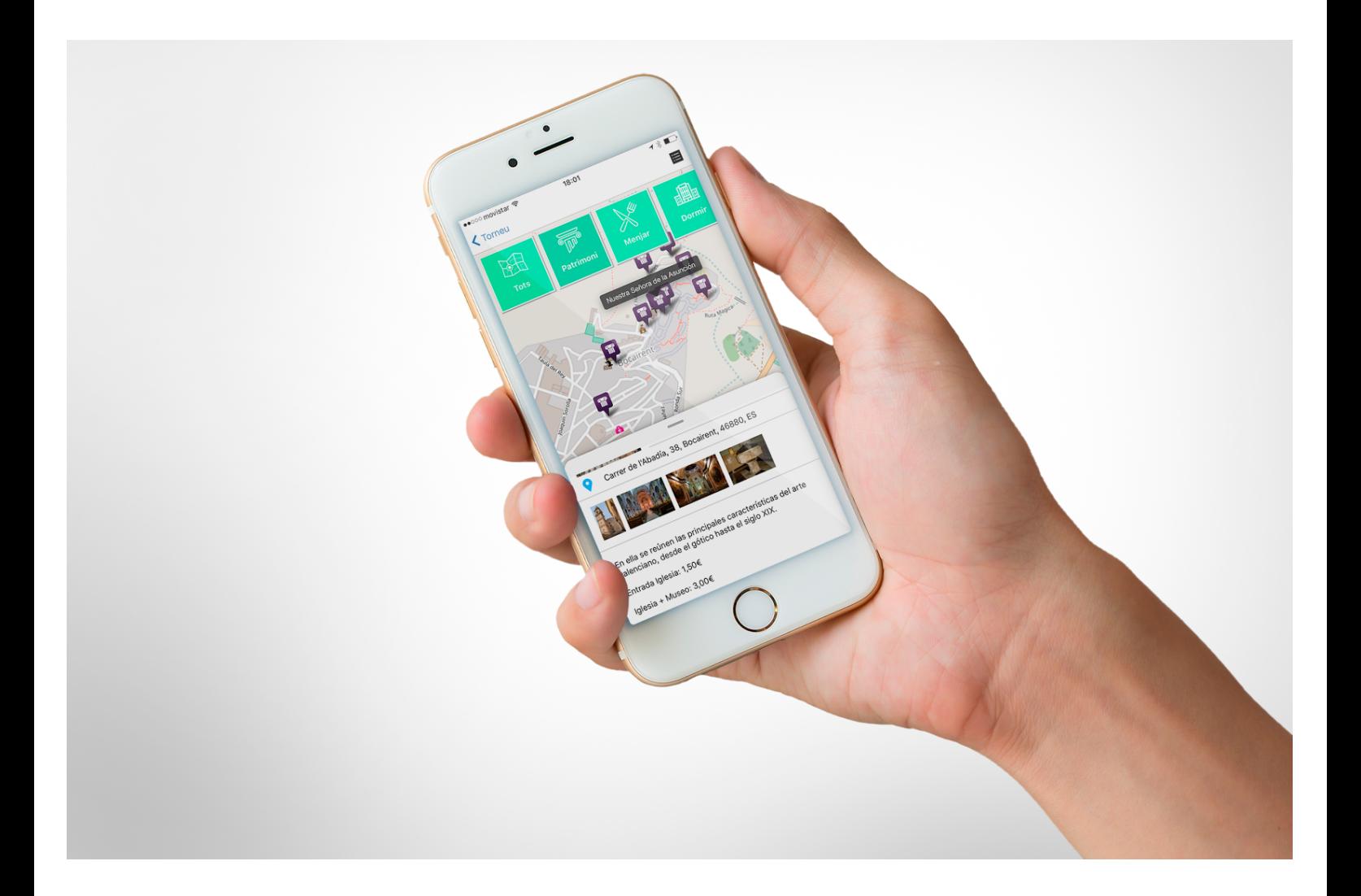

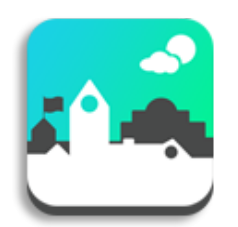

# **APP Ajuntaments de València** MANUAL APP PROVINCIAL V.4.7.

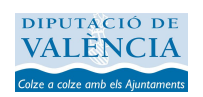

**PORTALES** 

### **Índice**

#### **Introducción**

#### **Funciones de la APP municipal**

- Páginas de inicio y de configuración
- **Noticias**
- Agenda
- Mapas
- Organigrama
- Avisos y Notificaciones push
- Otros elementos de información
- Otros servicios

#### **Configurando la APP**

- Acceso Panel de Control
- Crear Contenidos
- Crear Avisos y Notificaciones push
- Crear Entidades
- Creación de menús en la app
- Mapas

#### **Listado de categorías para entidades**

- Audioguía
- Organigrama

#### **Simulador APP Móvil**

Interfaz Simulador APP Móvil

#### **Otros servicios del APP**

Farmacias de Guardia Cita Previa y reserva de instalaciones Encuestas y Participación Ciudadana Buzón Ciudadano Bandos Push **Notificaciones** 

**Listado de iconos disponibles para los menús**

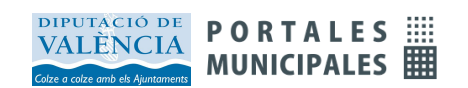

### **Ficha de control del documento**

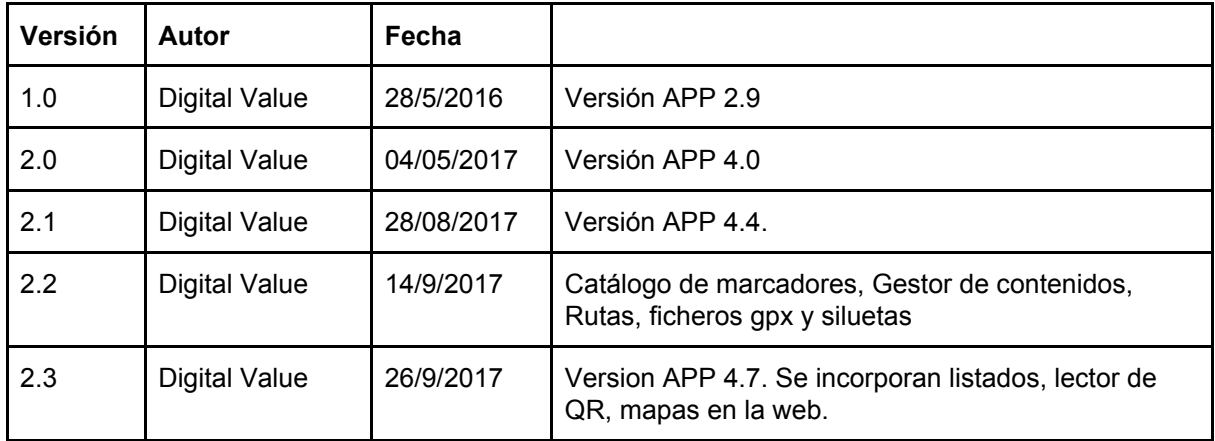

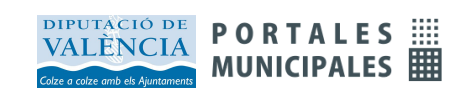

El siguiente manual tiene como objetivo dar a conocer las novedades de la versión 4 de las *Apps de Portales Municipales*, tanto en contenidos como en funcionalidades.

A continuación se explica de forma rápida y sencilla cómo crear contenidos y hacer que se muestren correctamente en la APP.

La app Municipal ofrece también los servicios adicionales de:

- **· Avisos push (servicio standard)**
- **· Farmacias de guardia**
- **· Cita Previa**
- **· Encuestas**
- **· Incidencias**

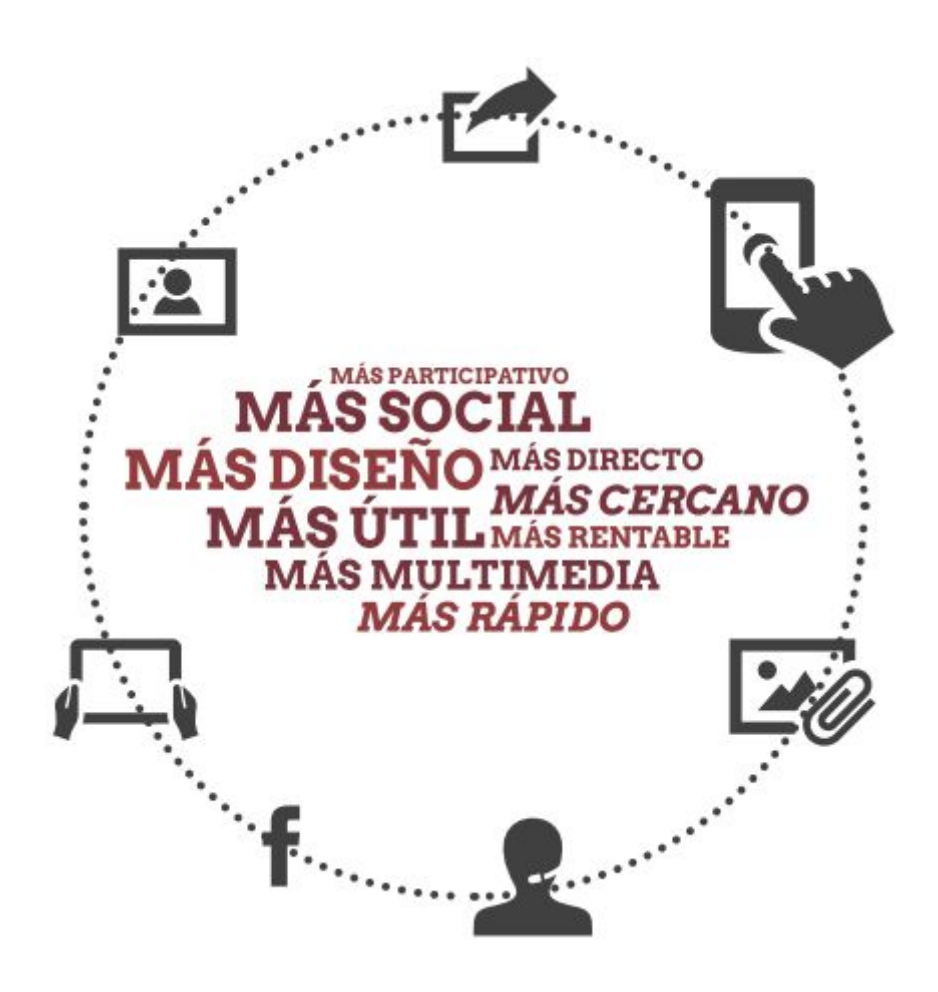

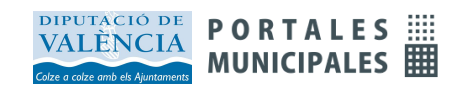

# Introducción

Los gobiernos locales de muchas ciudades de todo el mundo se afanan por encontrar nuevos caminos de comunicación con el ciudadano, caminos acordes con los tiempos actuales, que permitan introducir nuevos servicios y evolucionar otros anteriores para conseguir hacer la gestión municipal más eficiente, más cercana, y más moderna.

La APP recoge la variada **información municipal**: noticias de actualidad, agenda cultural y de actividades, avisos de interés, de alerta, y bandos para vecinos. También información de los servicios públicos, ubicación, horarios, teléfonos y otros medios de contacto, galerías de fotos, y en definitiva, la información útil para el ciudadano.

La APP también incorpora funciones para desarrollar la **transparencia** en la gestión municipal a través de la presentación de datos tabulares y diferentes presentaciones gráficas. Permite la **emisión de vídeo** a través de la APP. Esta funcionalidad es de gran utilidad para dar visibilidad de los **plenos** municipales y los actos públicos a toda la población.

Además, incorpora nuevos servicios como la **Cita Previa** que permite definir horarios, confirmar o cancelar citas, y mantener la agenda actualizada con interfaz de *Google Calendar*. Los avisos de confirmación y cancelación de la cita llegan al móvil del solicitante. El sistema de **Encuestas** que incorpora consultas de elección, ordenación y valoración, admite un gran número de opciones de configuración, y el voto es anónimo con control por *cookie/deviceID* del voto repetido. Y también **Farmacias de guardia** que incluye vistas de listado, calendario, mapa, y permite mantener esta información actualizada con muy poco esfuerzo.

El sistema de *notificaciones push* para el envío de avisos inmediatos al móvil también está incorporado. Un canal que se convierte en el medio de comunicación más rápido y efectivo para todo tipo de información de interés y de servicio, y permite la comunicación por grupos, atendiendo a las **preferencias** que cada usuario haya indicado a través de la APP.

La aplicación permite añadir al **mapa** del municipio toda la información actualizada de puntos de interés: *monumentos, hoteles, restaurantes, tiendas, vida nocturna, rutas BTT...* Todo el contenido está integrado con las redes sociales, facilita la interacción, y da una respuesta sencilla y ágil a la necesidad del visitante en cada momento.

Otra de las novedades es la **audio guía** turística, además del contenido gráfico se pueden añadir audios en los diferentes puntos de interés.

La APP se puede distribuir en versión uni-municipal o de agrupación de municipios: regional, provincial, o de otro tipo como por ejemplo las mancomunidades. Y puede personalizarse con los colores e identidad corporativa.

Nuestra APP *Ajuntaments de València* es una solución de aplicación móvil municipal pensada para acercar la gestión municipal a todos los ciudadanos a través de los nuevos dispositivos. Está disponible para los *Stores* de *Apple* y de *Android***.**

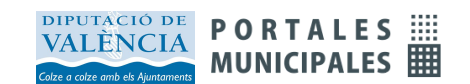

En este manual se detallan todas las funcionalidades de la aplicación, así como las instrucciones necesarias para crear y actualizar la información de la aplicación, gestionar los distintos servicios disponibles, y descubrir todas las posibilidades de la **versión 4.**

# Funciones de la APP municipal

A continuación mostramos las principales pantallas de la app municipal. La app se entrega con las funcionalidades de **noticias, agenda, cita previa, encuestas, avisos, buzón ciudadano, y farmacias de guardia** ya instaladas.

Las pantallas que mostraremos corresponden a un municipio demo.

## Páginas de inicio y de configuración

Las siguientes pantallas se muestran en la primera carga de la aplicación. Explican al usuario nuevo todas las funciones disponibles. Posteriormente se puede acceder a esta ayuda desde la **pantalla de Información** del APP.

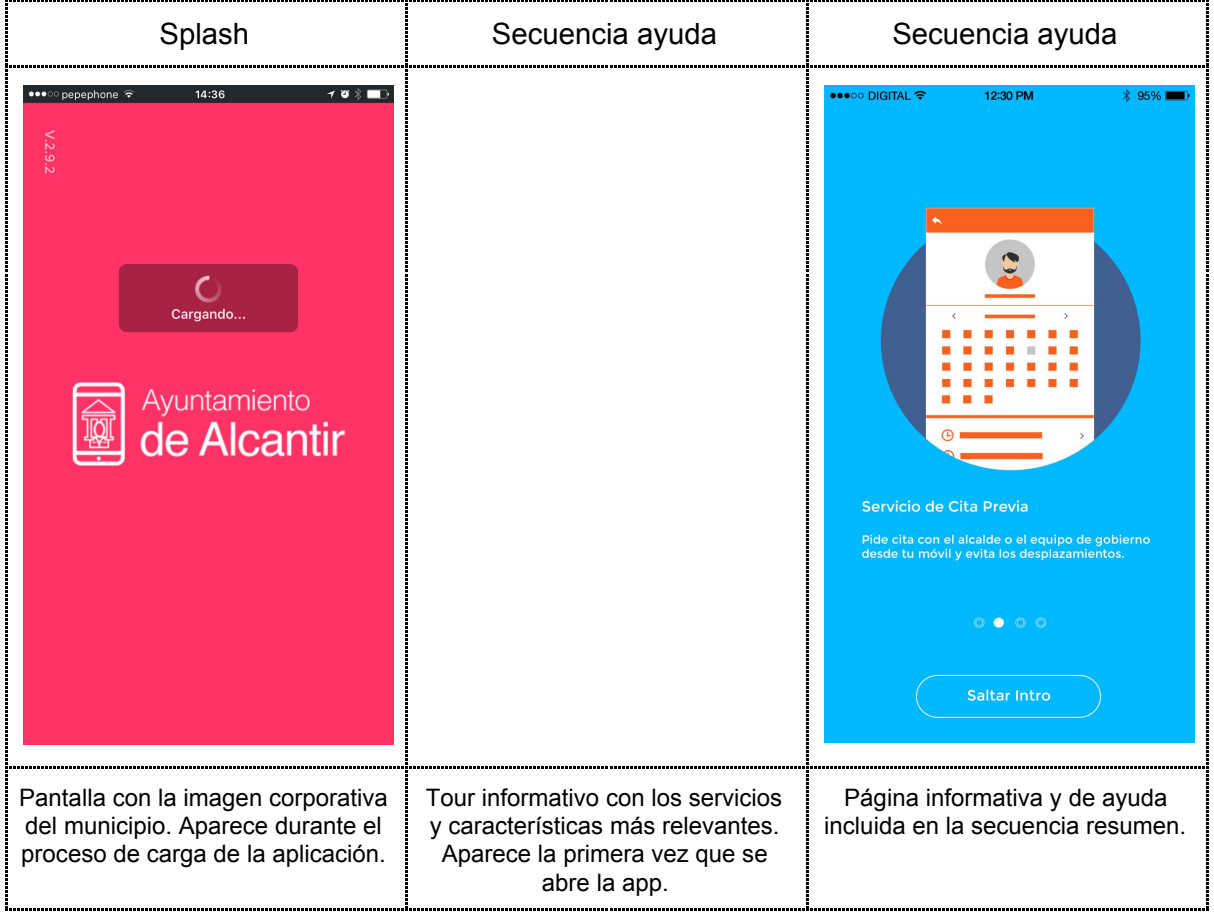

Una vez completada la carga de la aplicación se muestra la **pantalla de inicio** en la que se sitúan los menús que dan acceso a todas las funcionalidades de la aplicación. La APP incorpora **tres menús diferentes**:

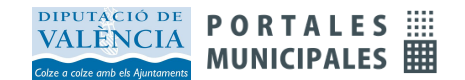

· Un **menú gráfico** con un fondo de mosaico de colores y que muestra las funciones más destacadas.

· Un **menú móvil** tradicional que aparece a continuación del anterior. Ambos menús son **configurables** y pueden cambiarse a voluntad del administrador a través del panel de control. Desde los menús se puede enlazar cualquier funcionalidad del app, o cualquier contenido que esté disponible en la web.

· Adicionalmente la app dispone de un **menú lateral** donde se incluyen las opciones de configuración. A este menú se accede desde el botón que aparece a la derecha de la cabecera de la pantalla de inicio. Igualmente, en la cabecera aparecen los **avisos** recibidos con un indicador de si hay mensajes pendientes de leer.

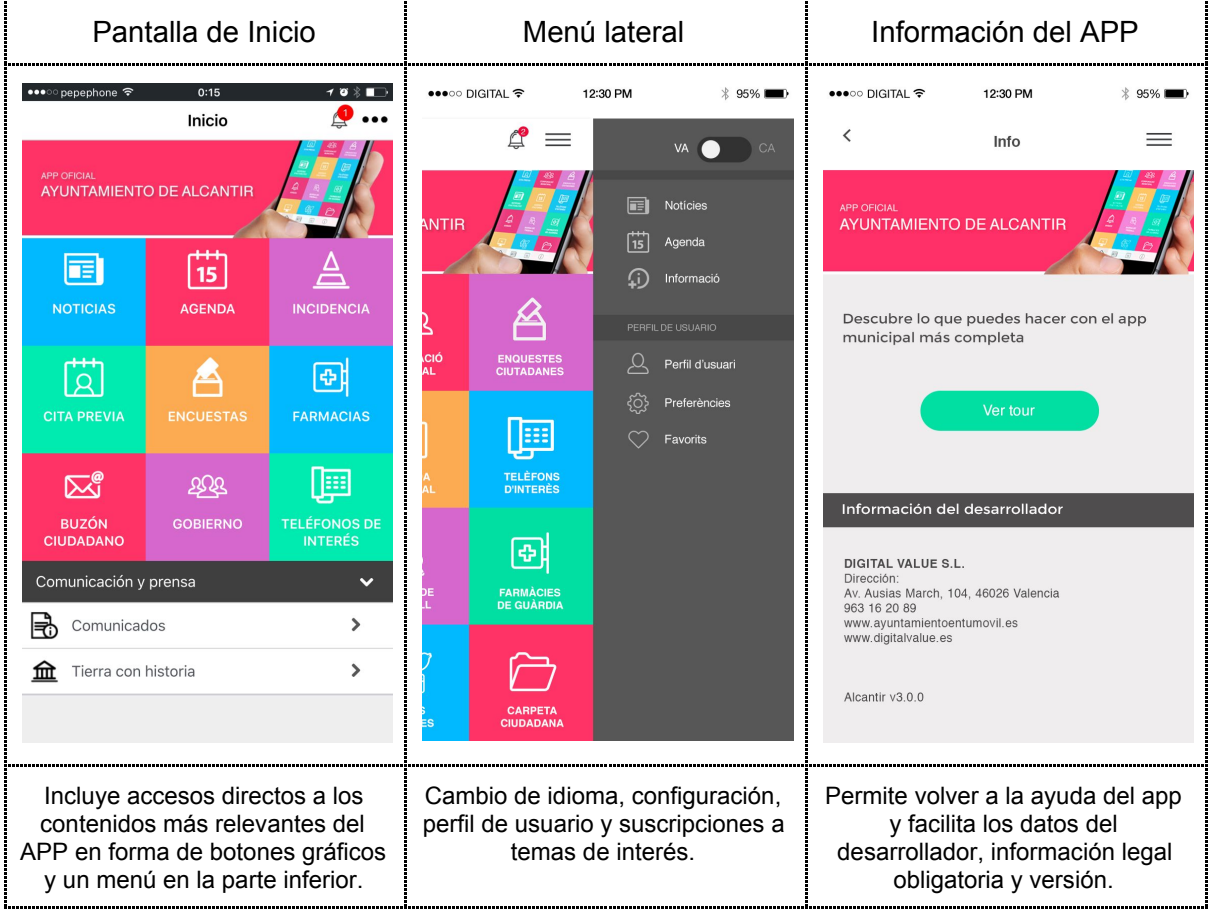

Desde el **menú lateral** accedemos a la configuración de la APP, el cambio de idioma cuando se ha activado la opción **multi-idioma**, y a los datos de configuración del usuario.

El usuario puede **registrar sus datos**, lo que le permitirá identificarse en los servicios como la cita previa, incidencias, buzón ciudadano, etc. De esta manera evitará el tener que volver a introducirlos cada vez que se los soliciten. También existe la posibilidad de verificar los datos personales a través de **firma electrónica** y vincularlos al dispositivo. Esta funcionalidad requiere una **contratación adicional**.

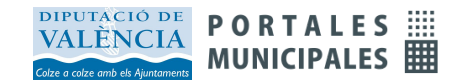

Desde el menú lateral se accede a las **preferencias** a través de las cuales se informa a los administradores del servicio qué tipos de comunicaciones directas o *push* desea recibir.

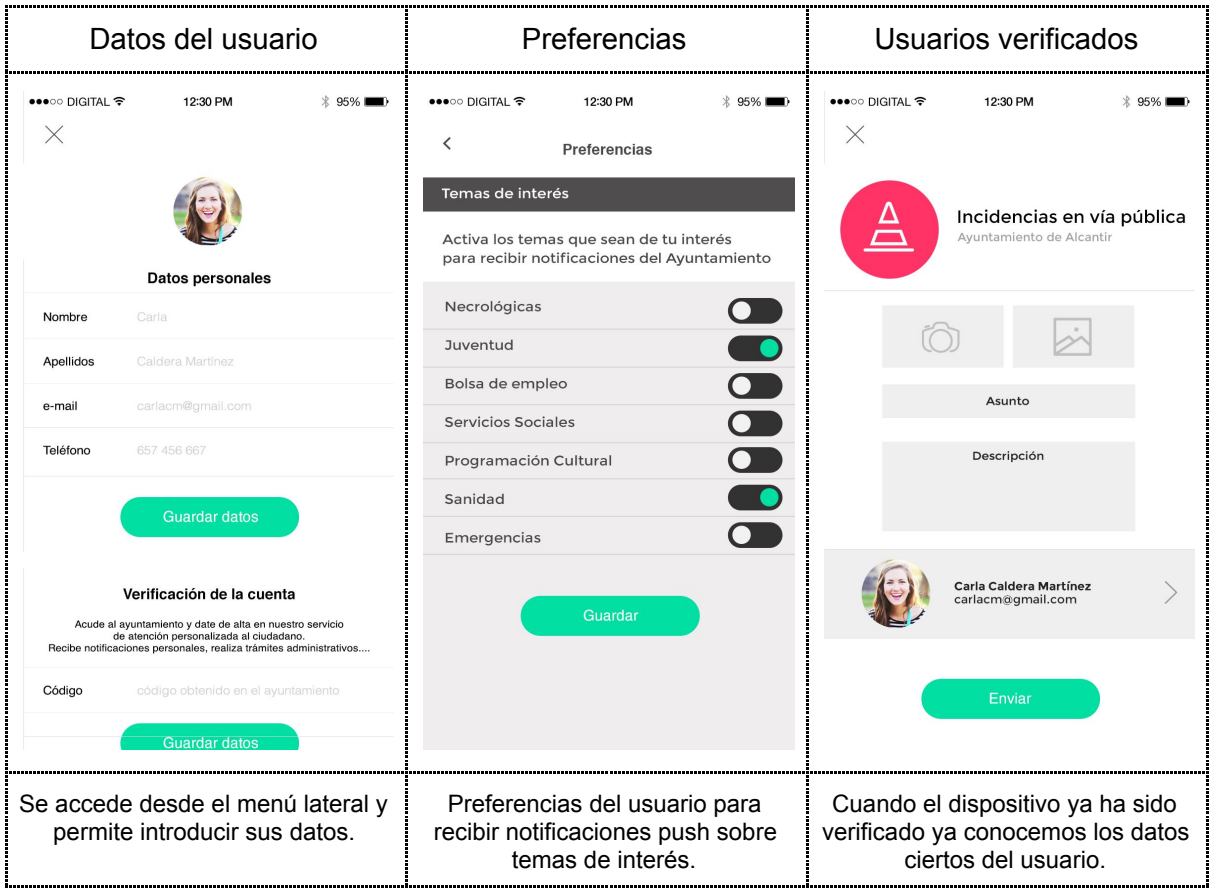

## **Noticias**

Las **noticias** recogen información de la actualidad del municipio y de la gestión municipal. Debe incorporarse información de interés para los ciudadanos para que la APP pueda convertirse en el mejor medio para estar al día de todo lo que sucede en el municipio.

Las noticias se almacenan en la APP una vez descargadas y pueden consultarse aún sin conexión en el dispositivo. Desplazándose hacia abajo van apareciendo las noticias anteriores, siendo el efecto de *scroll* siempre suave y rápido. Para actualizar el listado sólo tendrá que desplazarse hacia arriba desde el principio del listado.

El listado de noticias muestra la imagen, el título y la fecha de la noticia. Pulsando sobre alguno de estos campos accedemos al contenido completo de la noticia: el texto completo, los enlaces, galería de imágenes, documentos con los que esté relacionada, etc...

En la cabecera aparece a la derecha el botón de **compartir** en redes sociales y una flecha en la izquierda para volver atrás, al listado.

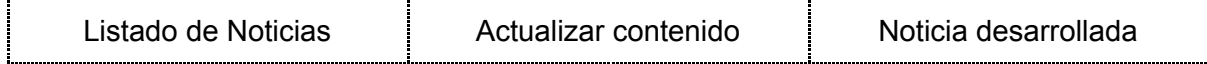

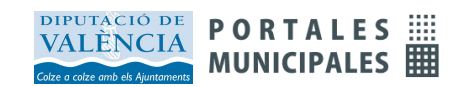

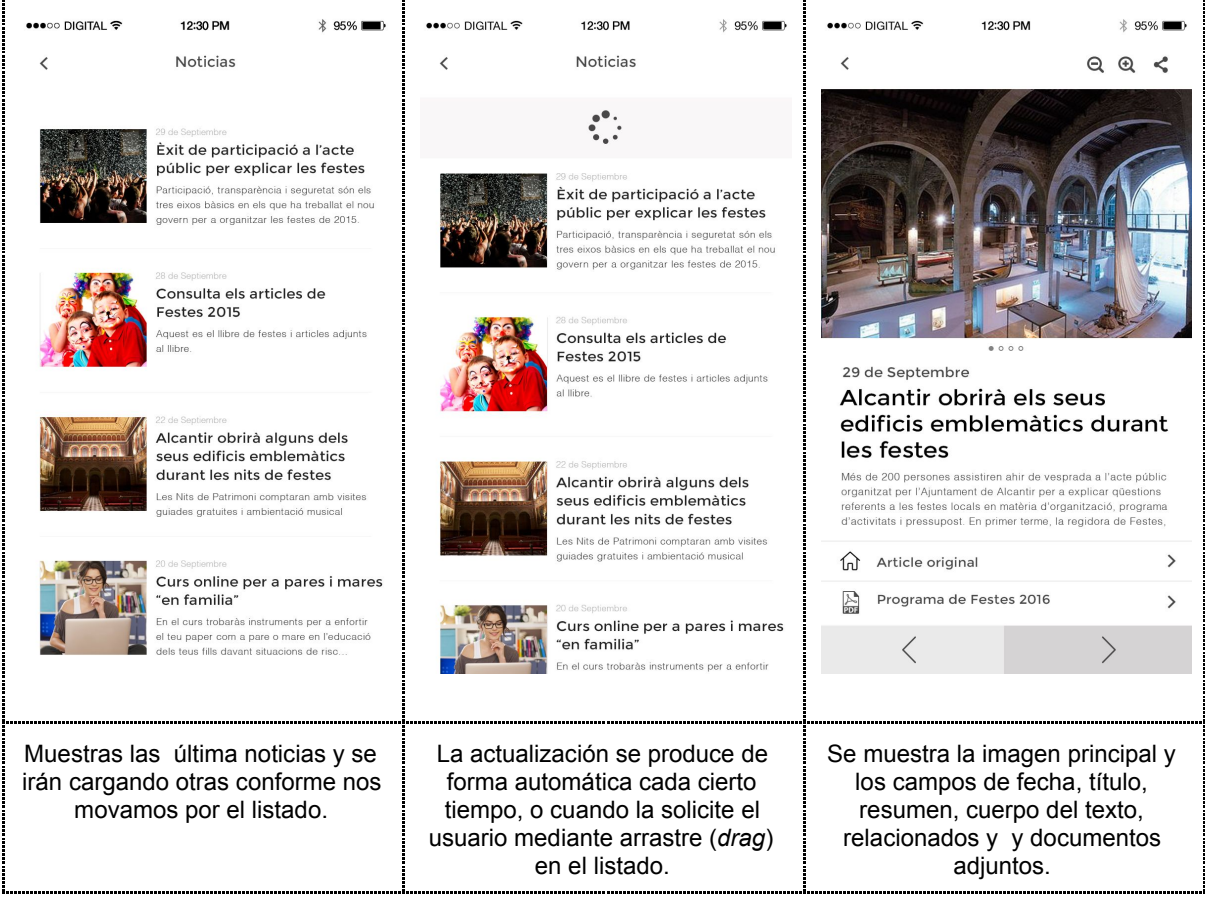

La **noticia desarrollada** incorpora una **galería de fotos** que también puede incluir vídeos y audios. Si la galería tiene más de una foto aparecerán unos puntos al pie de la imagen; un punto por cada imagen, vídeo o audio disponible, y se accede a ellas mediante arrastre de la foto a derecha o izquierda.

Para **audio y vídeo** se debe seleccionar una imagen de carátula. Cualquier imagen puede ampliarse y los vídeos también pueden reproducirse a pantalla completa.

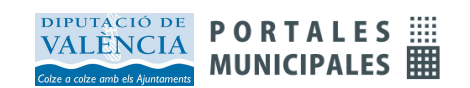

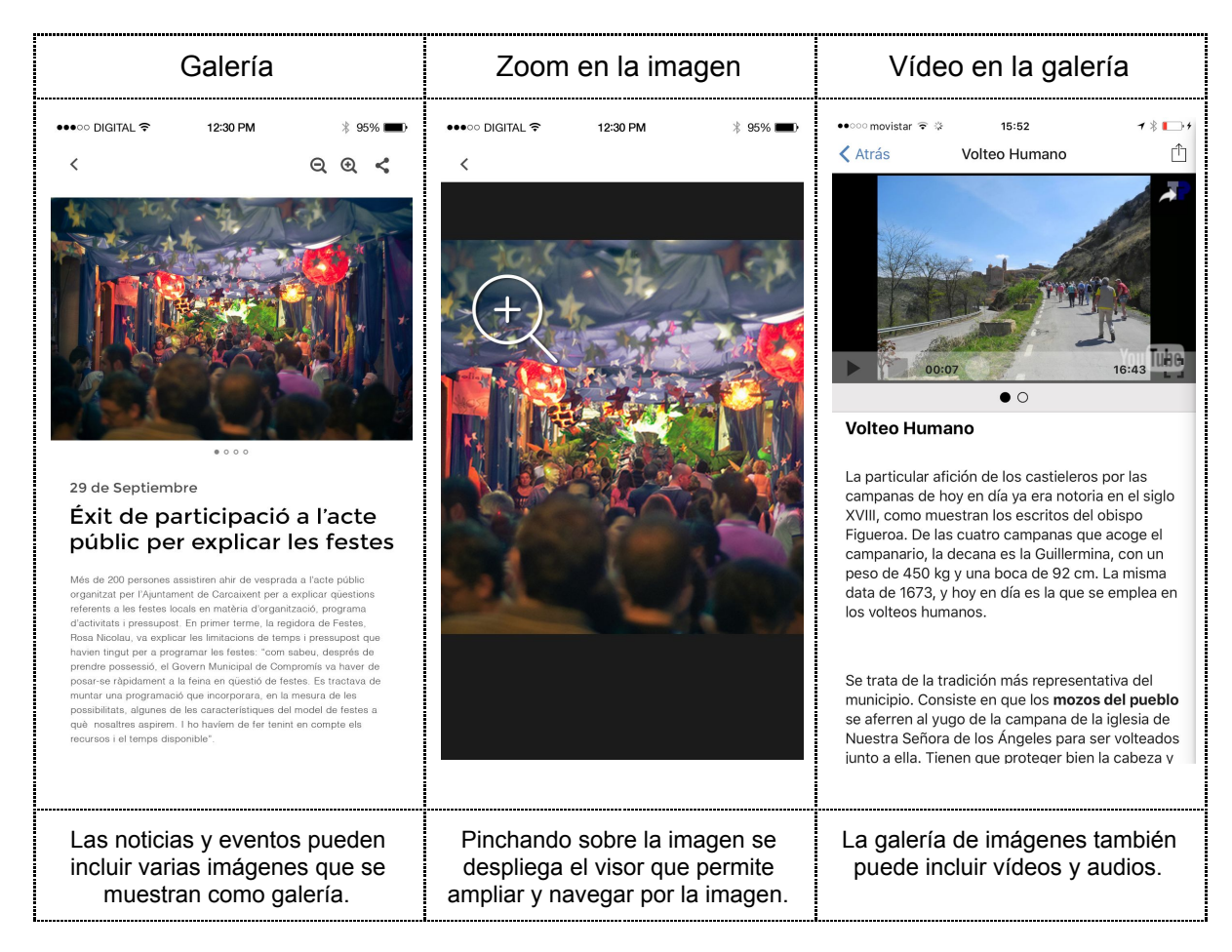

## Agenda

La **agenda** muestra de una forma efectiva las actividades o eventos que se producen en el municipio. Utilizan la misma información que la noticia a la que se añade el periodo en el que se desarrollan. Los eventos pueden mostrarse en un **calendario** o en modo **cartelera**.

Se pueden incluir distintas agendas o **calendarios**, como la recogida de residuos, actividades de un centro de juventud, deportes, actividades para mayores, agenda de Fiestas... separando unos eventos de otros y situados en un menú o botón diferente.

La definición del periodo de la actividad o evento es muy flexible y se pueden definir distintos rangos de fechas de inicio y fin, o incluso indicar excepciones. Se facilita un campo de texto para mostrar, de manera que sean fáciles de interpretar fechas como "todos los viernes", o "primer domingo de cada mes".

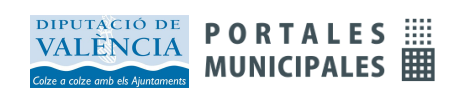

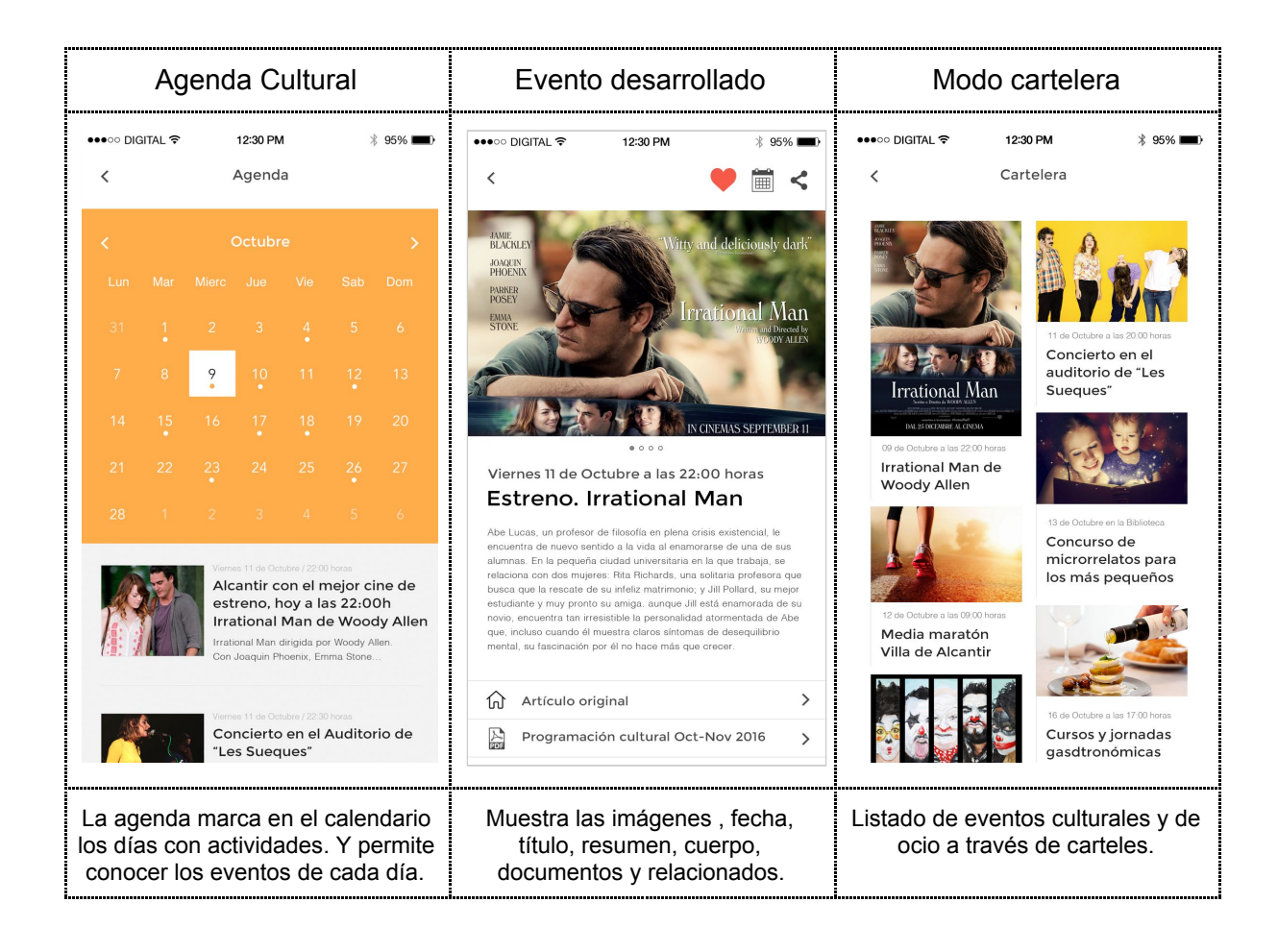

## Mapas

Permite identificar puntos de interés que se pueden filtrar por categorías. Se presentan en dos vistas, en forma de menú desplegable y de puntos sobre el mapa.

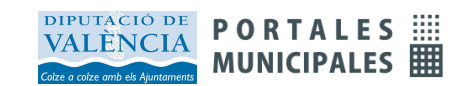

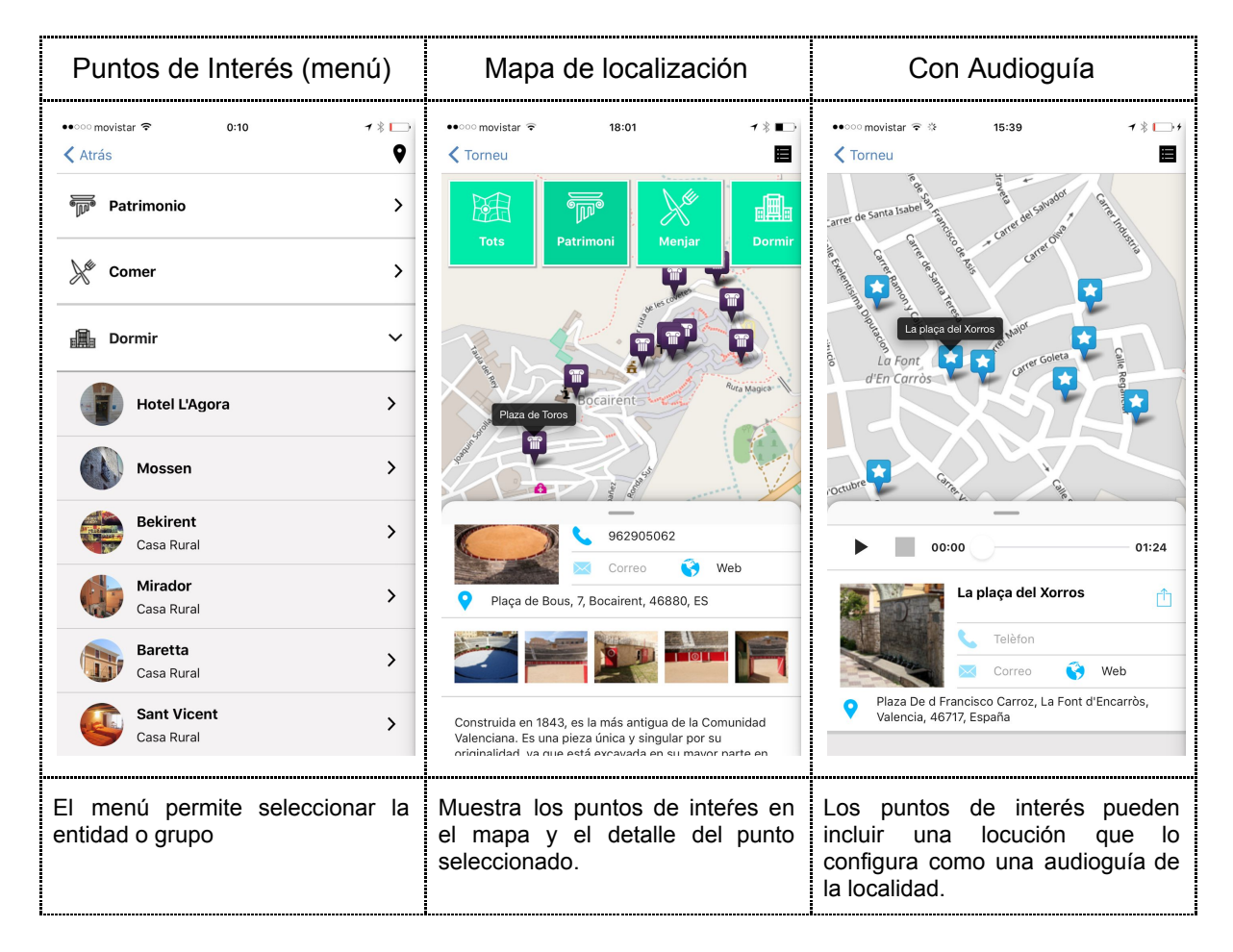

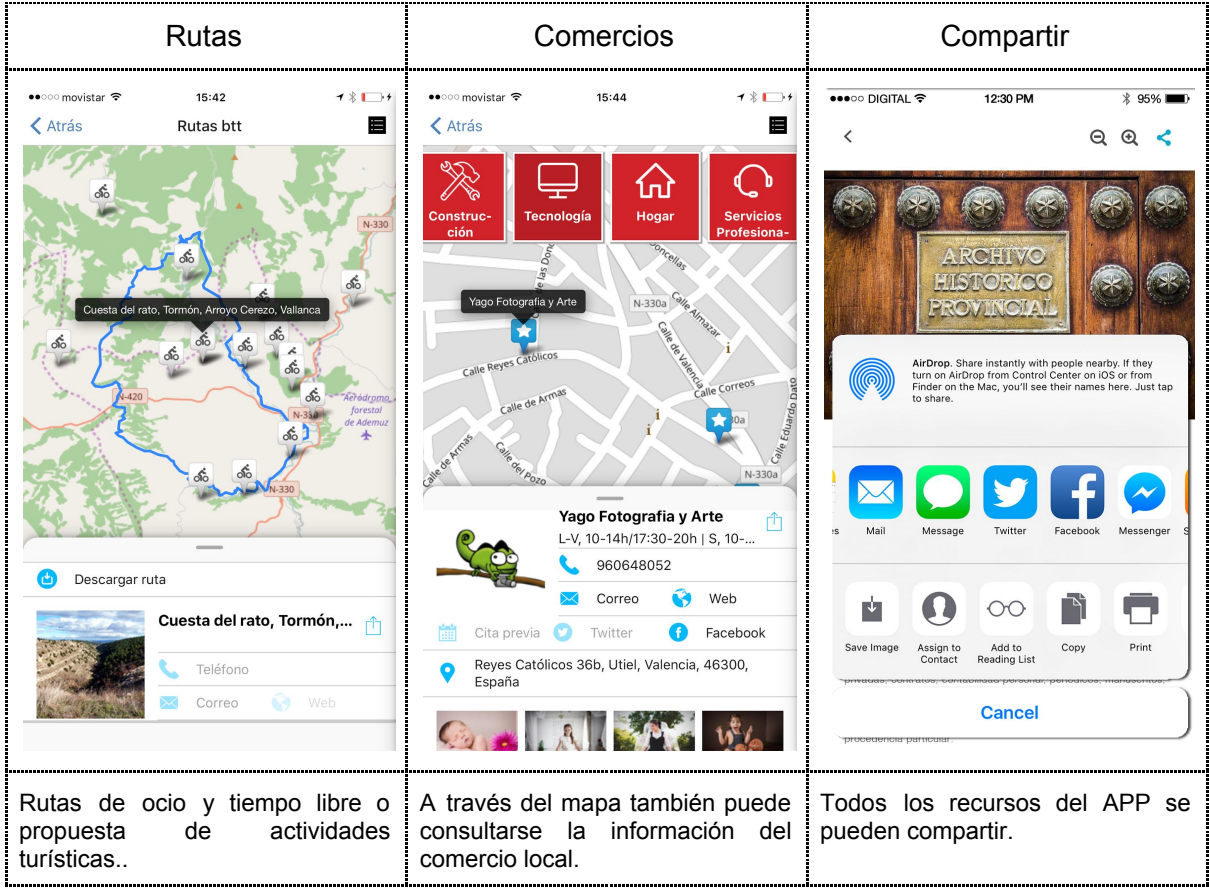

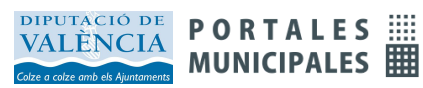

## Organigrama

La información de la organización también está disponible en la APP Municipal. A través de menú puede organizarse toda la estructura municipal: áreas, organización política, alcaldía, comisiones, etc...También puede incluir responsables, direcciones, teléfonos y otros datos de contacto.

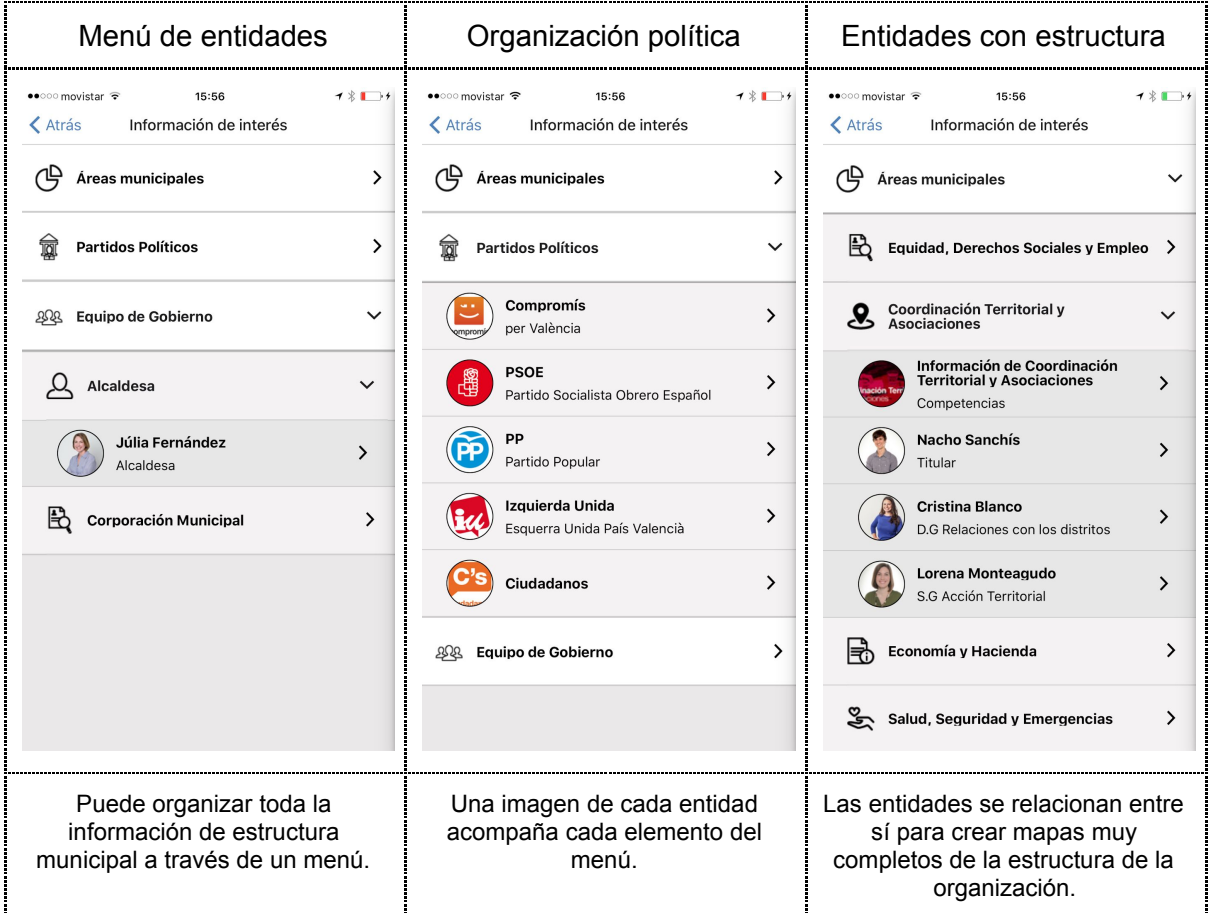

## Avisos y Notificaciones push

Los **avisos** contienen información que por su interés o urgencia deben ser comunicados de forma especial. Llegan al dispositivo **aunque la aplicación no esté abierta** y se muestran en la pantalla principal del dispositivo.

Los avisos o notificaciones se guardan en el **buzón de avisos** donde se puede entrar para ver los avisos recibidos y desde allí eliminarlos, marcarlos como favoritos o compartirlos.

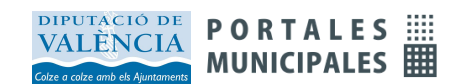

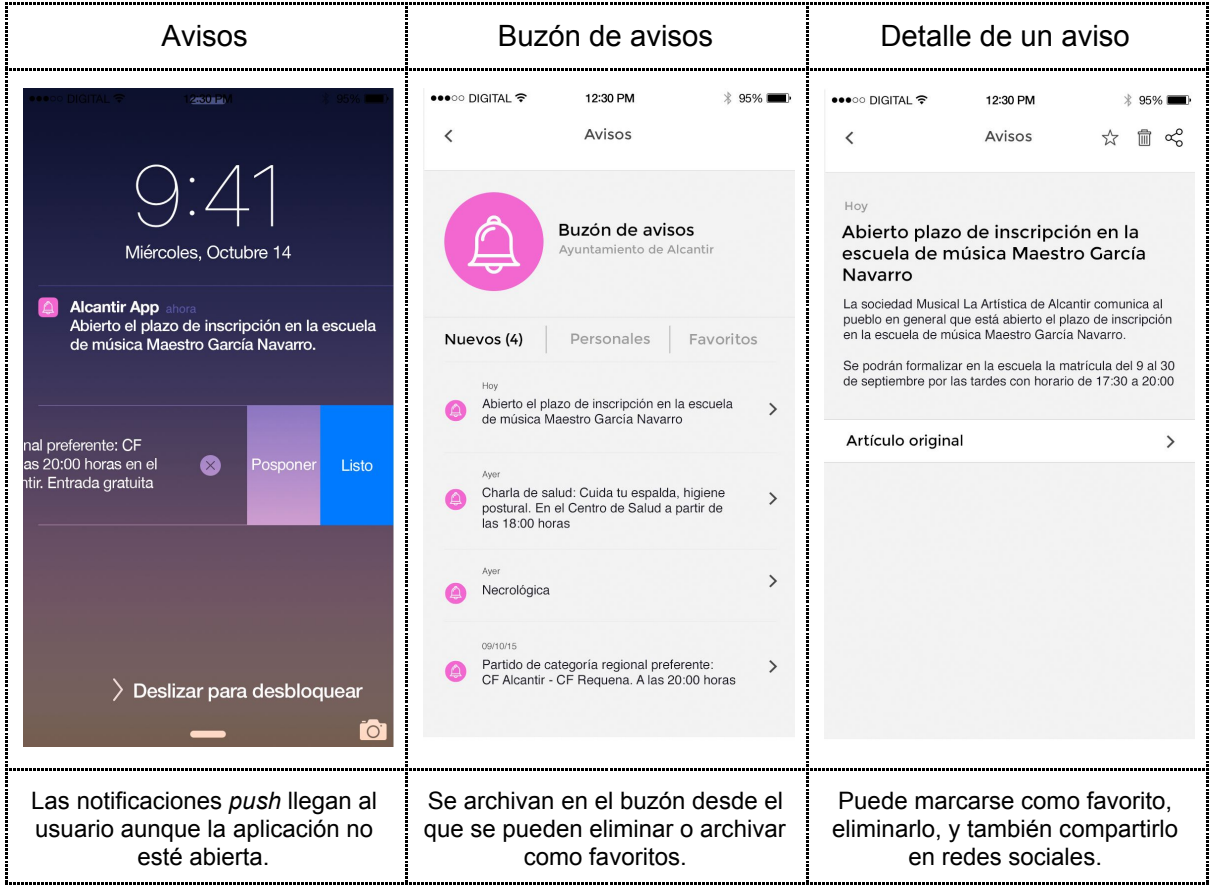

## Otros elementos de información

Además de las noticias y los eventos se puede incorporar cualquier tipo de **información**: cartas de servicio, ordenanzas y normativa, información turística, de contratación, fiscal o de transparencia, instrucciones de tramitación, recomendaciones de salud, información de fiestas o propuestas de ocio y tiempo libre. La información puede etiquetarse libremente para crear así listados por tipos de contenido en la aplicación.

Las **entidades** permiten incorporar información estructurada a la APP. Permiten registrar los datos de ubicación, acceso y contacto para personas, servicios, instalaciones, etc. La presentación de esta información permitirá con un solo click llamar a un teléfono, enviar un correo electrónico, o acceder a la cuenta de twitter o facebook, entre otras...

La opción de **compartir** está disponible en noticias, agenda, buzón de avisos, o en farmacias de guardia, avisos, y en general para todo el contenido del APP. Podremos publicar estos contenidos en cualquiera de las redes sociales que tengamos instaladas en nuestro teléfono.

### Otros servicios

Otros **servicios** incluidos en la APP son el **buzón ciudadano, farmacias de guardia, encuestas, y cita previa.**

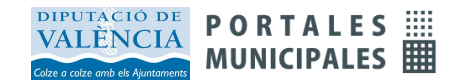

El **buzón ciudadano** es un sistema cómodo para que los usuarios hagan llegar sus consultas, solicitudes, quejas o sugerencias a través de la APP. Se solicitan los datos para poder atender la petición y todos los mensajes que se reciben de los ciudadanos se reenvían a través de correo electrónico a la dirección configurada.

Las **farmacias de guardia** que, a través de un panel de control específico, elaboran de forma sencilla esta información, para ser comunicadas a los ciudadanos, como información de gran interés a través de la APP.

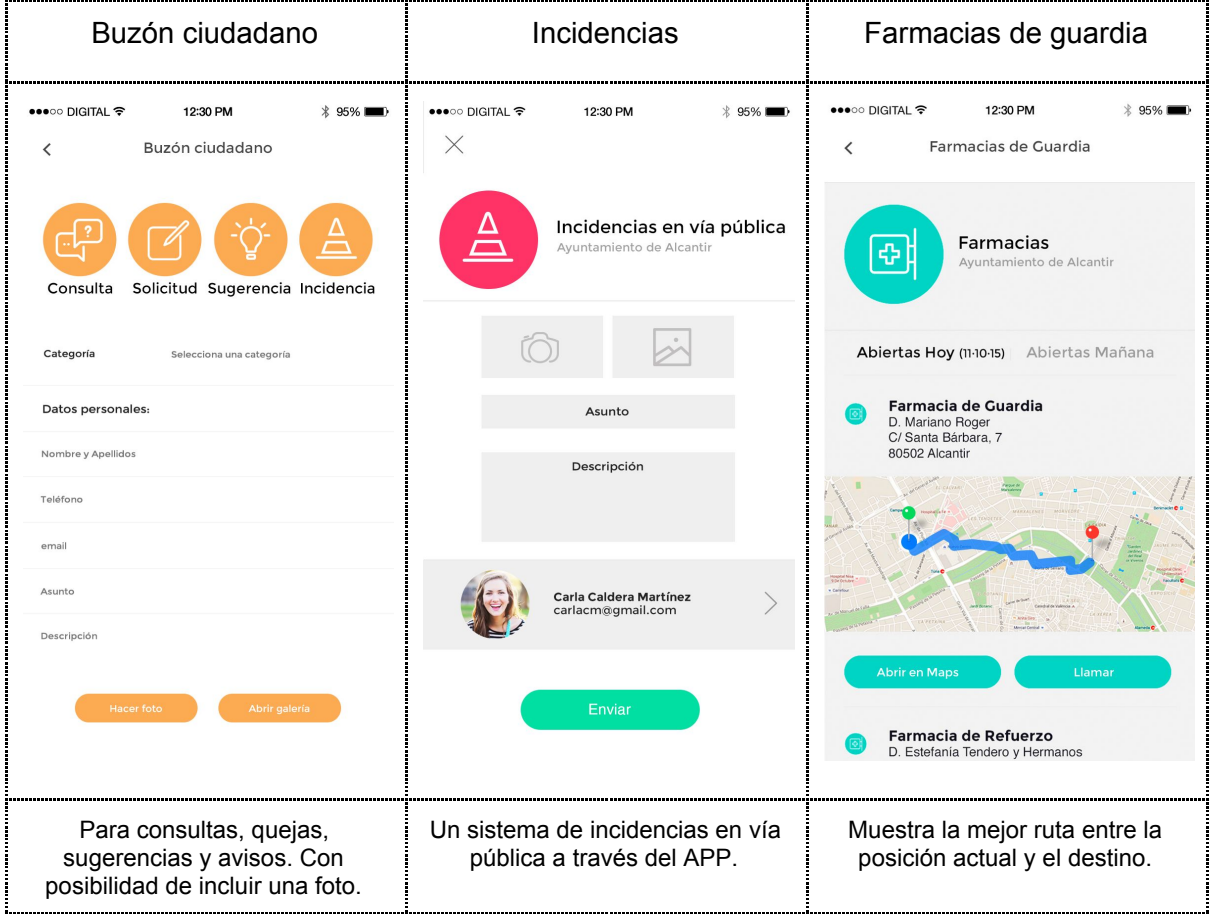

Las **encuestas** potencian la **participación de la ciudadanía** en la acción política. Permiten valorar las decisiones de gobierno, la calidad en la gestión del cambio, o la consecución de los objetivos planteados. Son una herramienta básica de un **gobierno abierto y participativo**. Se han desarrollado distintos mecanismos para asegurar los resultados más fiables. Para ello se han implementado encuestas **anónimas** asegurando un voto por dispositivo, o **nominativas** que registran al usuario que accede mediante dispositivos verificados.

También es posible disponer de un censo de votantes autorizados y utilizar las encuestas como una poderosa herramienta para la toma de decisiones. Esta funcionalidad requiere contratación adicional. Las encuestas son siempre **anónimas** ya que se registra por separado la acción de votar y el sentido del voto. Hay 4 tipos de encuestas disponibles:

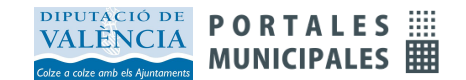

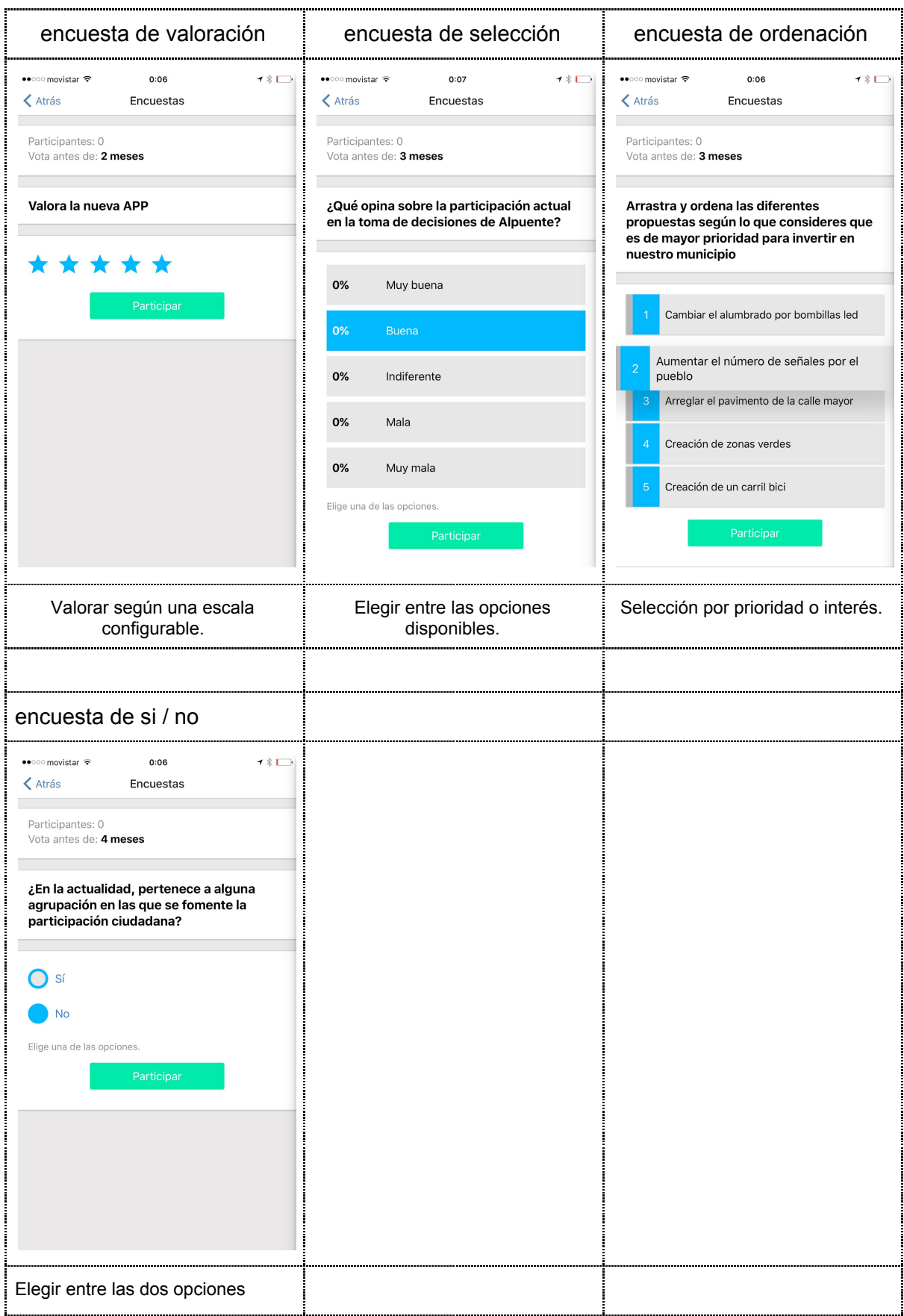

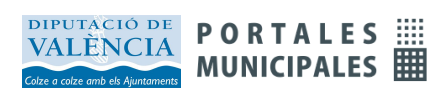

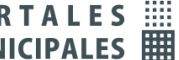

La **Cita Previa** permite gestionar los calendarios de atención al ciudadano de servicios municipales, las agendas de los alcaldes y de los responsables municipales e incluso de determinadas instalaciones o servicios. Incluye un modelo de aceptación de citas muy flexible, con posibilidad de confirmación y de cancelación. Y todo el proceso es informado al ciudadano a través de *notificaciones push*. Es compatible con calendarios de *Google* y dispone de un panel de control que permite la delegación de la gestión de la agenda a terceros.

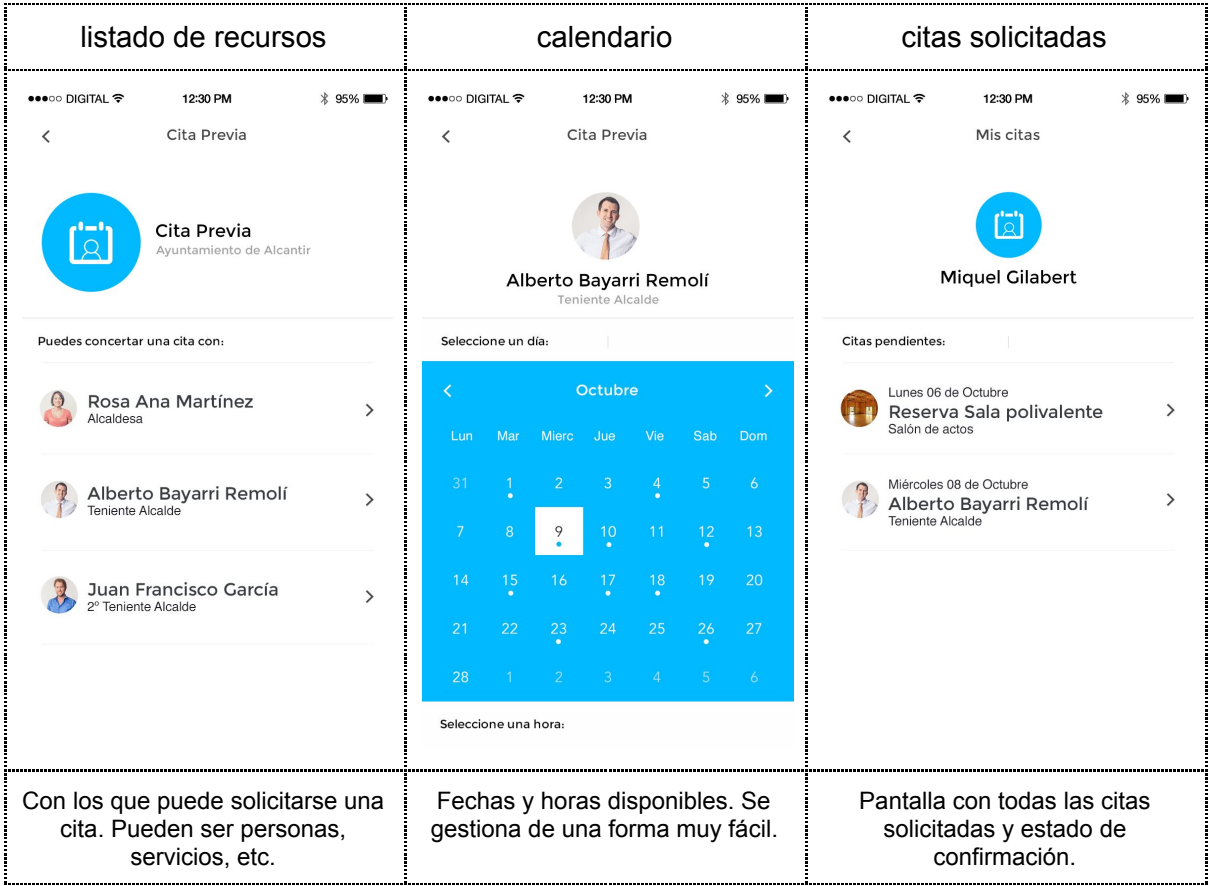

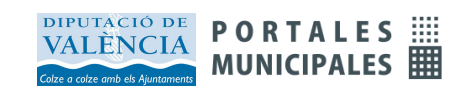

# Configurando la APP

## Acceso Panel de Control

Accederemos al **panel de control** a través de la http://*urldelportalmunicipal/user* y con el usuario y contraseña que nos hayan proporcionado.

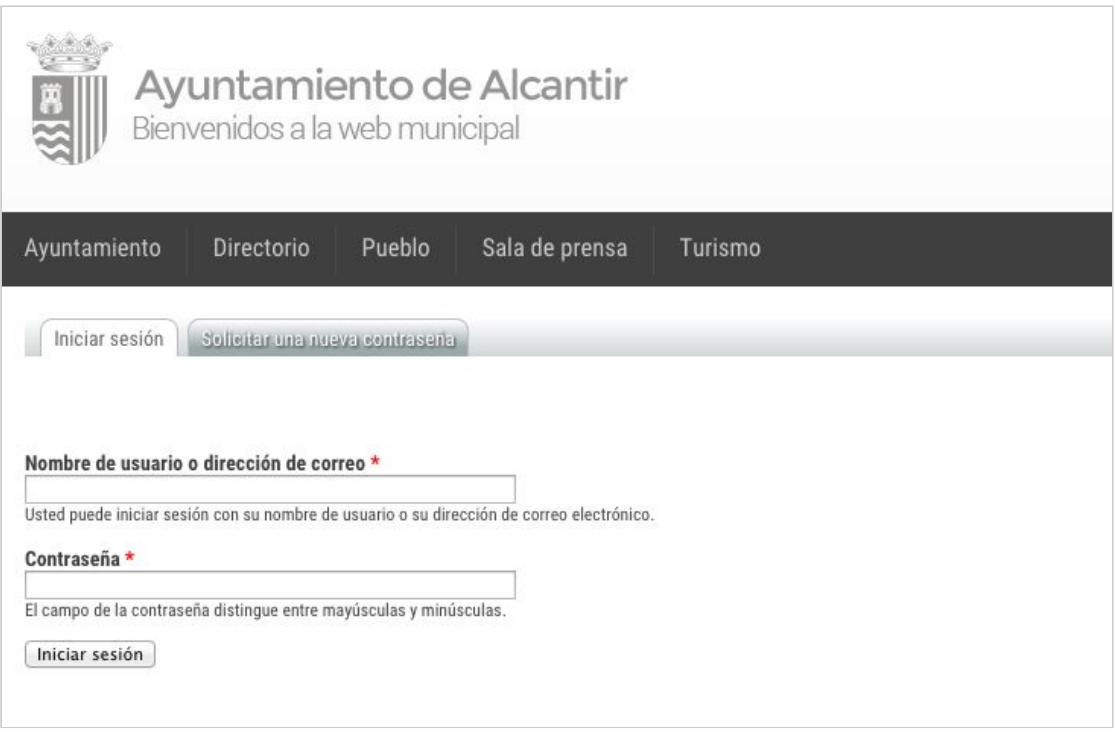

PASO 1 Introducir nombre de usuario o dirección de correo PASO 2 Introducir la contraseña Iniciar Sesión

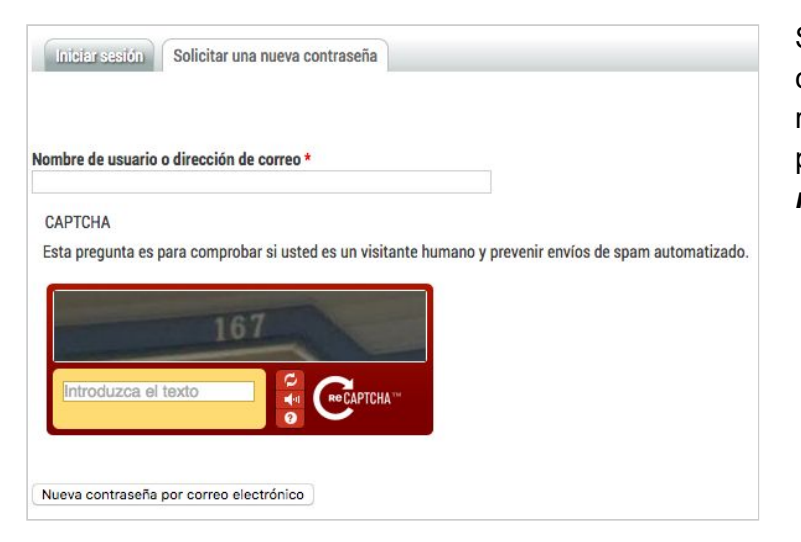

Si el usuario ha olvidado la contraseña asignada puede recuperarla pulsando sobre la pestaña de *Solicitar una nueva contraseña*

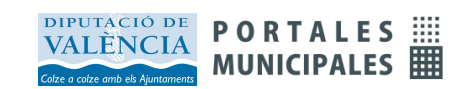

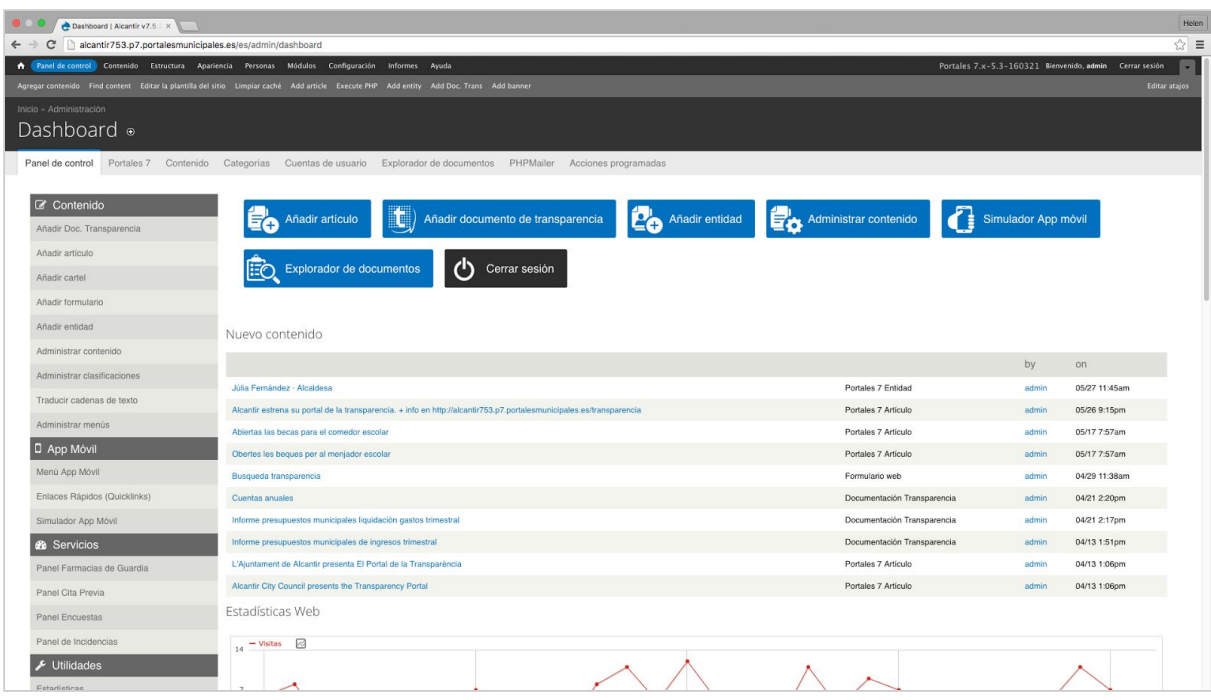

*Se recomienda ir visualizando los cambios que se realicen en la app en el Simulador App móvil*

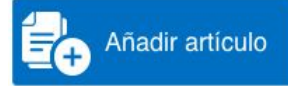

## Crear Contenidos

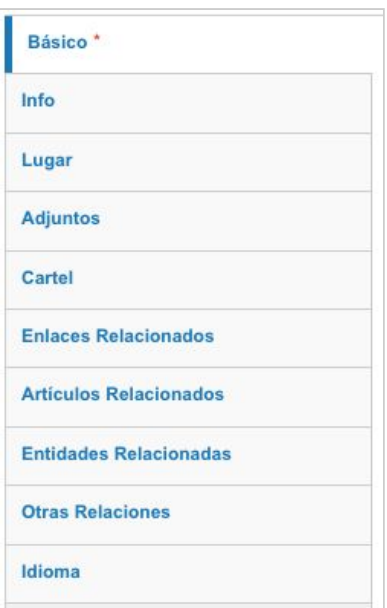

Los crearemos con el fin de añadir una página de contenido, un evento a la agenda, una noticia o un aviso. Una vez registrados con nuestro usuario y contraseña en el portal accederemos al apartado **"Añadir artículo".**

A la izquierda se muestra un menú con pestañas por las que deberemos navegar para completar los campos disponibles de nuestro contenido:

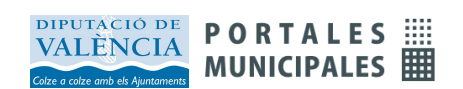

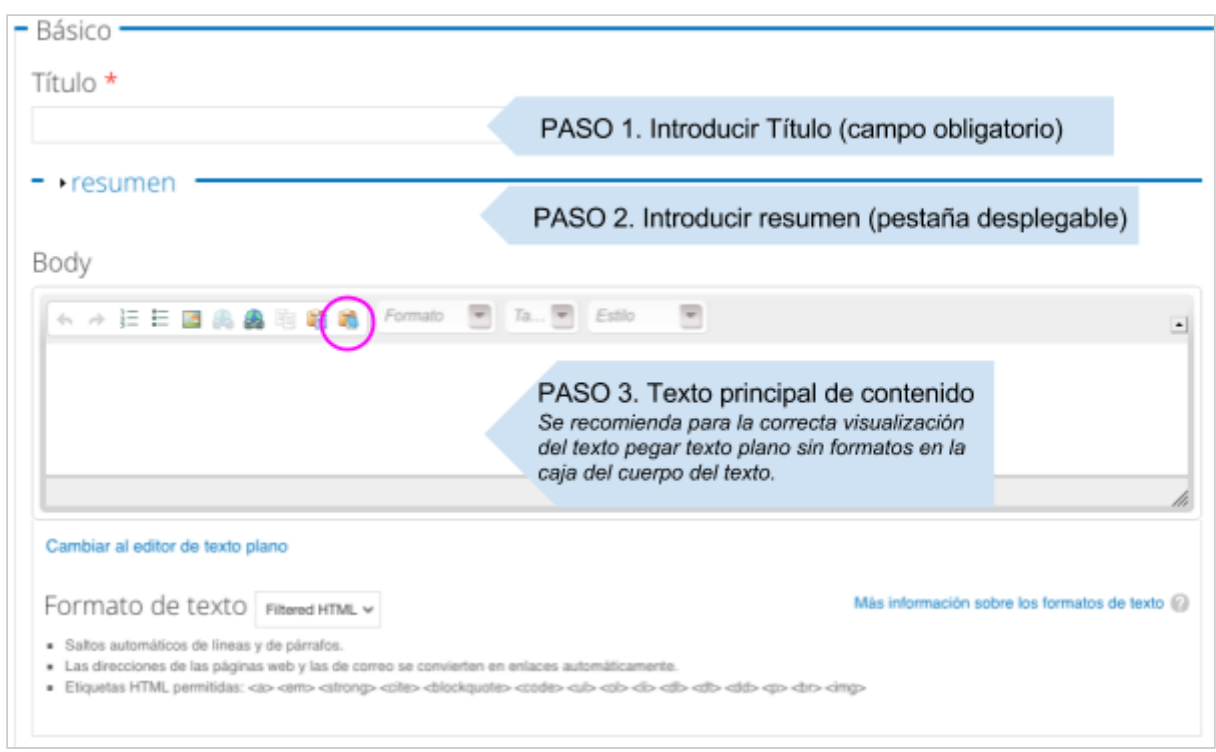

#### **Contenido básico**

Para pegar el texto plano (sin ningún formato heredado) hacer click sobre el botón destacado "texto plano" *(marcado con un círculo rosa) y pegar en la ventana habilitada.*

Los tipos de contenido que publicaremos en la app son: **evento, noticia o aviso**.

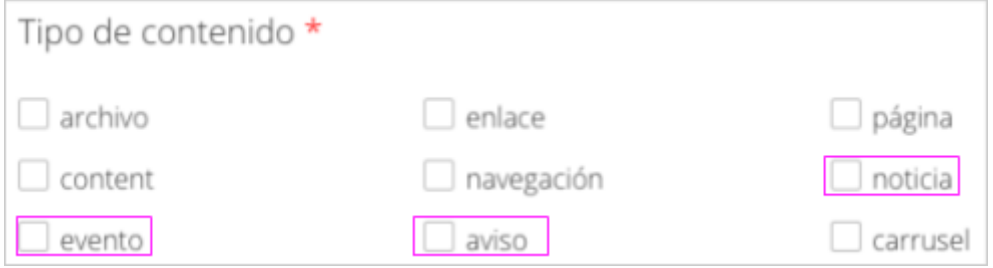

*Otros tipos de contenidos irán relacionados a un menú*

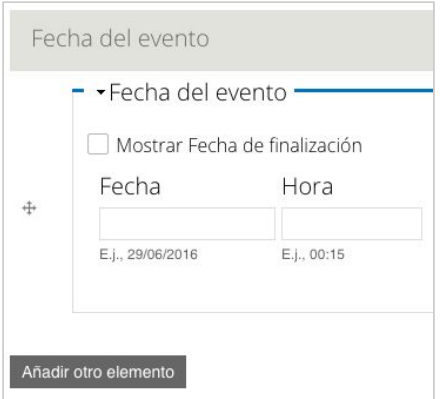

En caso de que nuestro contenido sea de tipo **evento** el panel nos mostrará el campo **Fecha**, el cual tendremos que editar obligatoriamente. Si nuestro evento se celebra en un único **día** y **hora** simplemente rellenaremos estos dos campos. Si se celebra en días alternos le daremos al botón *"añadir otro elemento"* para poder añadir otro día y hora.

Si se celebra en un intervalo de días consecutivos marcaremos la casilla *"mostrar fecha de finalización"* y editaremos los campos tanto de la fecha de inicio como de fin de nuestro evento.

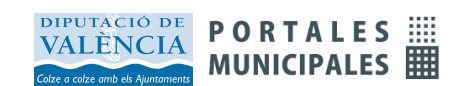

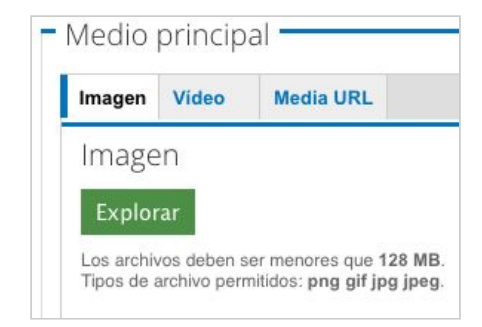

El siguiente paso será adjuntar la **imagen principa**l que acompañará al contenido.

Tanto las noticias como los eventos de la agenda cultural llevan una imagen como medio principal. Y es obligatorio indicar una imagen para que se muestren en el APP.

Los avisos no pueden ir acompañados de imagen.

#### **Opciones de publicación**

En el apartado de **Opciones de publicación** marcar la casilla "*Publicado"* para que se vea nuestra publicación.

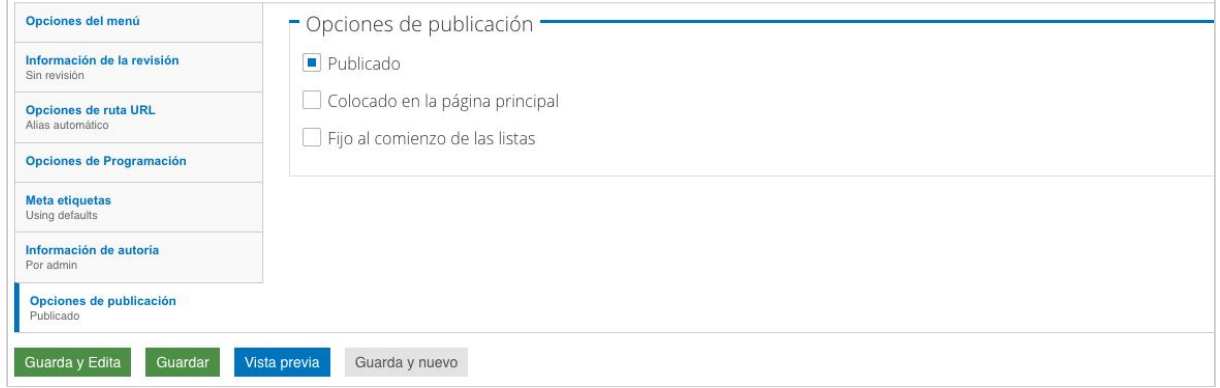

*Las demás opciones sólo se utilizan para el portal web municipal.*

#### **Adjuntos**

Desde la pestaña *Adjuntos* añadiremos las imágenes para ilustrar la noticia o el evento de agenda que estemos editando. Como hemos visto antes, la imagen que se adjunte en el campo *Medio principal* será la que aparece en el listado y como primera imagen dentro del contenido entero. Las que se añadan en *Adjuntos* serán las que formarán la galería de imágenes del contenido.

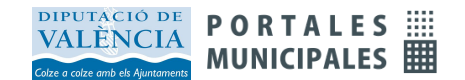

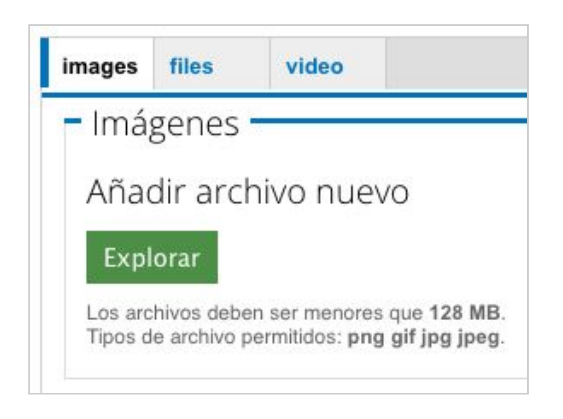

*Se recomienda para la correcta visualización de las imágenes y reducir los tiempo de carga que no superen los 600 pixeles de ancho y que tengan una resolución máxima de 72 ppp.*

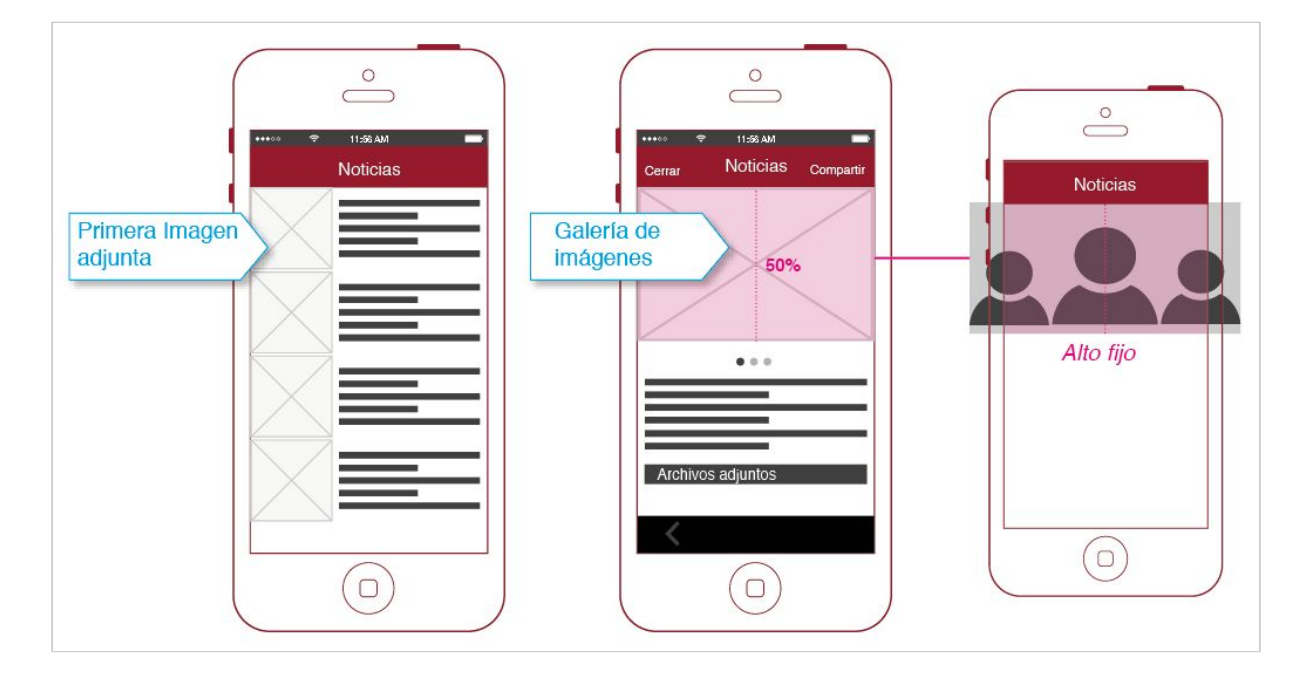

#### *Ajuste de imagen:*

*La imagen se adapta al 50% del alto en los dispositivos móviles y al 30% en las tablets.* Puede darse algún caso en el que se pierda información por los laterales cuando la imagen sea panorámica.

#### **Idioma**

Si nuestra app es multidioma será necesario editar los contenidos en los dos idiomas. Desde la pestaña idioma seleccionaremos el idioma que editamos primero.

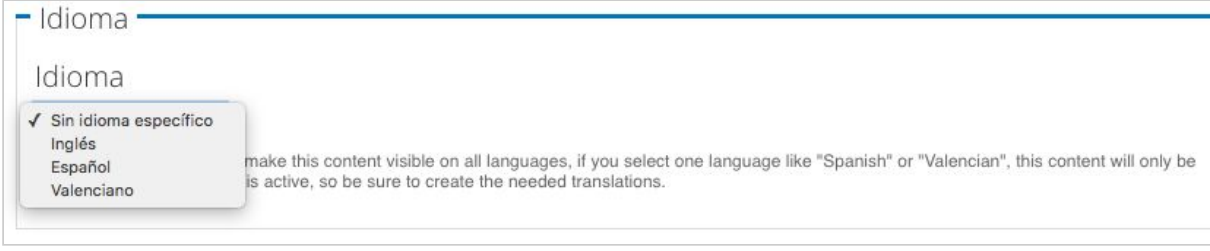

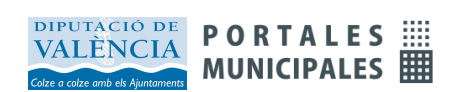

Una vez editado y guardado nuestro contenido en el idioma de origen, seleccionaremos la casilla de "*traducir".*

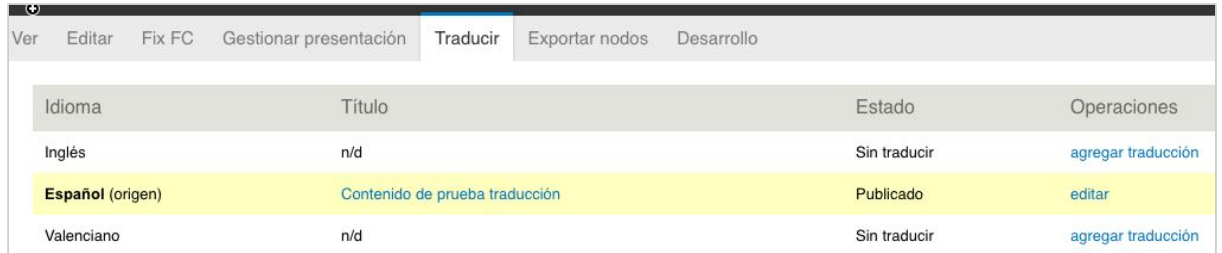

Podremos traducir nuestro contenido de origen ya editado entrando al enlace "*agregar traducción"* del idioma que queramos añadir. Una vez traducido guardaremos el contenido.

## Crear Avisos y Notificaciones *push*

Para crear un aviso editaremos el campo *Título* del formulario de *"Crear artículo"* que será el Texto del aviso.

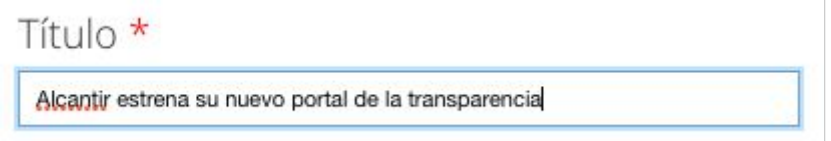

#### A continuación indicaremos que el contenido es de tipo *"Aviso"*

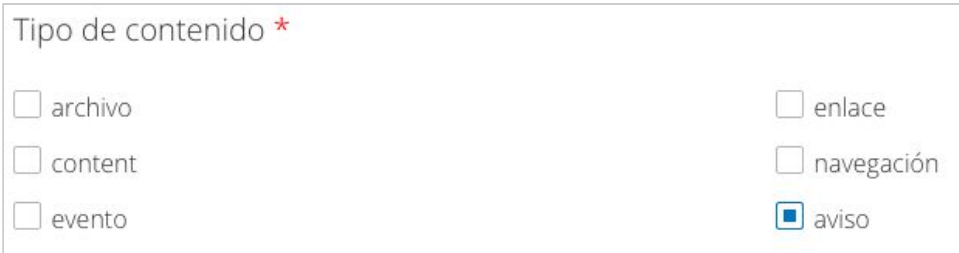

Si queremos que nuestro aviso llegue a los usuarios como *aviso push* se deberá marcar la casilla de *Enviar push.*

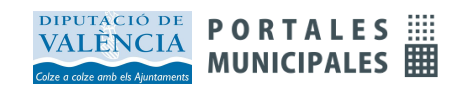

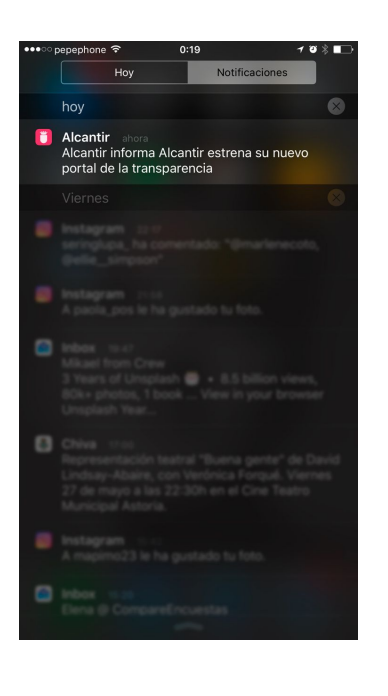

#### **Los avisos push llegan al dispositivo aunque no esté abierta la app:**

La característica principal de las *Notificaciones Push* es que van acompañadas de un aviso de audio y que el usuario las recibe en su dispositivo aunque no tenga la aplicación abierta.

#### **Características de las Notificaciones Push:**

· Si la app está abierta la notificación llega como un **pop-up**.

· Si la app está cerrada llega la notificación al dispositivo acompañada de un aviso de **audio**.

Si no se marca la casilla de *Enviar Push*, el aviso se quedará almacenado en el listado de Avisos.

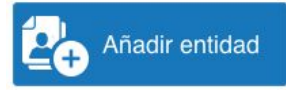

## Crear Entidades

Las entidades tienen los campos de dirección, teléfono, fax e-mail, redes sociales... Son contenidos que permiten representar a organismos, equipos de gobierno, departamentos, edificios, industrias, asociaciones o empresas. Las entidades se asocian a los contenidos para incluir información estructurada. Para crear entidades, hacemos clic en el botón *"Añadir entidad"* de la vista principal del panel de control. También pueden crearse al mismo momento en el que se crean las relaciones con otros elementos.

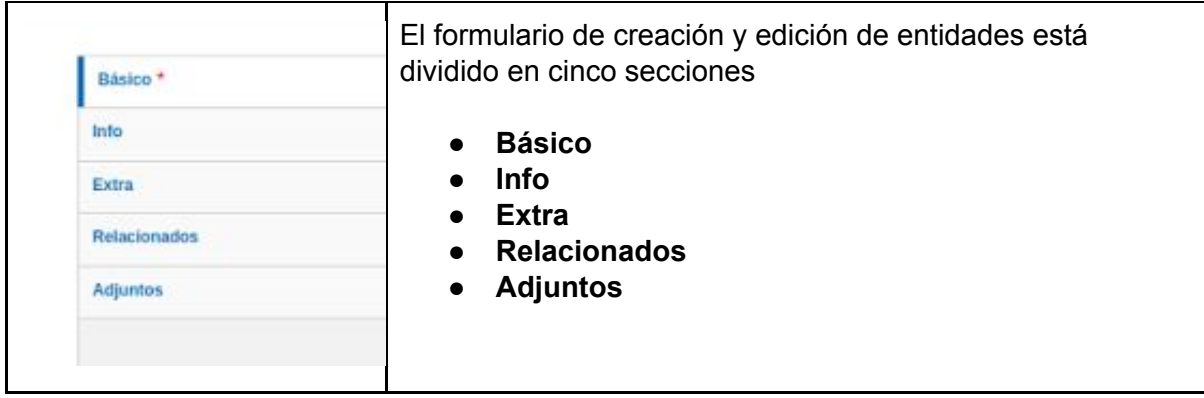

La sección de datos básicos permite introducir el título, una foto principal o un logotipo, uno o más números de teléfono, fax, correo electrónico, web, o direcciones postales.

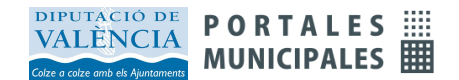

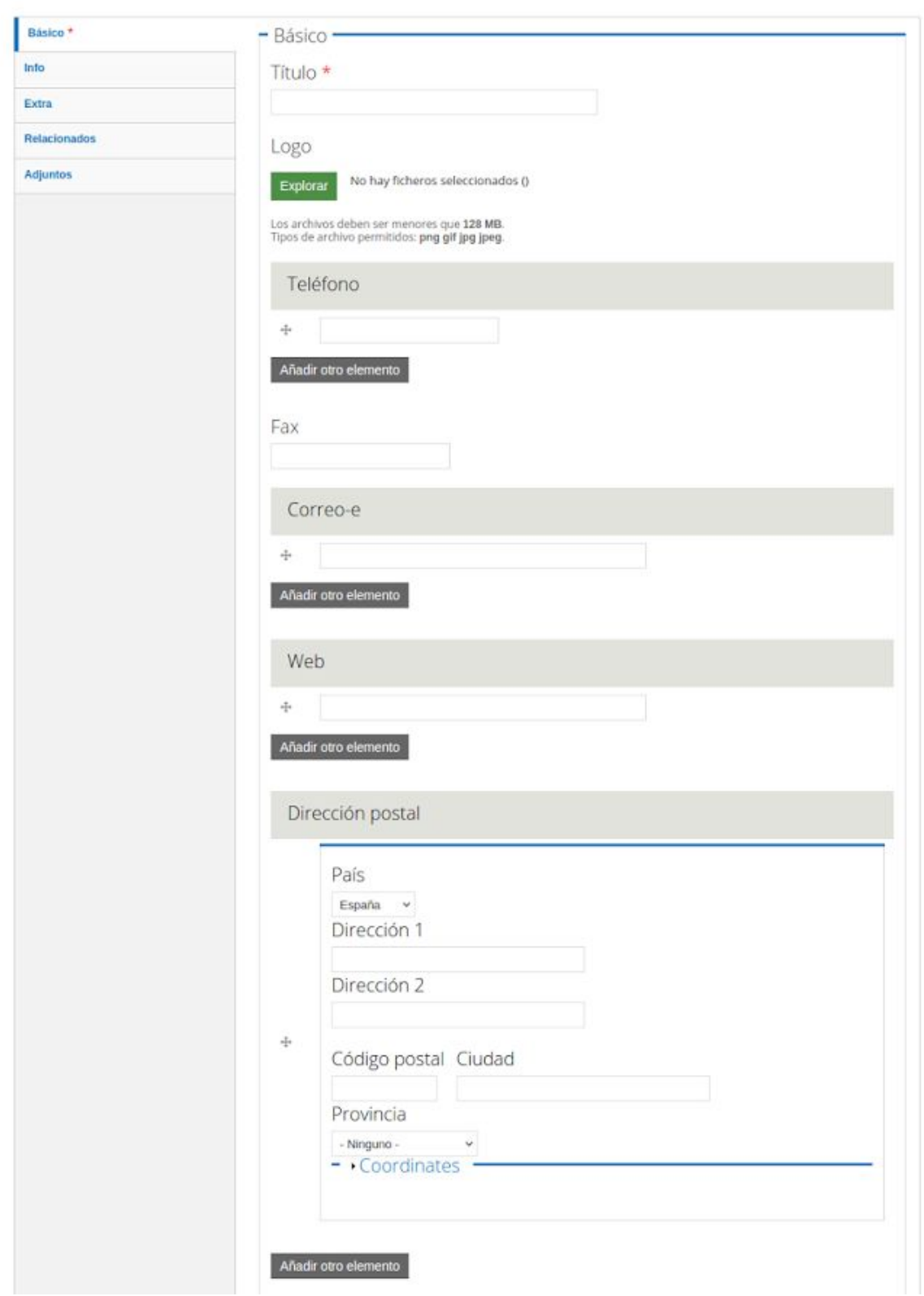

A partir de la dirección postal se crean automáticamente las coordenadas del lugar, pero también es posible introducirlas manualmente abriendo la sección correspondiente.

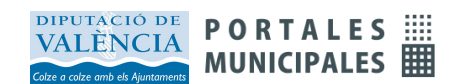

#### MANUAL DE USUARIO DEL APP MUNICIPAL v4.0

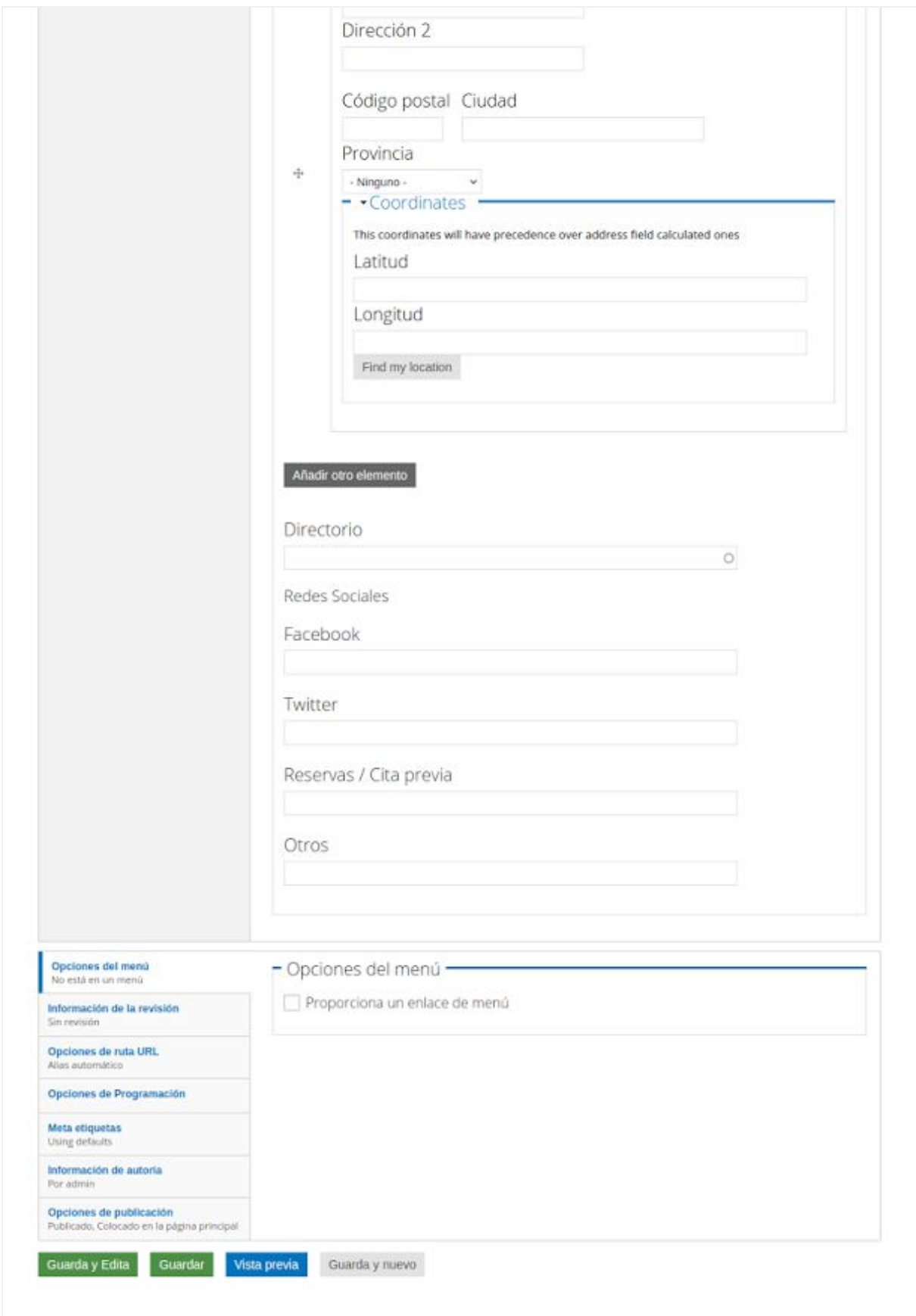

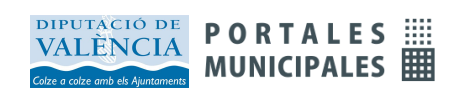

En la solapa de datos básicos de la entidad también se pueden indicar las direcciones en redes sociales, un enlace con el servicio de Cita Previa de la APP, y un campo de Otros datos.

El campo Directorio está destinado a clasificar las entidades en los mapas como veremos más adelante.

La sección Info contienen la información de horario. Pueden crearse varias entradas para registrar horarios de verano e invierno, o horarios diferentes de semana y de fin de semana.

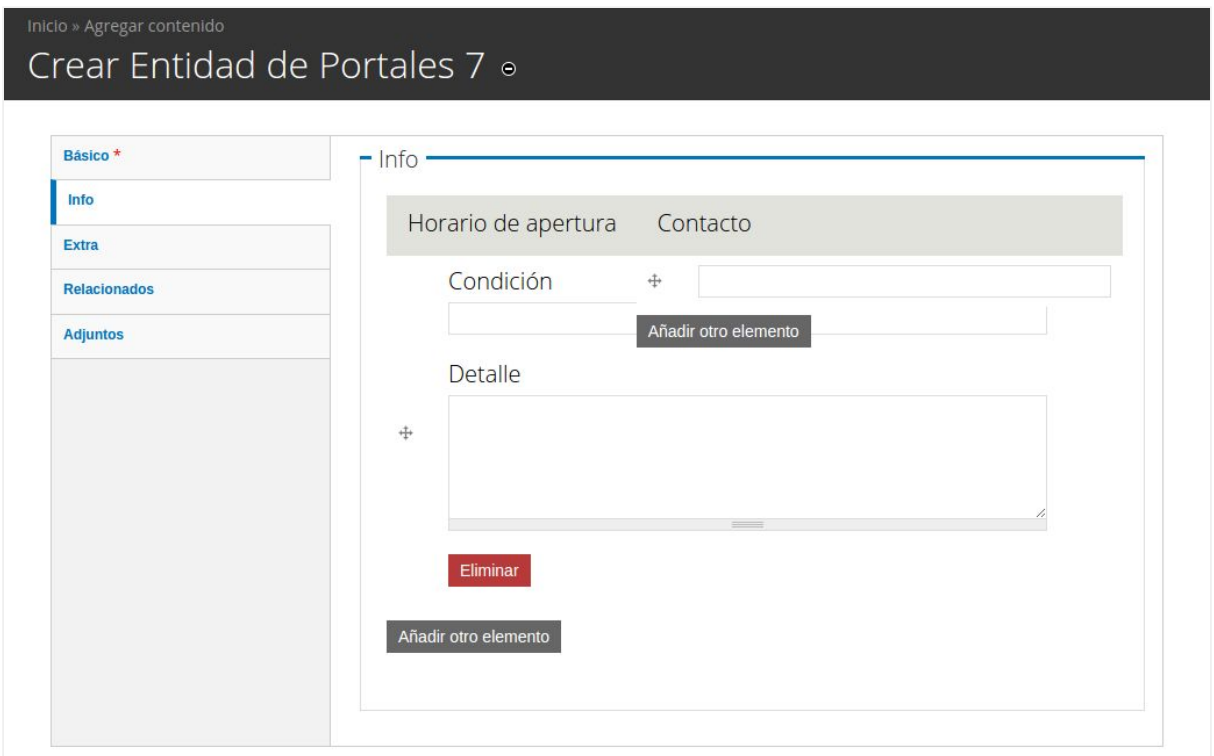

Desde la solapa **extra** podremos añadir los textos de la entidad.

El campo **extra** está destinado a un texto muy breve y que queramos destacar que acompañará al título en las presentaciones de resumen de la entidad, como por ejemplo *"entrada gratuita"*. El campo **body** servirá para redactar un texto explicativo más largo.

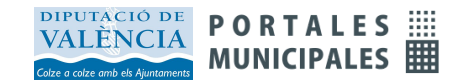

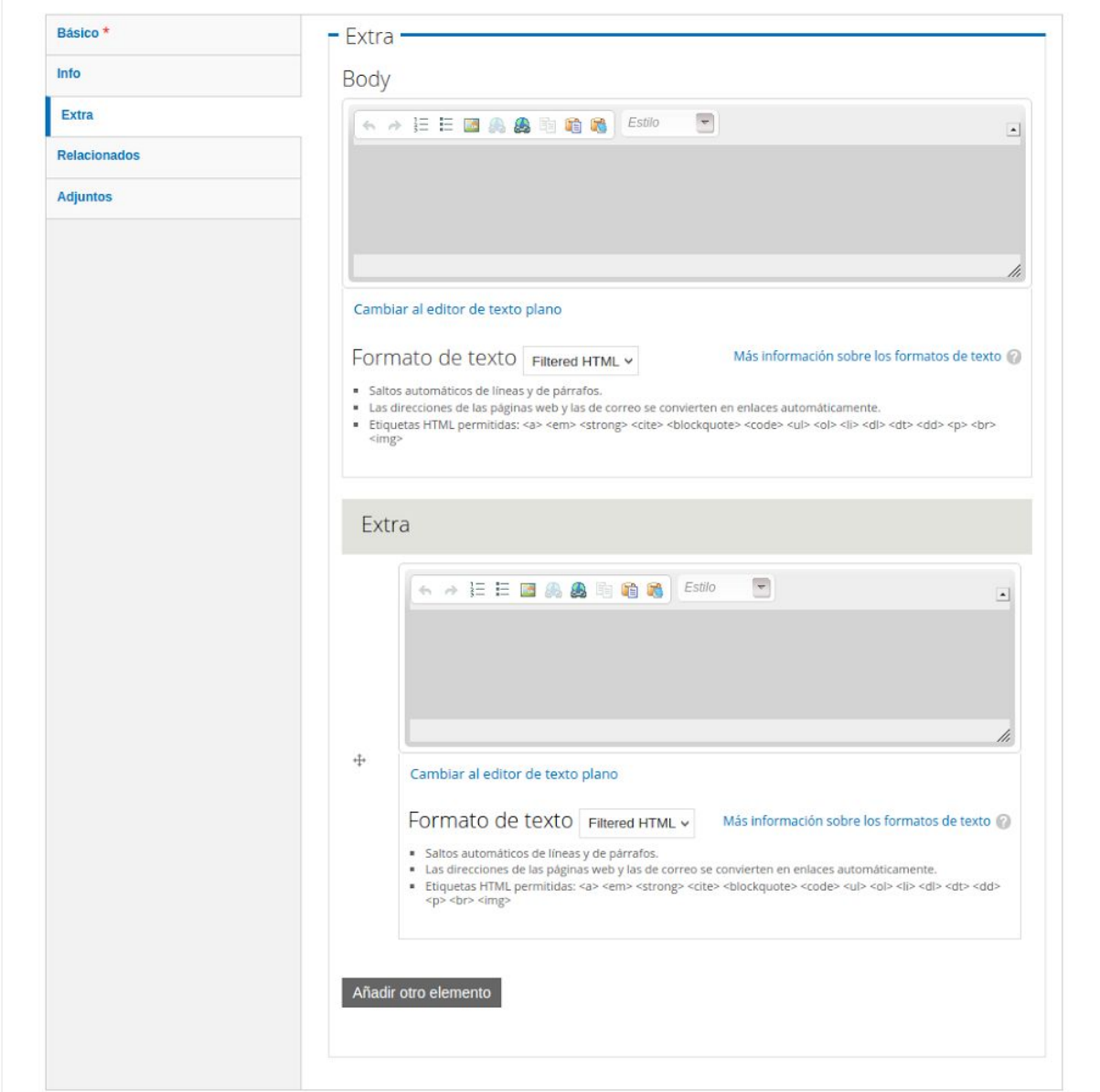

Las entidades al igual que hemos visto con los artículos, pueden relacionarse entre sí y con otros artículos, y esto posibilita modelar de una forma muy adecuada organigramas de todas las estructuras municipales, organización política, áreas y departamentos. Veremos cómo hacerlo en los próximos apartados del manual.

Las relaciones con artículos y entidades puedes organizarse por grupos donde se identifican el nombre o rol de la relación, y se puede incluir una descripción de la misma. También se pueden relacionar con **enlaces web externos**, por ejemplo para indicar la web de venta de entradas de un teatro.

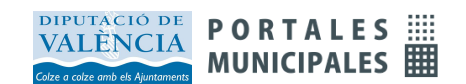

MANUAL DE USUARIO DEL APP MUNICIPAL v4.0

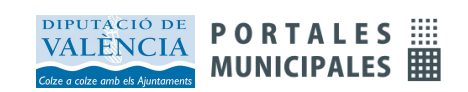

Por último la solapa **adjuntos** nos permite definir relaciones de archivos con el contenido, y particularmente del contenido multimedia como la galería de fotos y vídeos, o audios para crear audioguías. Pero puede relacionarse el contenido con otros archivos como documentos pdf.

Existe también la posibilidad de subir un fichero de puntos geográficos que pueda servir para identificar una área geográfica o para indicar una ruta de actividades.

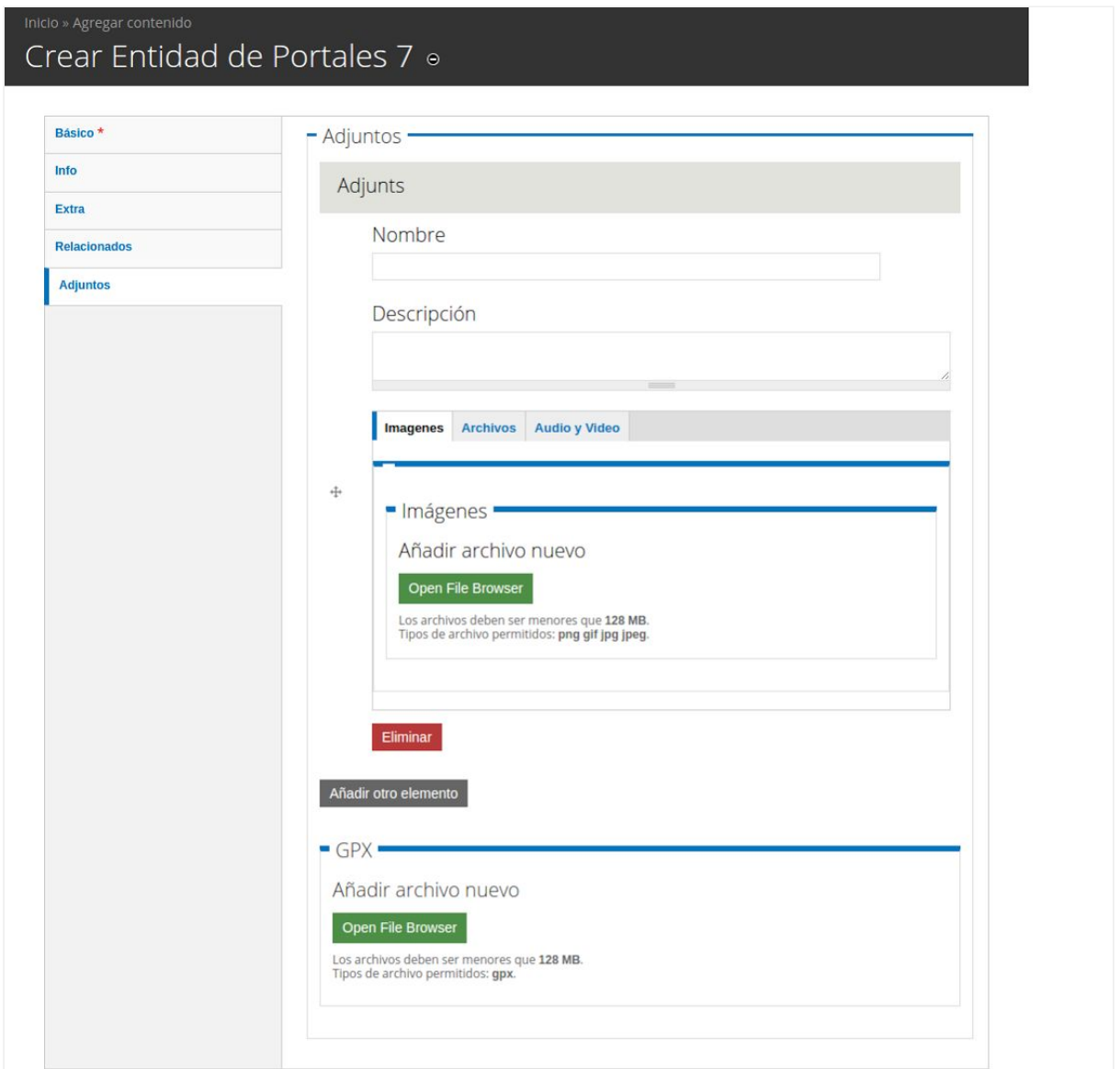

Las entidades sirven para enriquecer un contenido como el lugar donde se desarrolla un evento, el responsable de una publicación, el servicio donde acudir a realizar un trámite, o una sede municipal. Pero a la vez también contienen mucha información valiosa en sí mismas cuando se utilizan como organigrama, lo que veremos con más detalle más adelante.

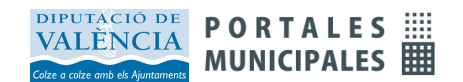

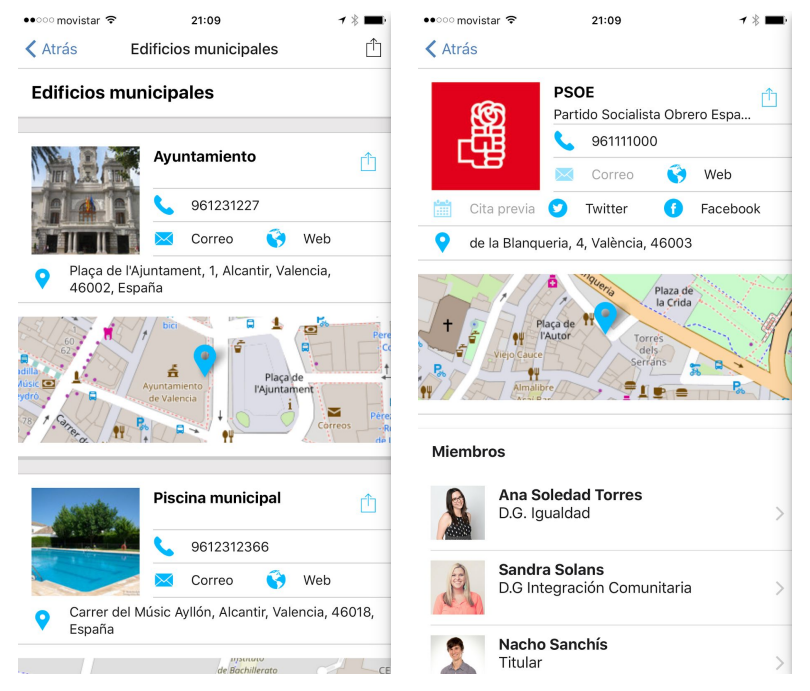

Este sería un posible **ejemplo** de un **contenido con entidades** y como se muestran en la app municipal.

Una de las características de las entidades es que al clicar sobre el teléfono se puede llamar directamente al número de teléfono seleccionado.

Las relaciones, entre artículos y entidades, entre entidades, o entre artículos, es la forma más efectiva de organizar la información en los portales, y directamente se traslada a la web y al APP

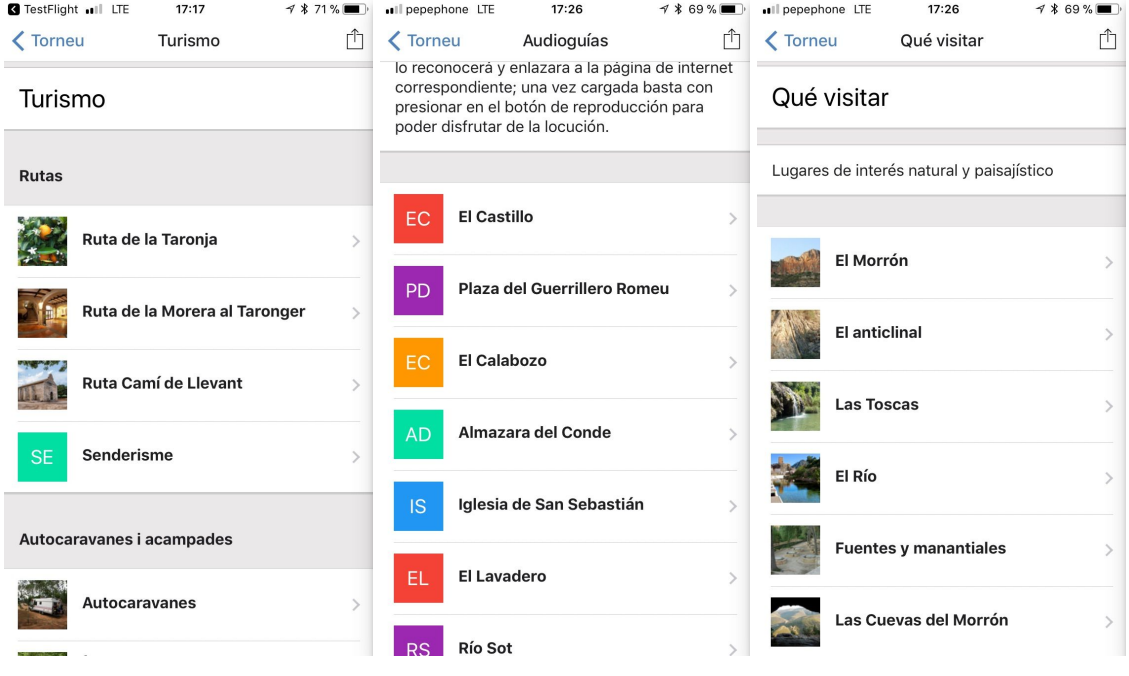

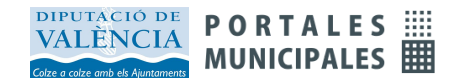

## Creación de menús en la app

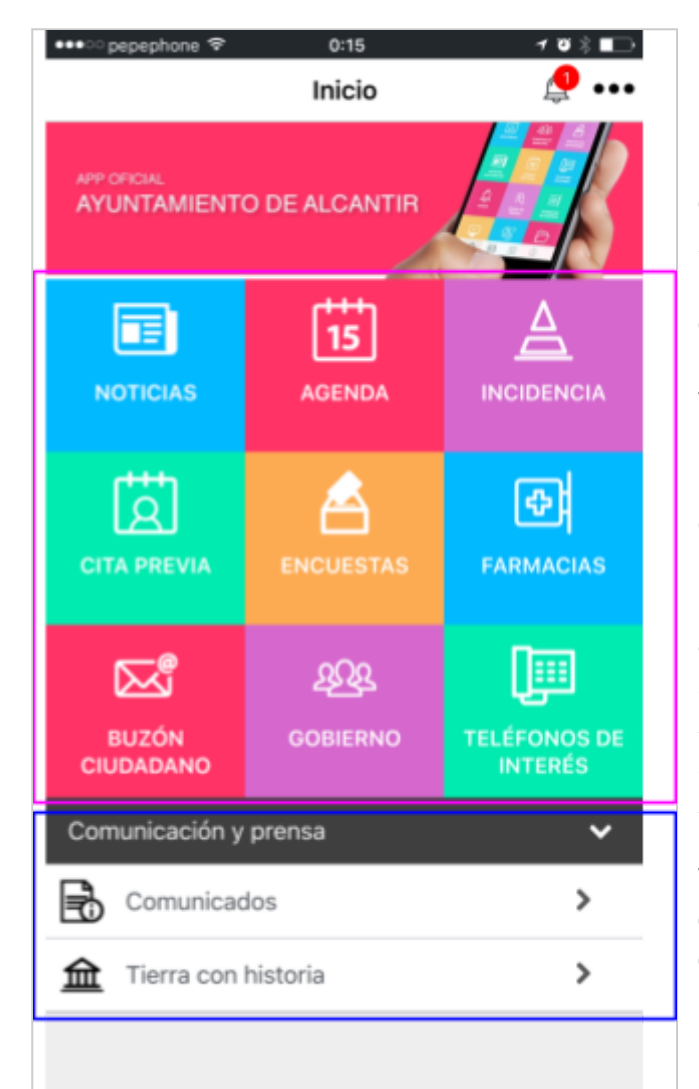

Existen dos Menús en la pantalla de Inicio:

El menú o botones destacados *Quicklinks,* enmarcado en la imagen en un cuadrado rosa; y el menú *app móvil* desplegable que se muestra en la parte inferior y hemos enmarcado en color azul.

Todos los contenidos de estos menús pueden enlazar a nodos o entidades *(contenido de la web)* y también a contenidos externos de otros portales.

Para crear y editar los menús iremos a:

*Panel de Control / Administrar menús / Quicklinks Panel de Control / Administrar menús / app móvil*

También podemos acceder directamente desde el menú de inicio de nuestro panel de control:

#### D App Móvil

Menú App Móvil

Enlaces Rápidos (Quicklinks)

Simulador App Móvil

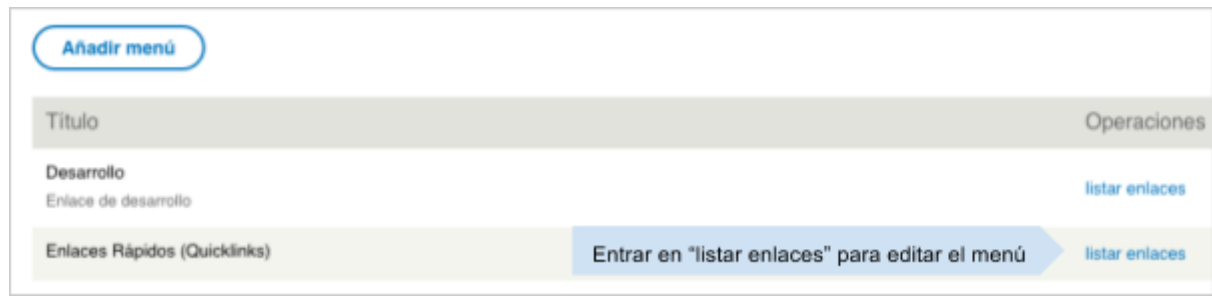

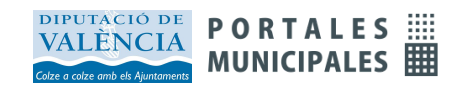

#### **Listar enlaces de menú:**

Una vez dentro del menú que hayamos seleccionados podremos realizar las siguientes acciones:

· ordenar los menús según el orden que queramos que tengan *(pinchar y arrastrar la cruz de la izquierda)*

- · editarlos
- · eliminarlos
- · traducirlos
- · desactivarlos para que no estén visibles sin la necesidad de eliminarlos
- · crear nuevos

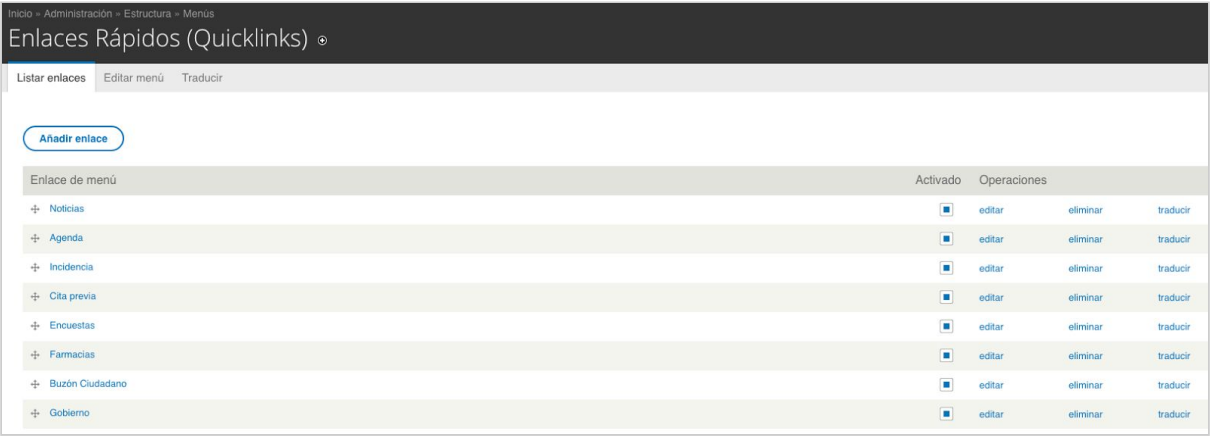

Guardar configuración

*Es importante después de modificar los menús confirmar los cambios realizados desde el botón Guardar configuración*

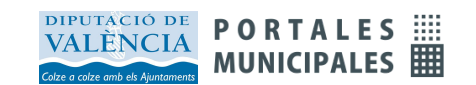

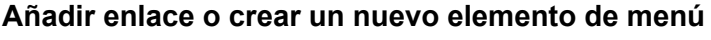

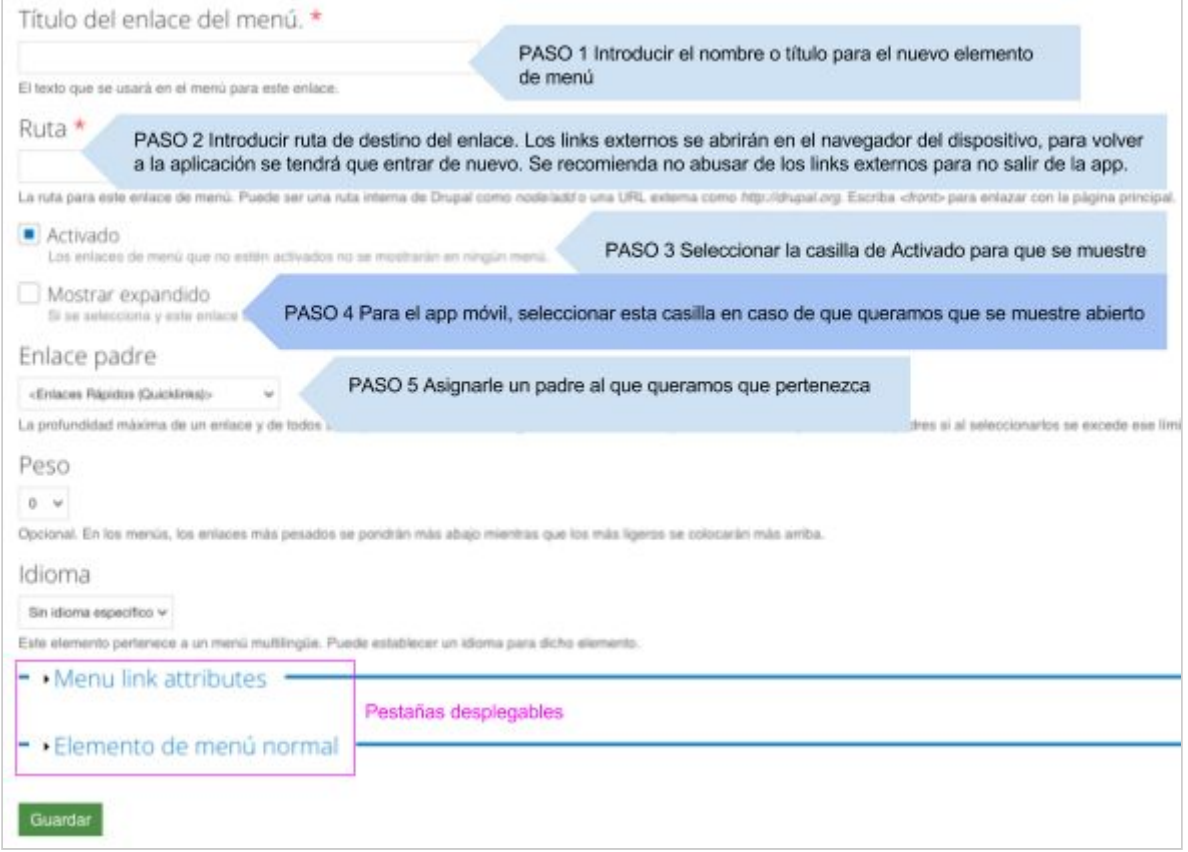

Opciones del campo Ruta (PASO 2):

- Si queremos crear un menú padre escribiremos en el campo Ruta nolink

- Si queremos crear un menú que enlace con un nodo escribiremos la ruta del nodo de la siguiente manera node/nºdel nodo. Ej: *node/46*

- Si queremos crear un link externo introduciremos la url del sitio, *http://www.urldelsitio*

- Para acceder a funcionalidades del app como el listado de noticias, avisos, etc utilizaremos la URL correspondiente.

#### **Añadir un icono a nuestro menú**

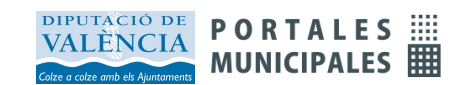

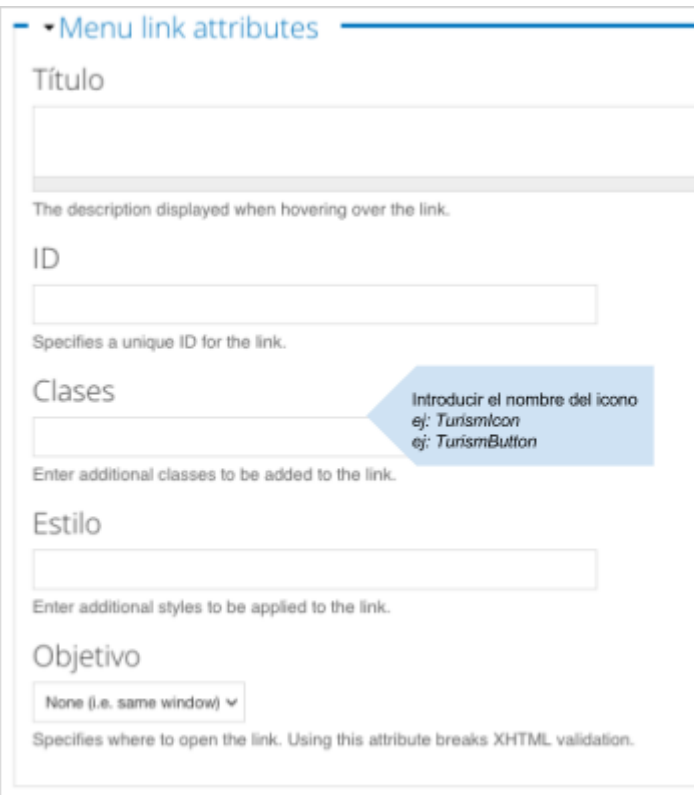

En el campo "*Clases"* de la pestaña *"Menu link attributes"* introduciremos en nombre del icono que queramos que se muestre a la izquierda de nuestro menú.

**NombredeliconoIcon** para el menú **app móvil**

**NombredeliconoButton** para el menú de botones principales o **quicklinks**

*En la página siguiente se puede consultar el catálogo de iconos disponibles*

## Lista de URLs a funcionalidades del APP

*app://noticias app://agenda app://eventos/cartelera app://avisos app://incidencias app://incidencias/listado app://encuestas app://farmacias app://nodemenu/<id nodo> app://entidades/mapa/<menú de filtrado> app://entidades/listados/<menu de filtrado> app://entidades/listados/<menu de filtrado>/<categoria> app://organigramas/<menú del organigrama> app://listados/tipos/<tipo> app://listados/categorias/<categoria>* **app://qr app://menus/<nombredelmenu>**

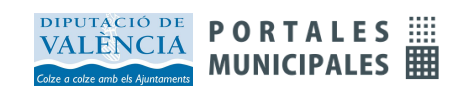

## Mapas

Los **mapas** muestran entidades que tienen una misma categoría y se construyen utilizando un menú.

Las entidades irán apareciendo en el mapa cuando se les haya indicado una dirección correcta. No es necesario indicar las coordenadas a las entidades, ya que el sistema automáticamente las extrae de la dirección, pero el sistema permite también introducir las coordenadas manualmente.

Para crear un mapa primero crearemos un menú, el cual hemos nombrado para el ejemplo *menu-directorio*. Este menú incluirá todas las categorías que se mostrarán en el mapa.

A continuación añadiremos una entrada al menú por cada categoría de entidades que queramos presentar.

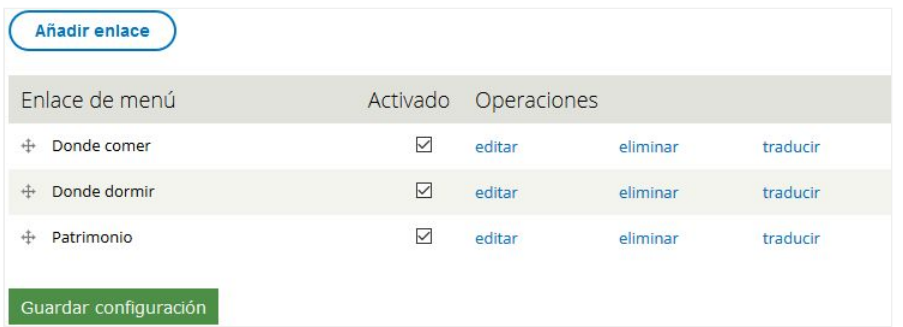

En las opciones de cada elemento de menú se indicará el icono y el nombre que corresponde a cada categoría en el filtro del mapa.

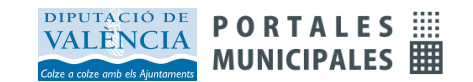

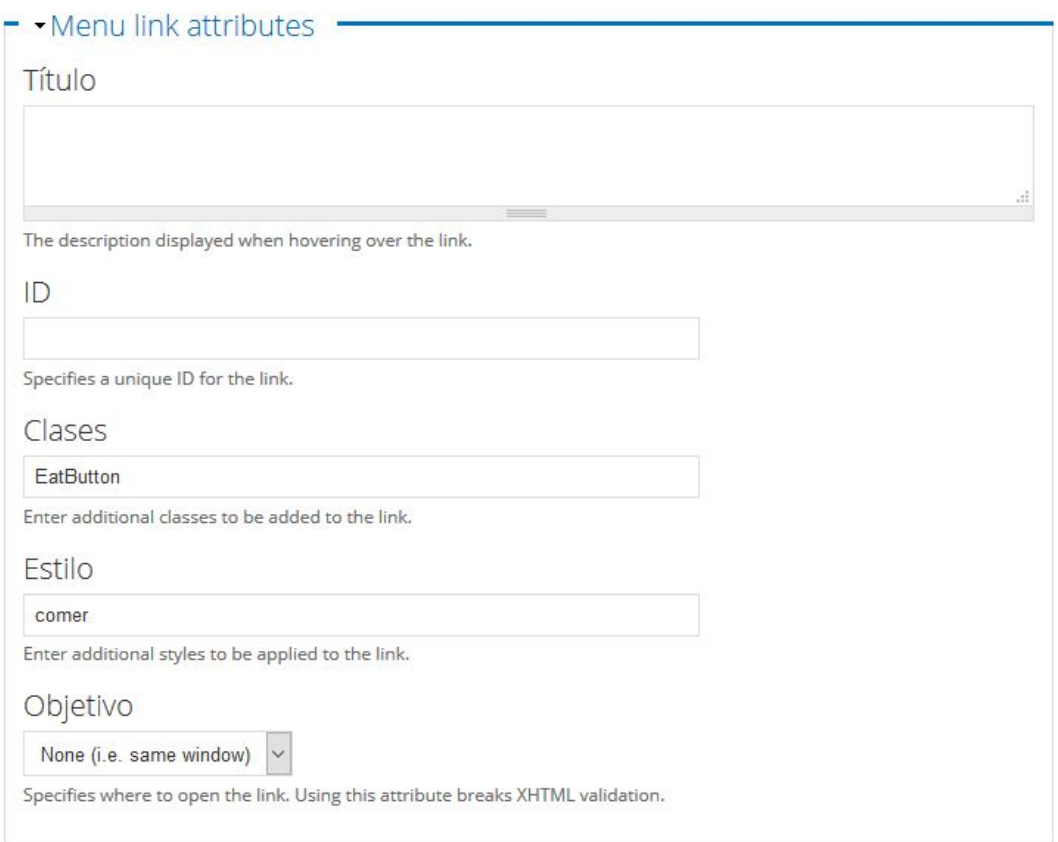

En Clases indicaremos el botón que representará a las entidades dentro del filtro del mapa. La Categoría, indicada a través del valor del campo **Estilo**, definirá los tipos de puntos de interés que se mostrarán en el mapa.

Puede utilizarse como nombre de categoría cualquier nombre definido en la taxonomía de Directorio, aunque las más habituales son las siguientes:

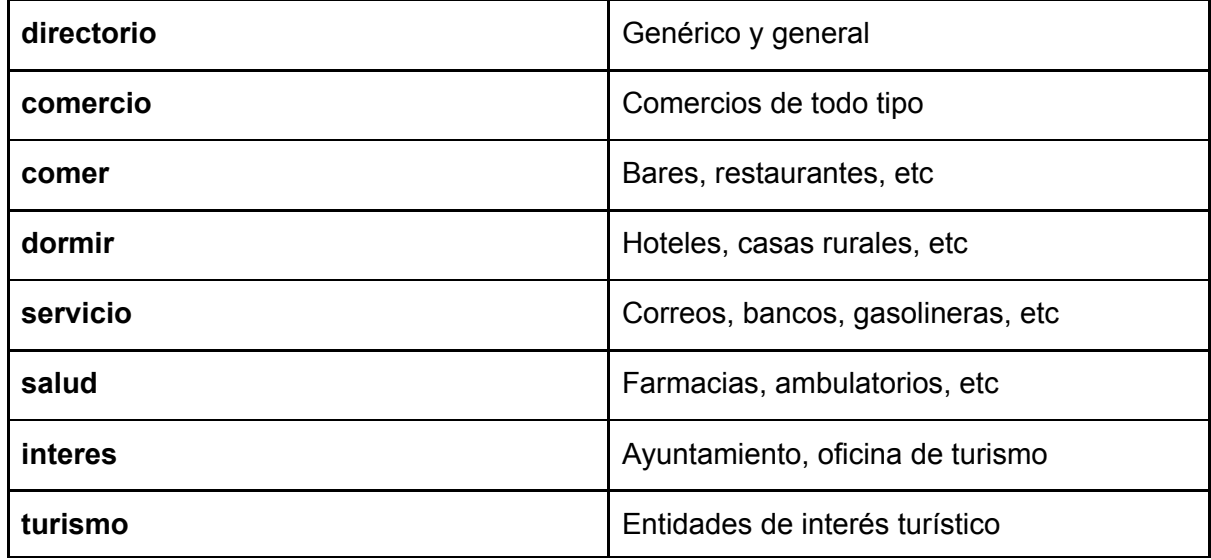

La organización de los puntos de interés dentro del mapa debe hacerse en función del número de puntos a presentar. Si son pocos los puntos se recomienda incluirlos todos en un

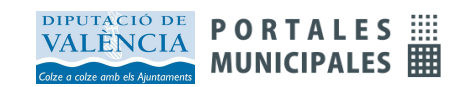

mismo mapa, sin filtro. Pero cuando sean muy numerosos deberán separarse en grupos clasificándolos en distintas categorías, siempre con un criterio racional que permita al usuario descubrir, por el nombre y el icono, el tipo de información que contiene.

Para indicar la categoría de una entidad utilizamos el campo **Directorio**.

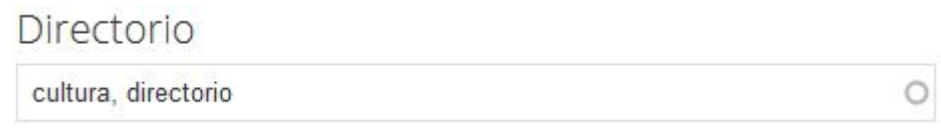

En el campo directorio podemos introducir una, dos o más categorías. En todos los casos la primera categoría corresponde al nombre del icono que queremos que se muestre. En el anexo de este manual encontrará todos los iconos definidos para marcadores en el mapa.

Todas las palabras que se introduzcan en el campo Directorio podrán actuar como filtros a la hora de definir los mapas, aunque en general se utilizarán dos palabras siendo la segunda la que actuará como filtro para el mapa.

Con estos pasos ya tenemos creado el mapa, y solo queda enlazarlo a algún menú del APP.

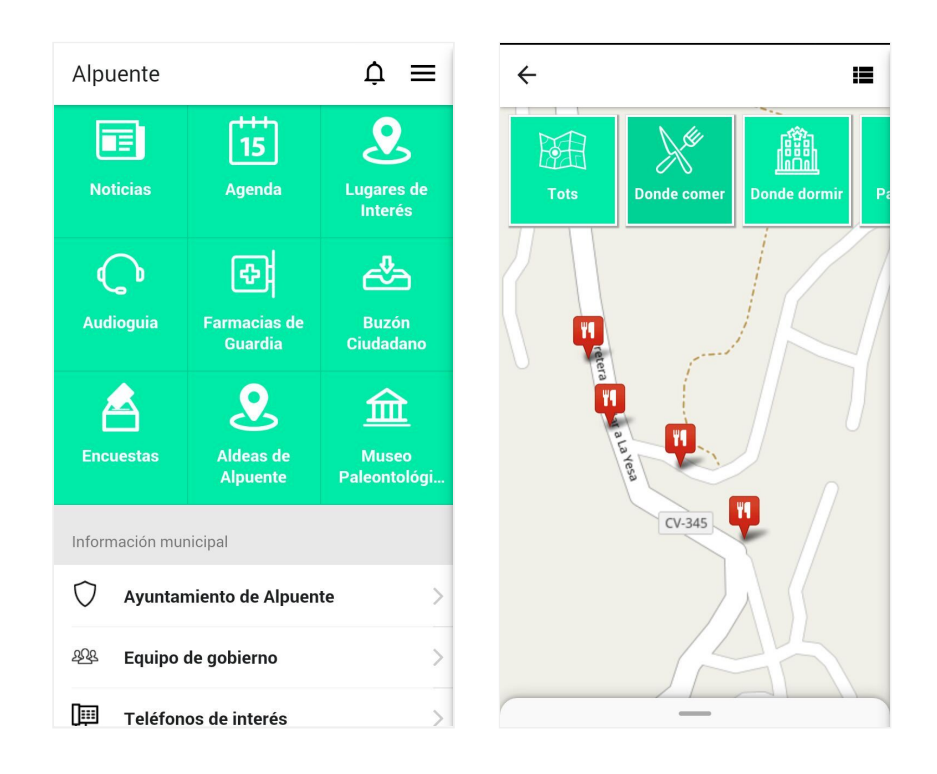

Veremos ahora cómo enlazar el mapa en el menú principal de la APP. Para ello añadimos una entrada en el menú de los enlaces rápidos (quicklinks) con la siguiente estructura:

#### **app://entidades/mapa/<menu del filtrado>**

En nuestro caso de ejemplo sería:

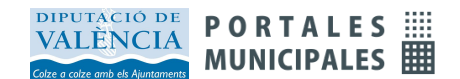

#### **app://entidades/mapa/menu-directorio**

De esta forma pueden añadirse distintos mapas a la APP, por ejemplo para turismo y para comercio, pero también podrían incluirse otros como un mapa de servicios municipales.

Si utilizamos para crear el enlace del mapa al menú la URL **app://entidades/listados/menu-directorio**

Conseguimos acceder al modo de menú de entidades, que siempre acompaña al mapa en la esquina superior derecha.

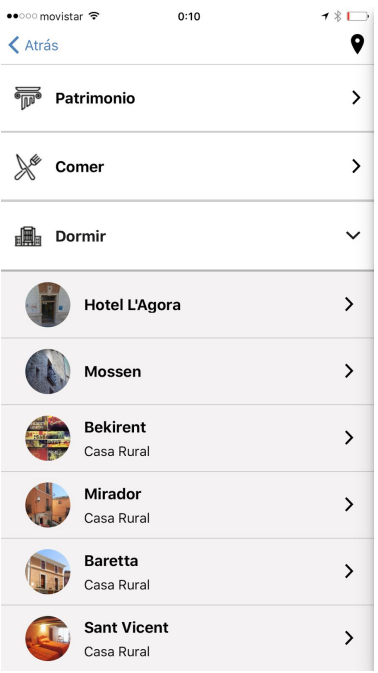

## Audioguía

Pueden añadirse **audios** a una entidad par crear una audioguía. Carga uno o más archivos de audio en el campo archivos de audio y video de la entidad.

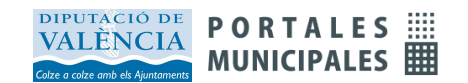

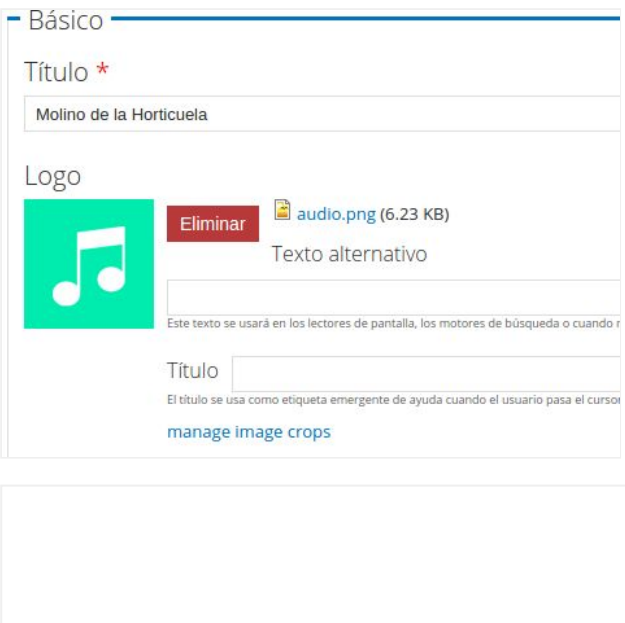

## Trazado de rutas sobre el mapa

En la pestaña de adjuntos de la entidad se encuentran las opciones para incluir archivos de rutas para descargar, y siluetas de rutas para pintar sobre el mapa. Ambos son archivos gpx, que es un estándar de secuencia de puntos con soporte en muchos programas. Un buen programa para generar estos ficheros puede ser el servicio online en la dirección <https://opoto.github.io/wtracks/>

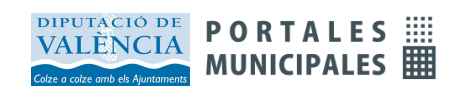

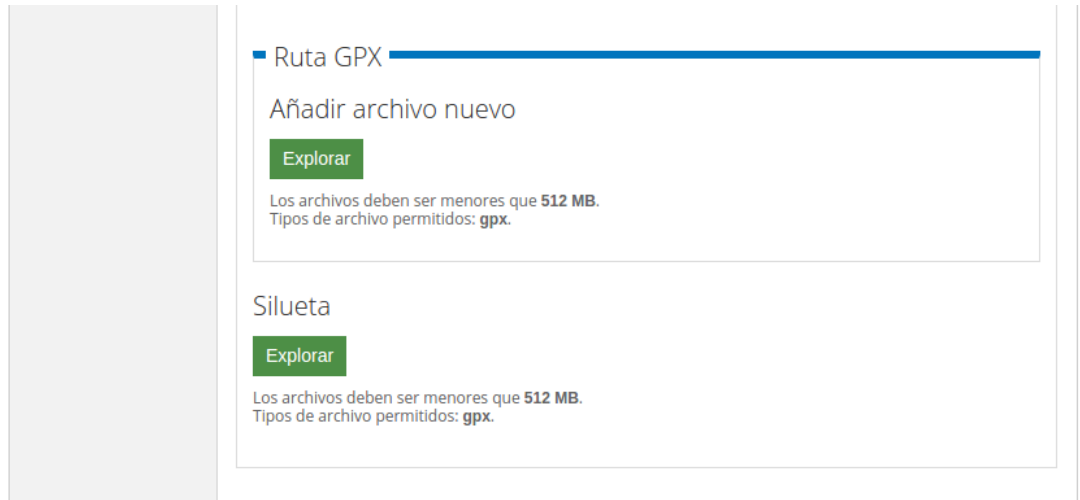

## Organigrama

El **organigrama** muestra una estructura de entidades relacionadas en un menú. El primer paso es crear la estructura de las entidades, por ejemplo un partido político que se relaciona con sus miembros, y con una relación separada también con su portavoz. Pueden crearse entidades compuestas para representar órganos de gobierno, áreas y departamentos, partidos políticos, comisiones o el pleno municipal.

Creamos las entidades y las relacionamos.

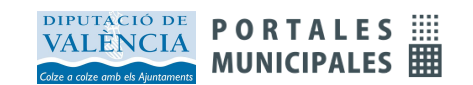

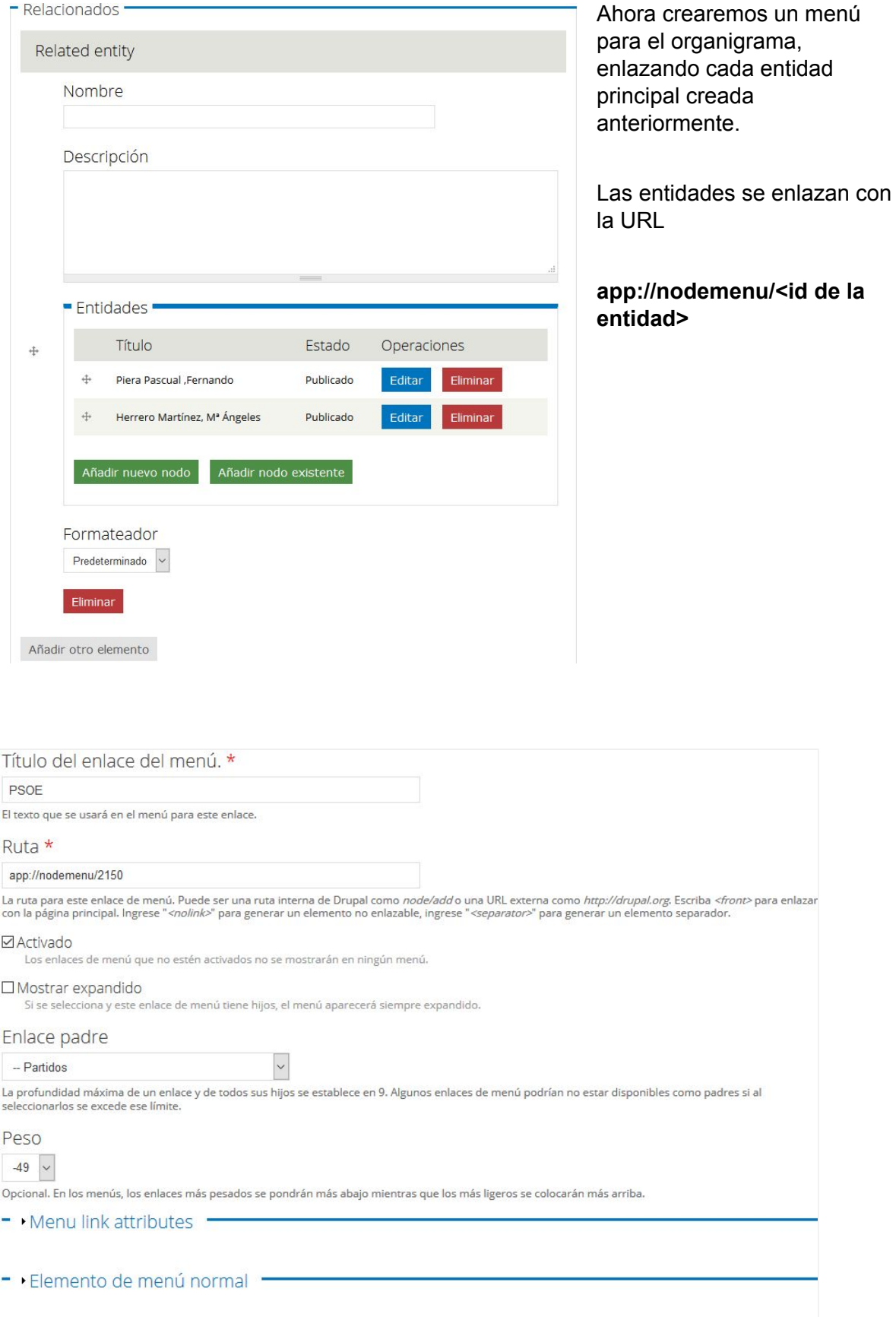

Guardar Eliminar

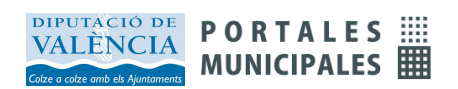

Añadimos dentro de los atributos del elemento del menú el icono que acompañará la presentación.

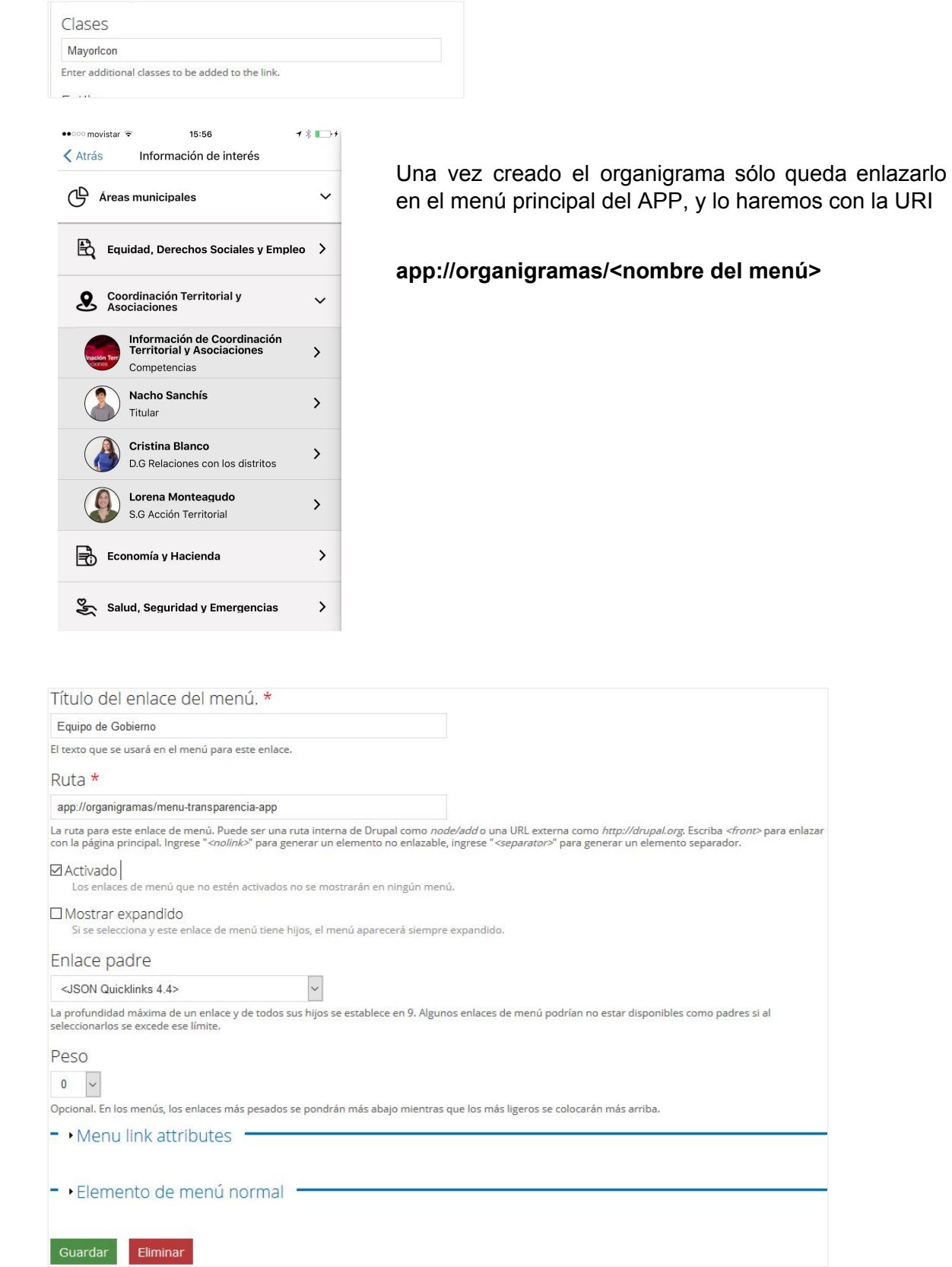

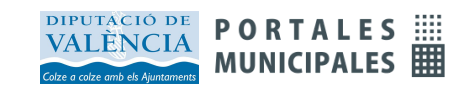

El organigrama y los mapas pueden utilizar estos nuevos menús que se exportan automáticamente al APP.

menu-directorio menu-directorio-turistico menu-directorio-comercial menu-organigrama menu-asociaciones

Que se unen a los, ya conocidos, que conforman el menú principal del APP

menu-app-movil menu-json-quicklinks

# Administrador de contenido

Para poder gestionar una gran cantidad de entidades, el panel de administración de contenidos incluye una pestaña específica: Directorio.

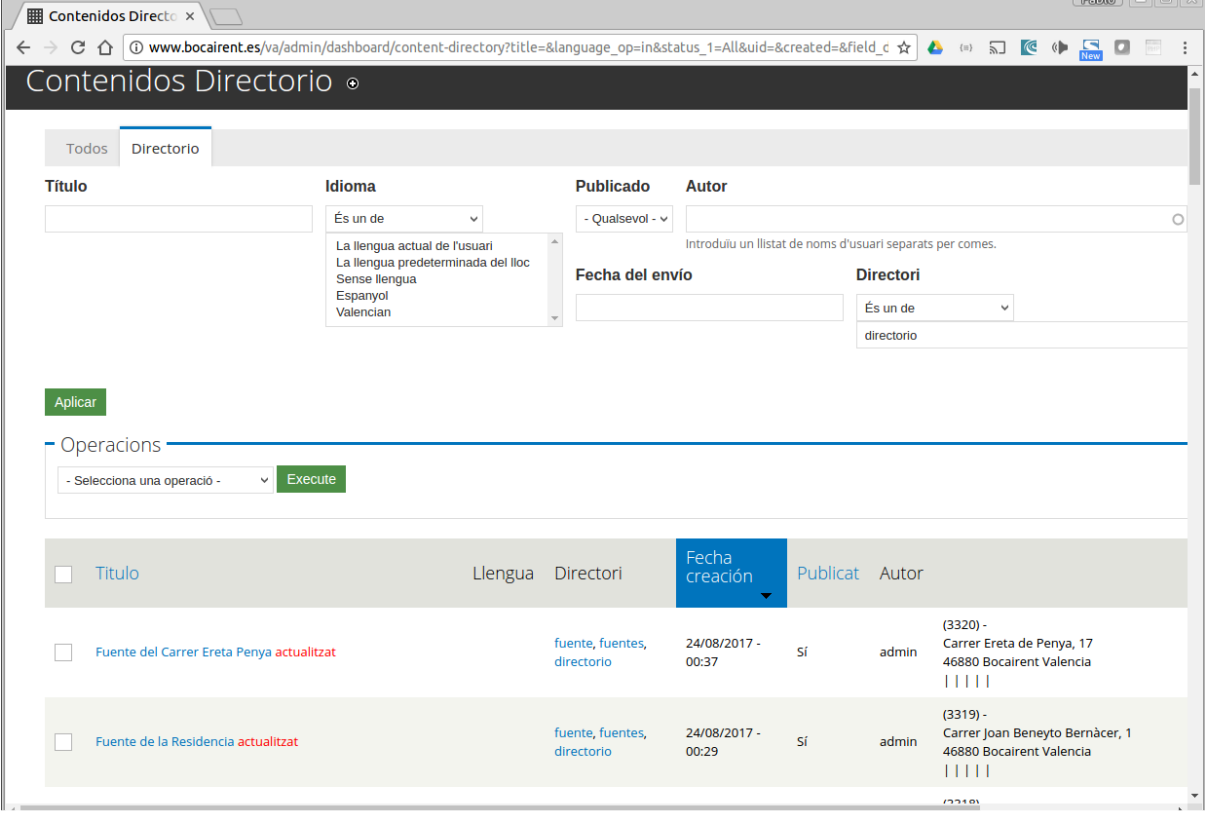

Esta pestaña muestra únicamente entidades, y permite seleccionarlas por el campo Directorio. El listado muestra datos de la entidad para

La capacidad de selección de múltiples entidades, unido al módulo de Operaciones en Bloque nos permitirá realizar acciones sobre un grupo de entidades en una única operación.

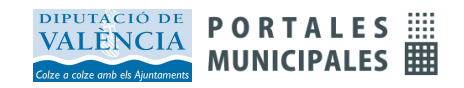

# Añadir mapas a la web

Como hemos visto añadir mapas a la Aplicación Móvil es muy fácil. Solo hace falta crear un menú que actúa como filtro de los puntos que se muestran en el mapa, y añadir un enlace desde el menú a la visualización de mapas **app://entidades/mapa/<menu>**.

Estos mapas también se pueden incorporar ahora al portal, y están disponibles para el menu-directorio en la dirección

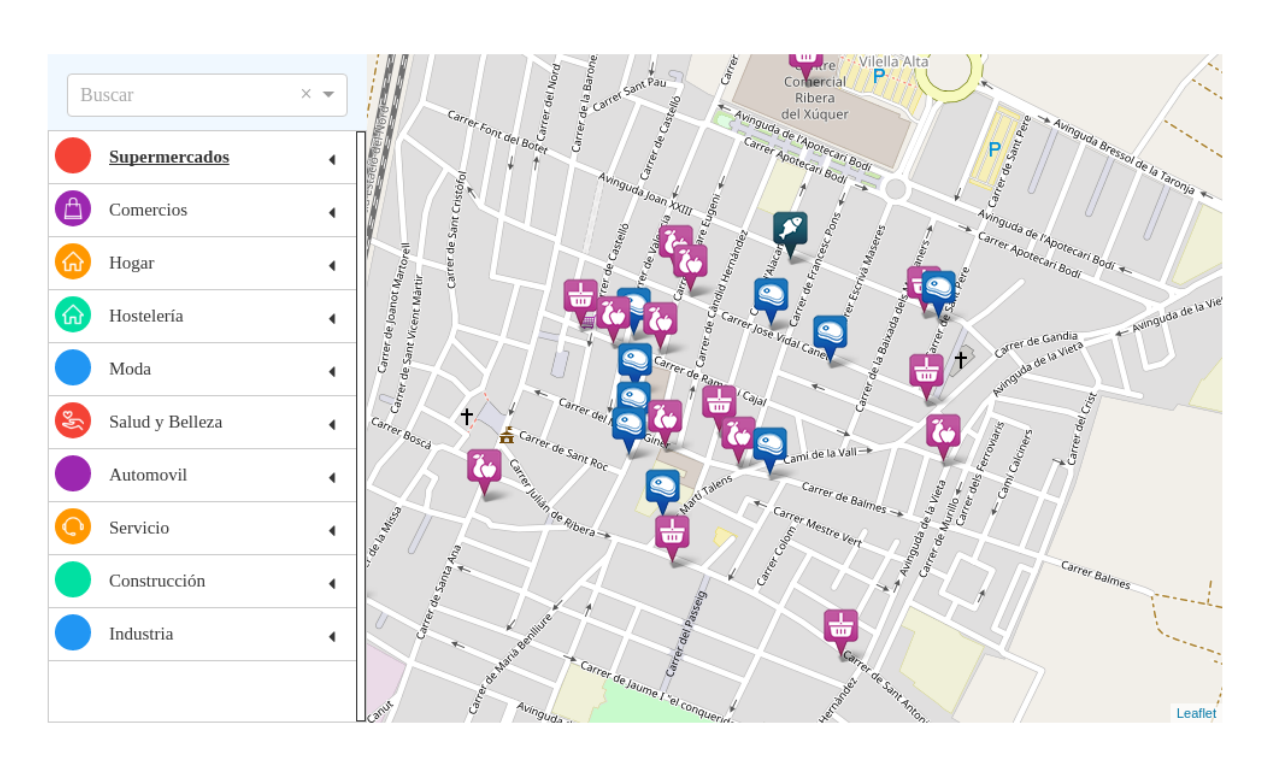

http://<portal>/mapadirectorio

Si quieres crear otros mapas, utilizando otros filtros de puntos de interés, o para otras poblaciones cercanas a las tuyas, o cambiar las coordenadas del centro del mapa, también lo podrás hacer, pero creando un nuevo mapa con la configuración específica que desees. A continuación te explicamos cómo hacerlo.

## Crear un mapa específico

Para crear un nuevo mapa hay que crear una página y añadir el panel de **DirectorioDV** que está dentro del grupo **JSApps**.

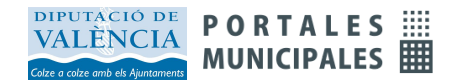

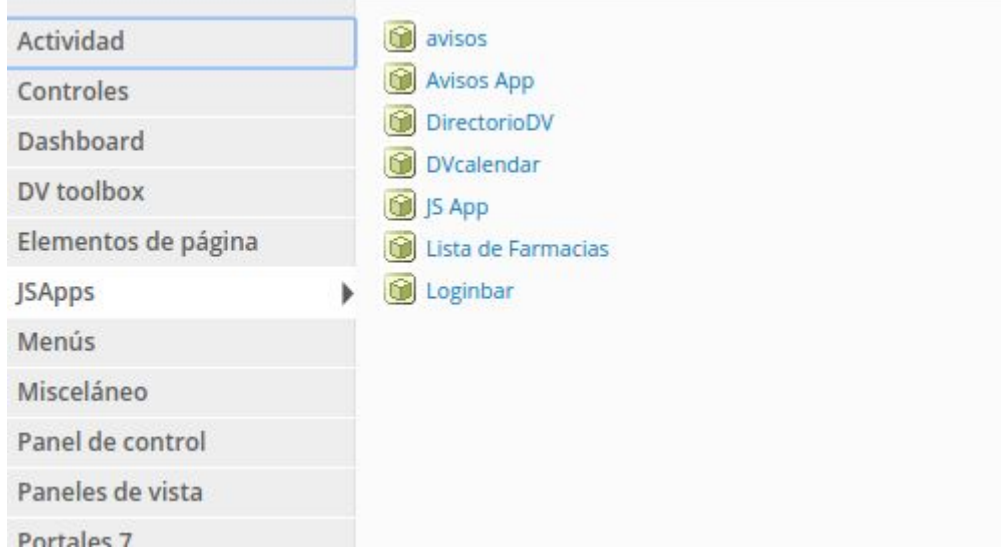

### Luego pulsaremos a la y introduciremos los parámetros de configuración:

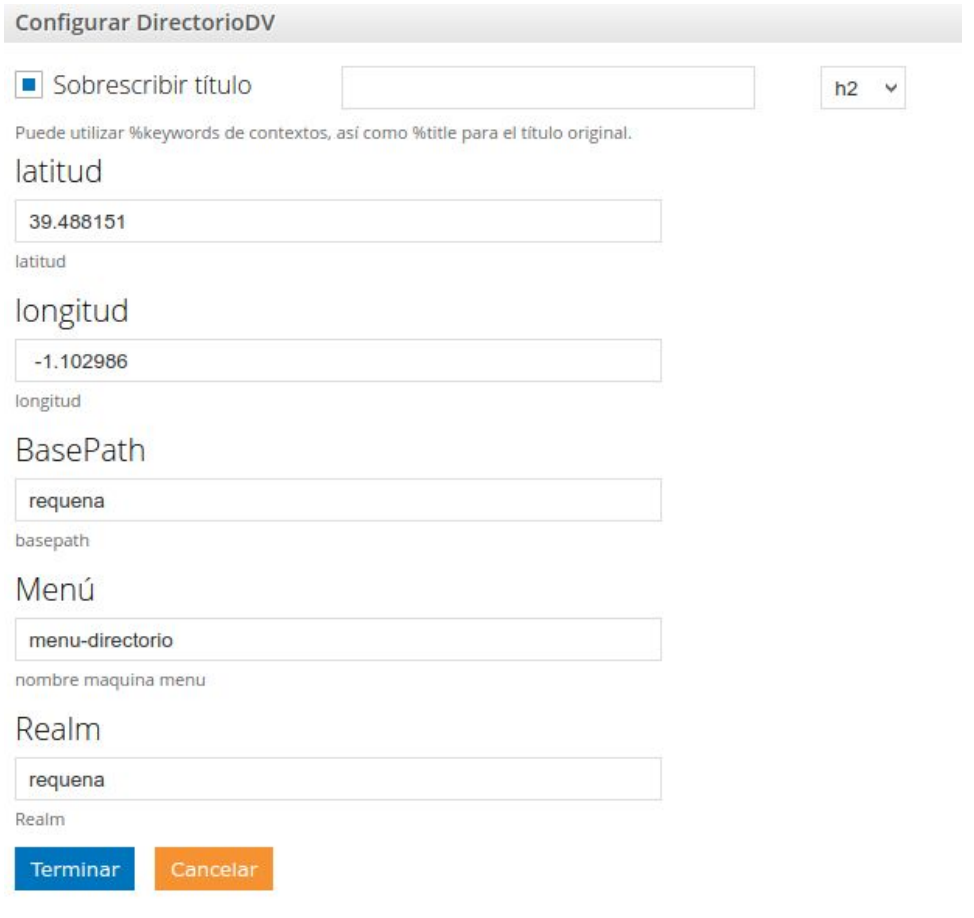

**Latitud y longitud**: Introducir las coordenadas para centrar el mapa. **BasePath y Realm**: es el nombre de la población en minúsculas **Menú**: Introducir el nombre máquina del menú que actuará de filtro.

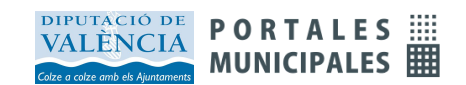

Con esta solución podremos crear nuevos mapas. Recuerda que podemos utilizar como filtros del mapa los menús con nombre: *(sin acentos)*.

menu-directorio menu-directorio-turistico menu-directorio-comercial

Si necesitas mas mapas deberás solicitarlo para que se te activen.

# Listados

También es posible presentar en el APP listados de contenidos categorizados obtenidos del portal web municipal. Los listados a través de la categoría de los contenidos, es una herramienta muy poderosa de los Portales Municipales para la organización de la información en la Web, y ahora también para las APPs.

Para incorporar listados al APP utilizaremos las siguientes URL:

#### *app://listados/tipos/<tipo>*

Genera un listado de contenidos del tipo indicado.

#### *app://listados/categorias/<categoria>*

Genera un listado de los contenidos de la categoría indicada

A continuación mostramos unos ejemplos de listados de contenidos de actualidad, anuncios, o normativa.

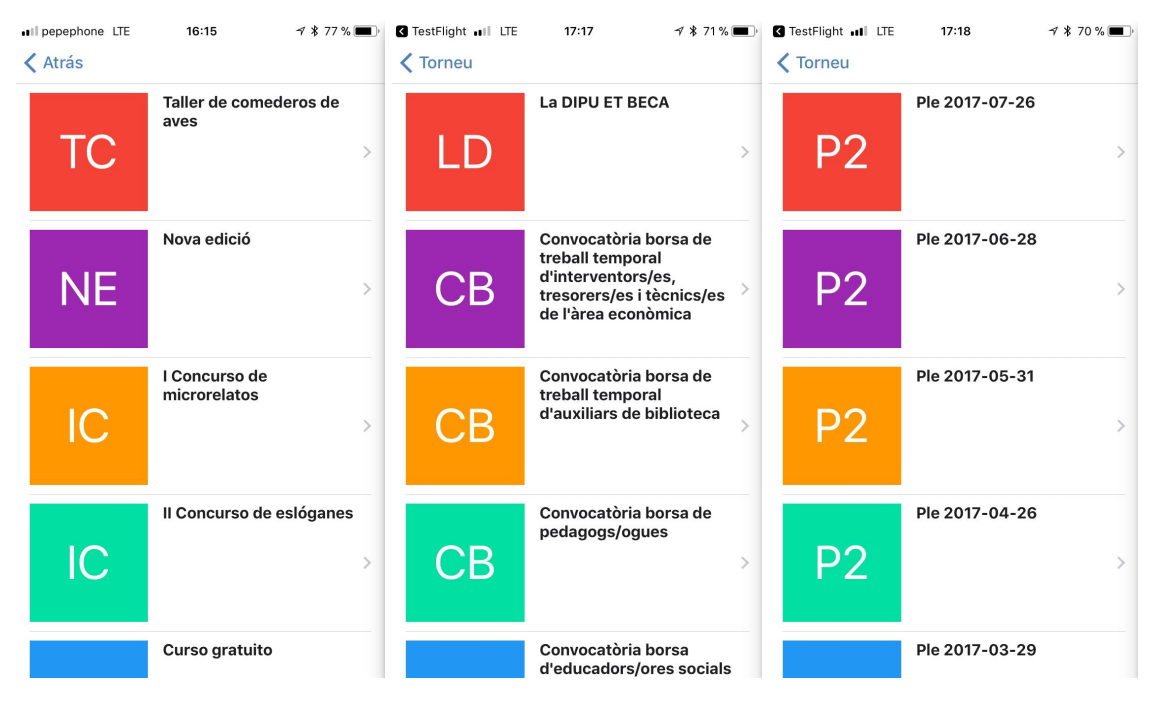

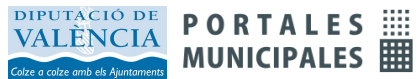

# Lector de QR

La APP incorpora un lector de QR que aumenta sus aplicaciones como herramienta turística.

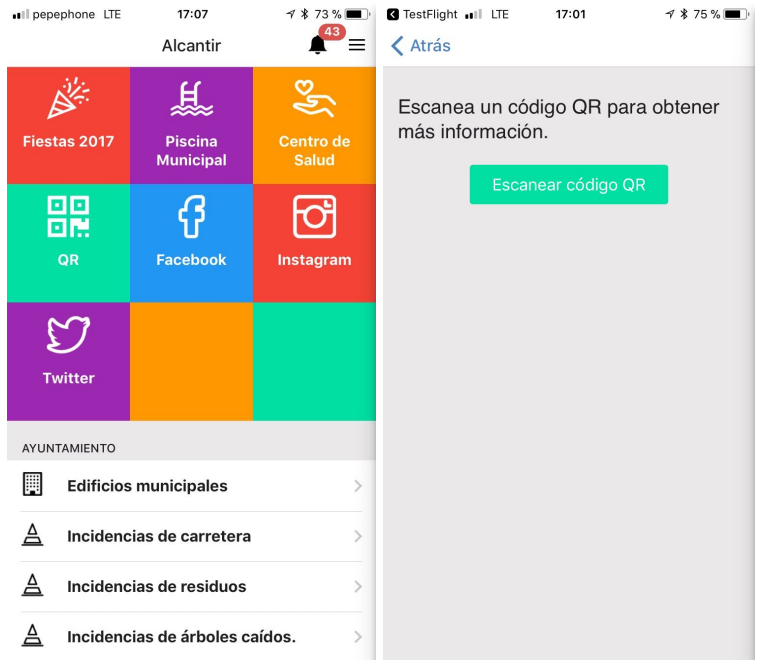

Para añadirlo únicamente hay que crear un menú, quicklink o APP menú, enlazado con la siguiente URL

app://qr

# Simulador APP Móvil

El Simulador APP Móvil es una herramienta que nos permite visualizar la APP de la Diputación de Valencia desde nuestro Portal Municipal como si estuviéramos entrando desde nuestro dispositivo móvil. Desde aquí puedes ver todo el contenido o menús que tienes enlazados en la APP de nuestro Municipio.

Esta herramienta es muy útil a la hora de ver el contenido que vamos colgando desde la web en la APP. El usuario o administrador del portal que suba contenido en la APP podrá visualizar desde este simulador todo el contenido que vaya añadiendo en al APP.

Es importante saber que esta visualización solamente la podrán realizar usuarios con permisos especiales, un usuario visitante del portal no podrá realizar la utilización de esta herramienta.

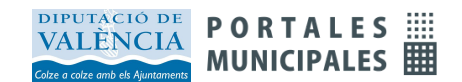

Para acceder a la herramienta tienes un icono de acceso directo en la parte superior derecha del panel de control *"Simulador APP Móvil"*. Se puede ver desde la captura de pantalla que se adjunta a continuación:

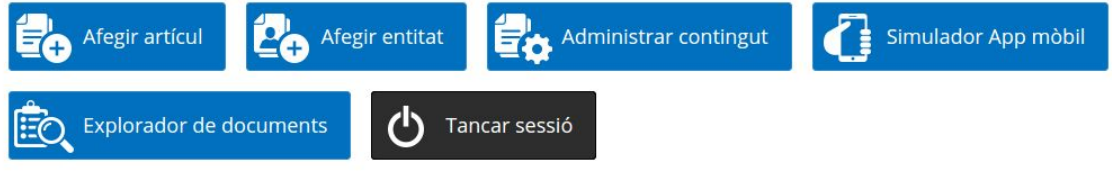

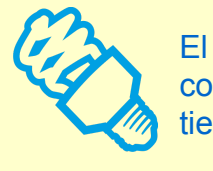

El Simulador del APP Móvil es muy útil para ir visualizando el contenido con el que estamos trabajando en la web y al mismo tiempo verlo en la APP.

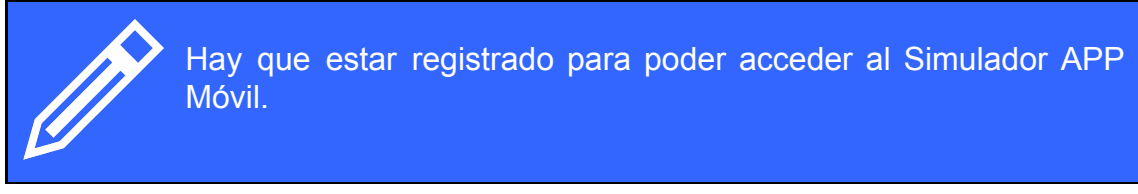

### Interfaz Simulador APP Móvil

Una vez accedes al simulador desde el panel de control podrás ver la pantalla de la APP. Una vez se ha cargado, solamente tendrás que seleccionar el municipio y visualizar los contenidos que tienes en la APP.

A modo de ejemplo adjuntamos una captura de pantalla de un municipio desde el simulador.

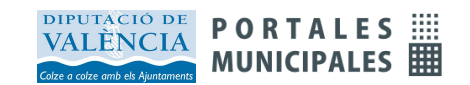

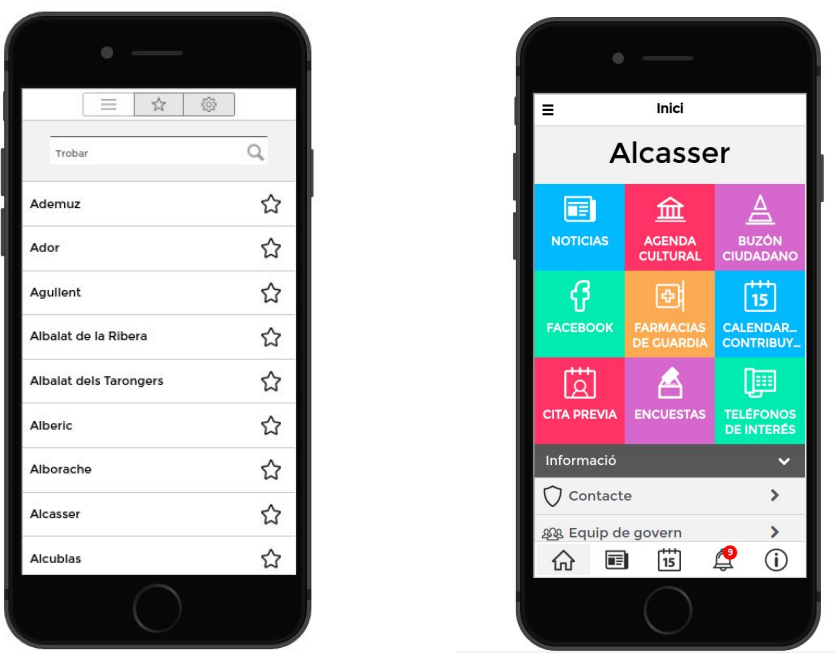

# Otros servicios del APP

La APP cuenta con otros servicios que se desarrollan en manuales separados. Todos los manuales los podrás encontrar en la sección de ayuda dentro del panel de control.

### Farmacias de Guardia

Un completo sistema para gestionar las farmacias de guardia, y los servicios de refuerzo e incorporar esta información a los portales y las aplicaciones móviles municipales. Las farmacias se gestionan una sola vez por distrito, es posible cargar largos periodos de tiempo, y se incluyen datos de localización para encontrar la farmacia más próxima con instrucciones para llegar.

### Cita Previa y reserva de instalaciones

La cita previa es un desarrollo versátil que permite gestionar la atención al usuario de distintos servicios municipales, solicitar entrevistas con los concejales o alcaldía, cita con servicios sociales, o reservar una pista deportiva o un espacio cultural. El servicio de cita previa identifica al usuario mediante DNIe, cuentas en redes sociales, o por dispositivo autorizado.

### Encuestas y Participación Ciudadana

El sistema de encuestas ha sido desarrollado para asegurar un voto por persona en todas las circunstancias. Se permiten encuestas anónimas pero también nominativas, y se admite registro por DNIe, redes sociales o dispositivo. Los resultados se muestran en forma gráfica,

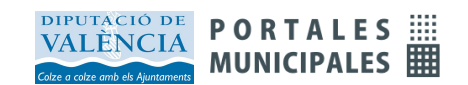

y existen muchos parámetros de configuración para configurar cualquier aspecto de la encuesta.

### Buzón Ciudadano

El buzón ciudadano permite que los usuarios envíen quejas, reclamaciones, consultas o sugerencias al consistorio. Estos mensajes se enrutan a través del correo electrónico hacia las personas o departamentos designados para su resolución. La respuesta puede remitirse al ciudadano por distintos medios, y puede también notificarse a través del propio portal.

### Bandos Push

Un sistema para facilitar al usuario la lectura de los bandos en el portal. El portal recuerda aquellos que ya han sido leídos y los que están todavía pendientes, y permite a cada usuario borrar aquellos que no le sean de interés.

### **Notificaciones**

Ofrece la posibilidad de notificar a través del móvil, a cada usuario, de temas en que el usuario sea parte interesada. Para ello, y en los casos que se requiera, se deberá establecer un sistema de autenticación y autorización en el ayuntamiento.

## Listado de iconos disponibles para los menús

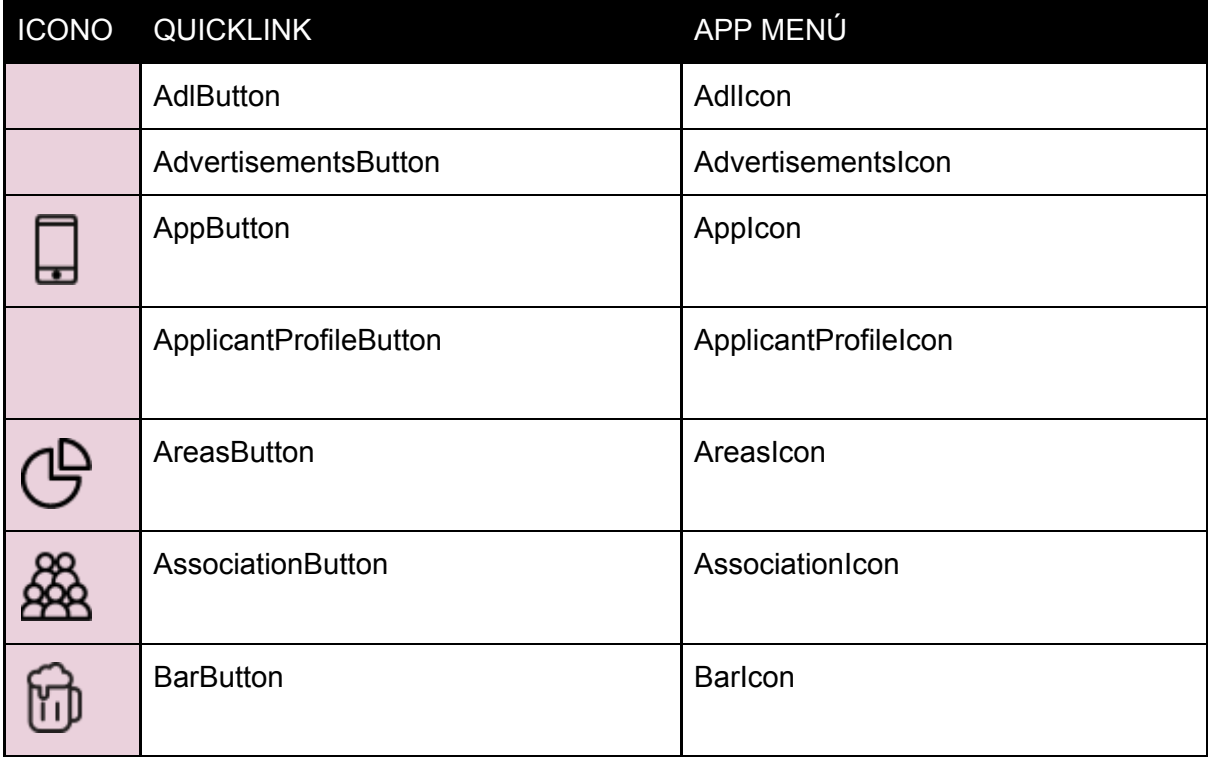

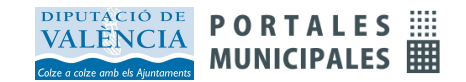

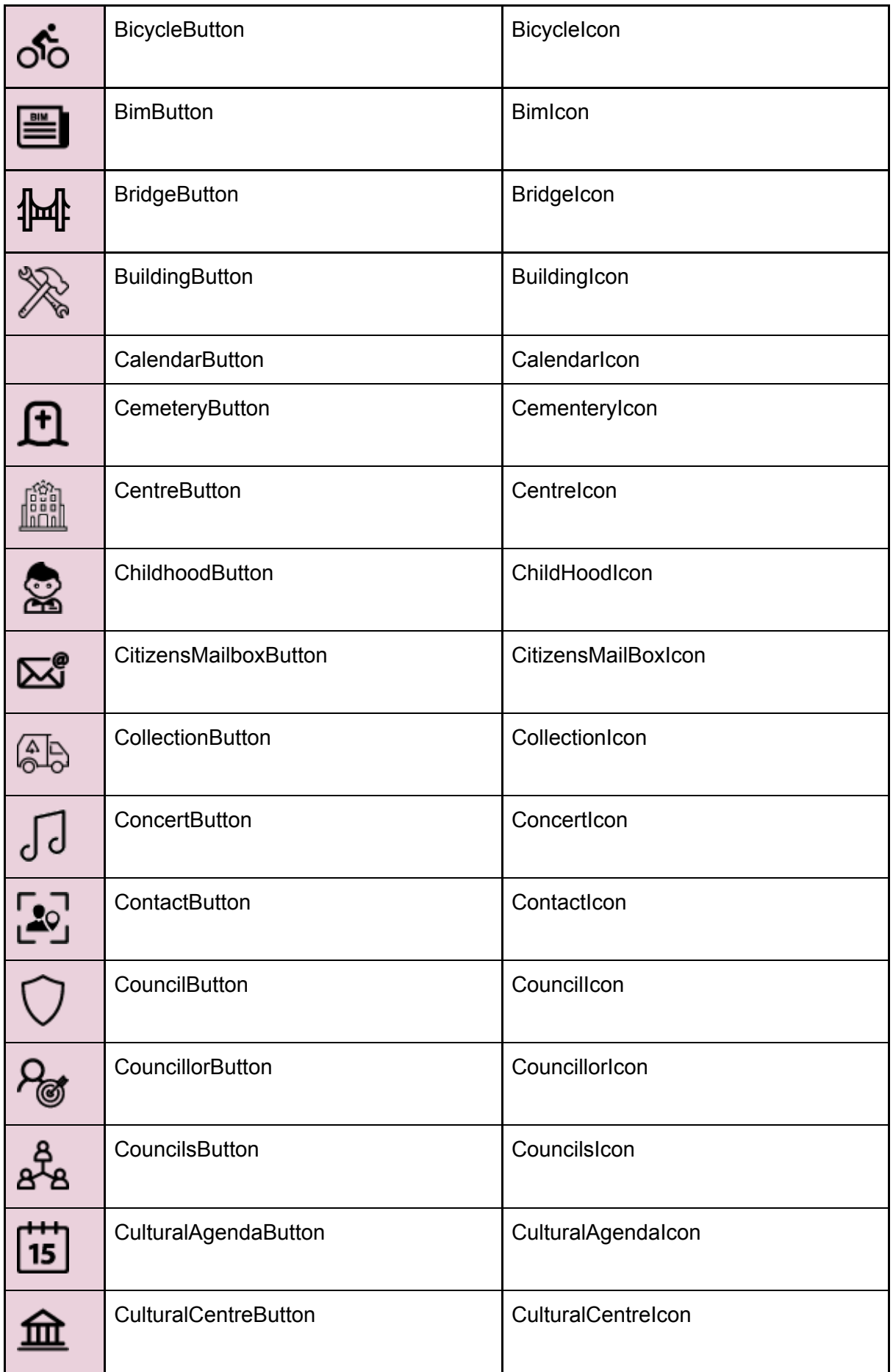

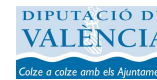

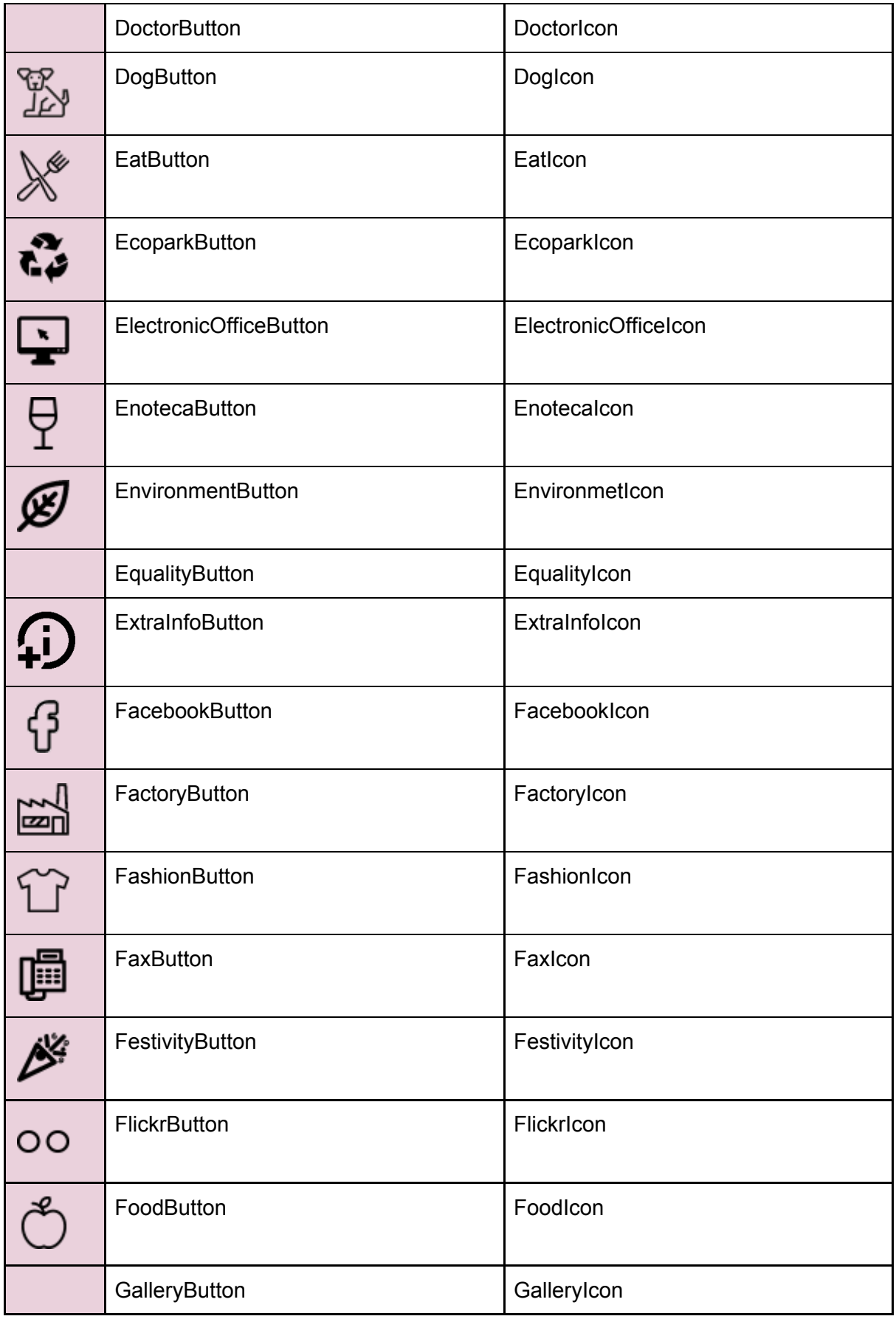

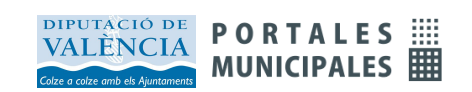

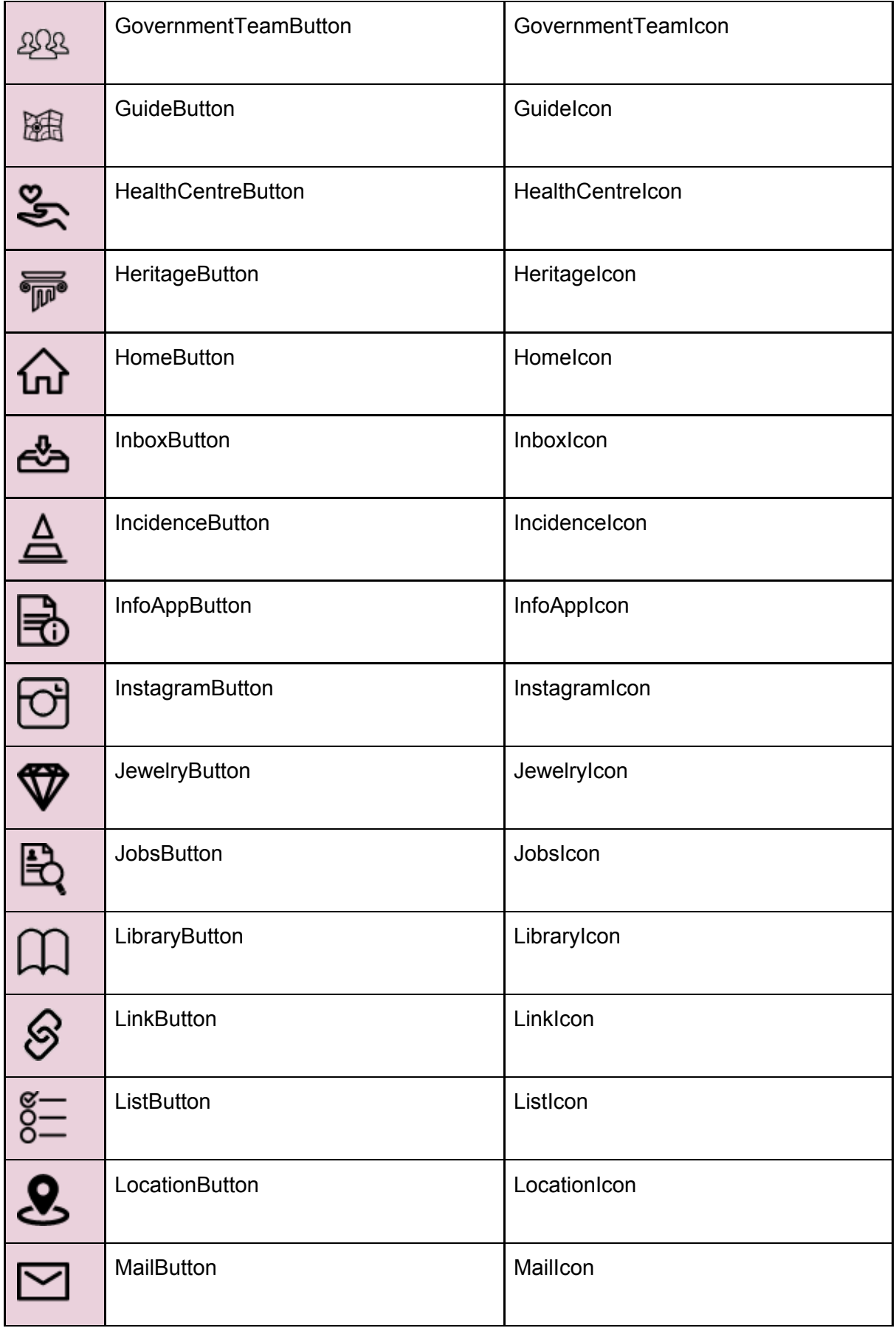

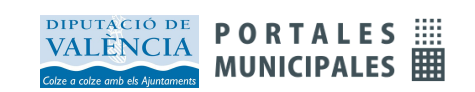

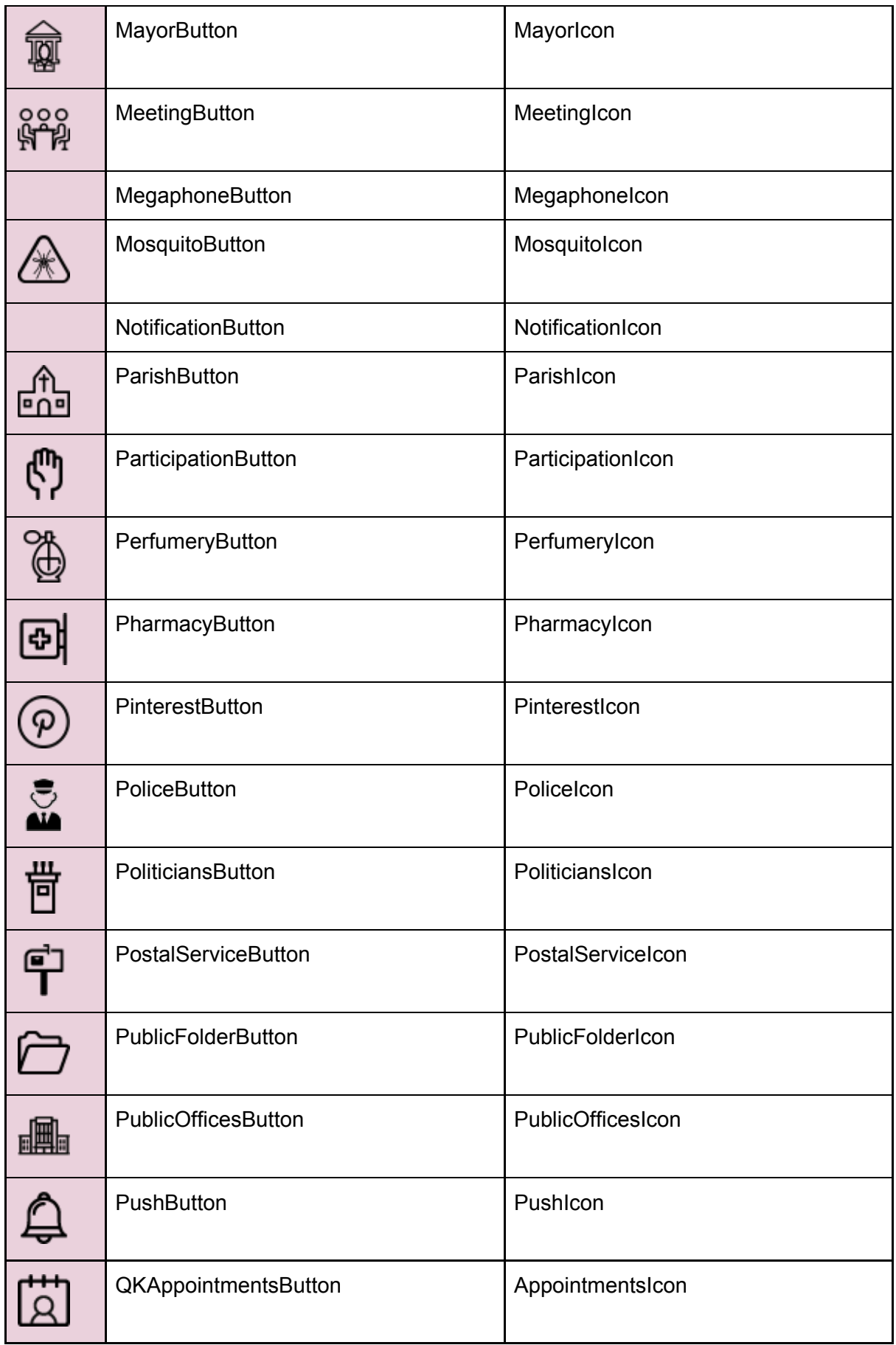

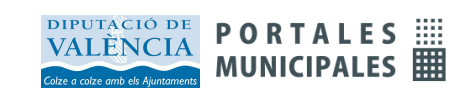

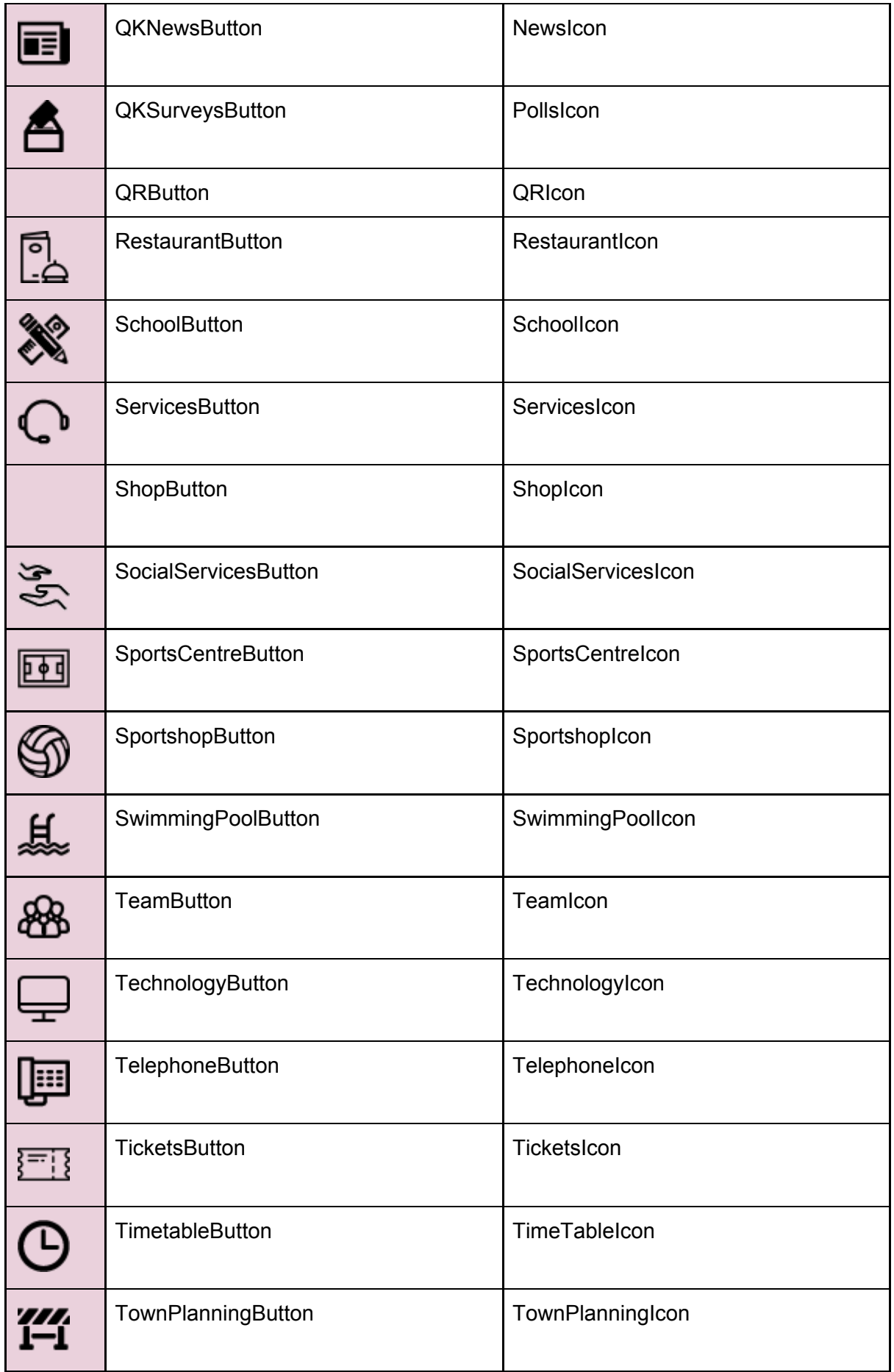

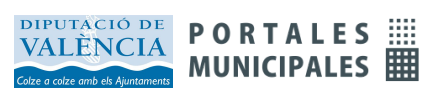

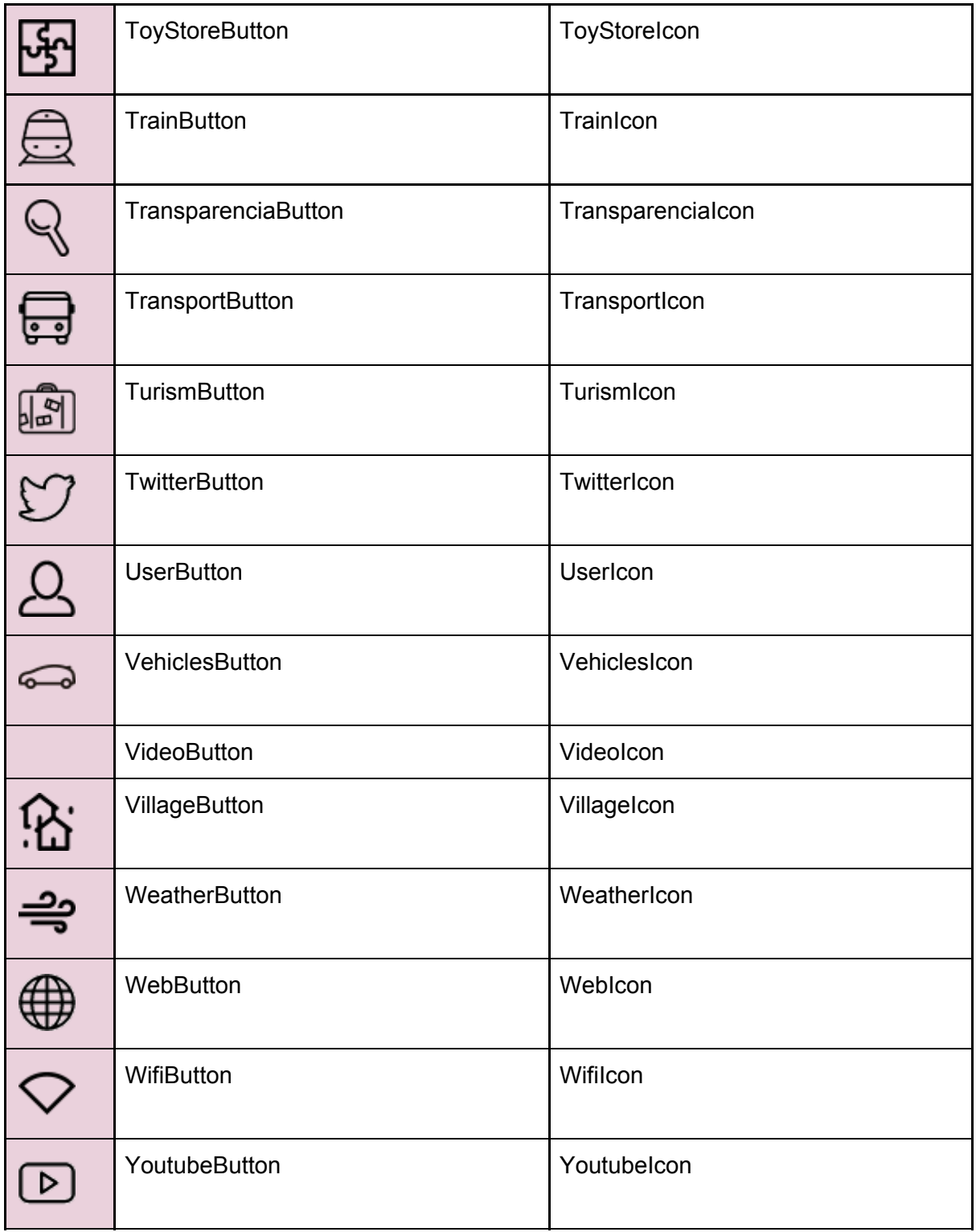

# Listado de markers disponibles para audio guia

ICONO NOMBRE CATEGORÍA

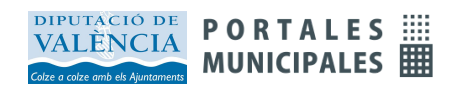

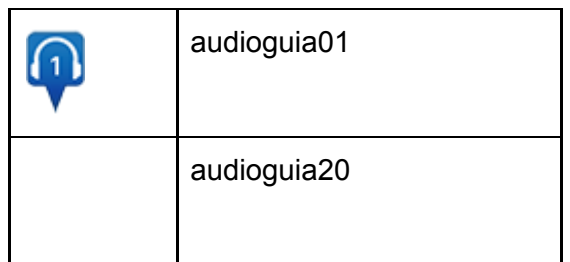

**Hay disponibles 20 markers para marcar los recorridos de la audio guia. Para añadirle el número correspondiente tan solo habrá que escribir audioguia+nº** *Ej: audioguia17*

## Listado de markers disponibles para los puntos en el mapa

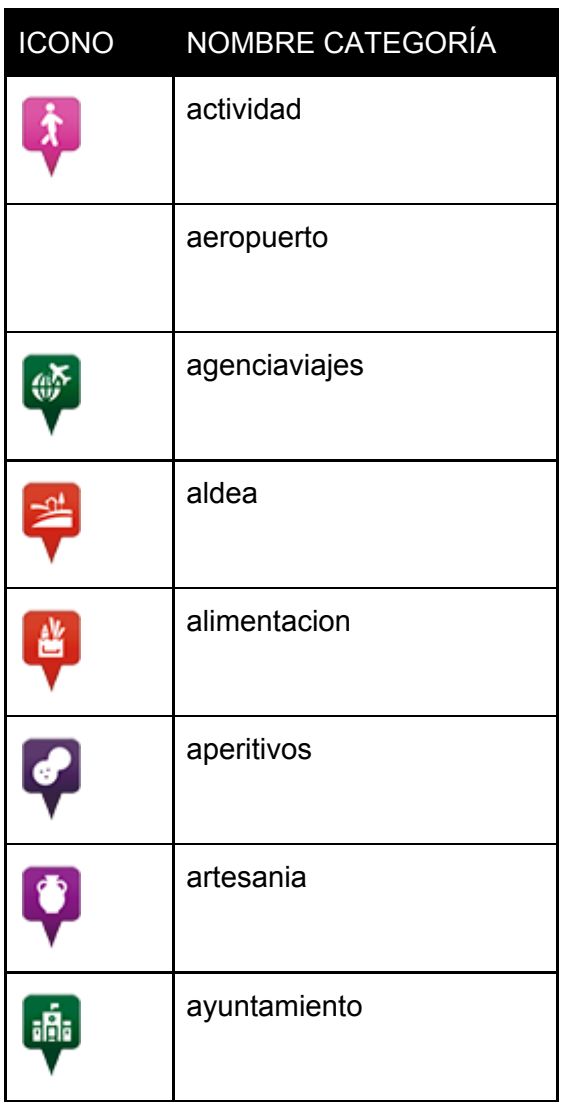

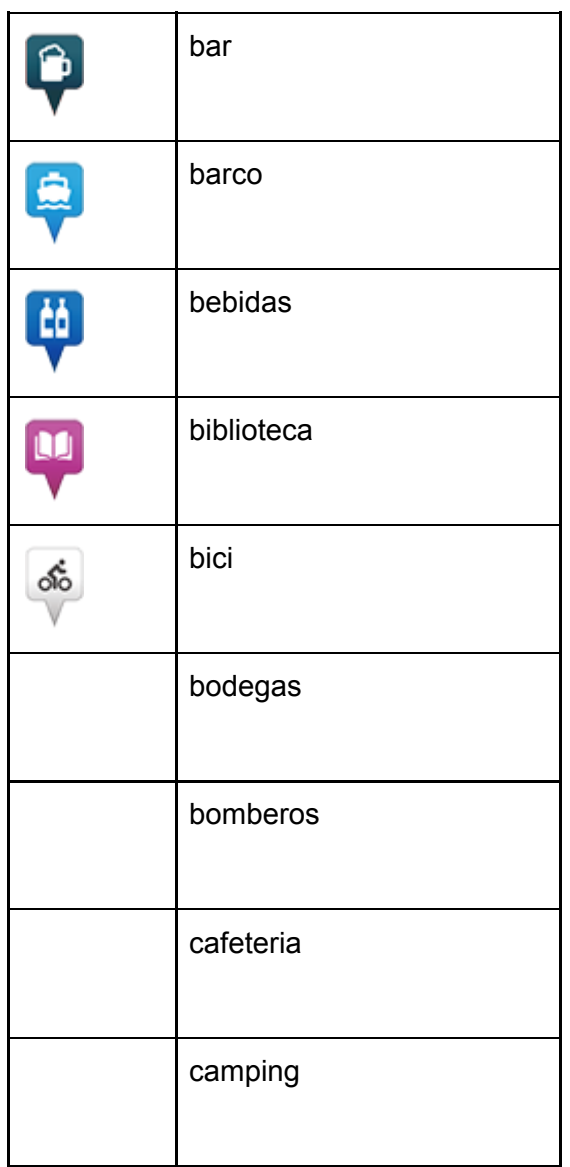

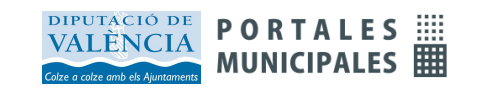

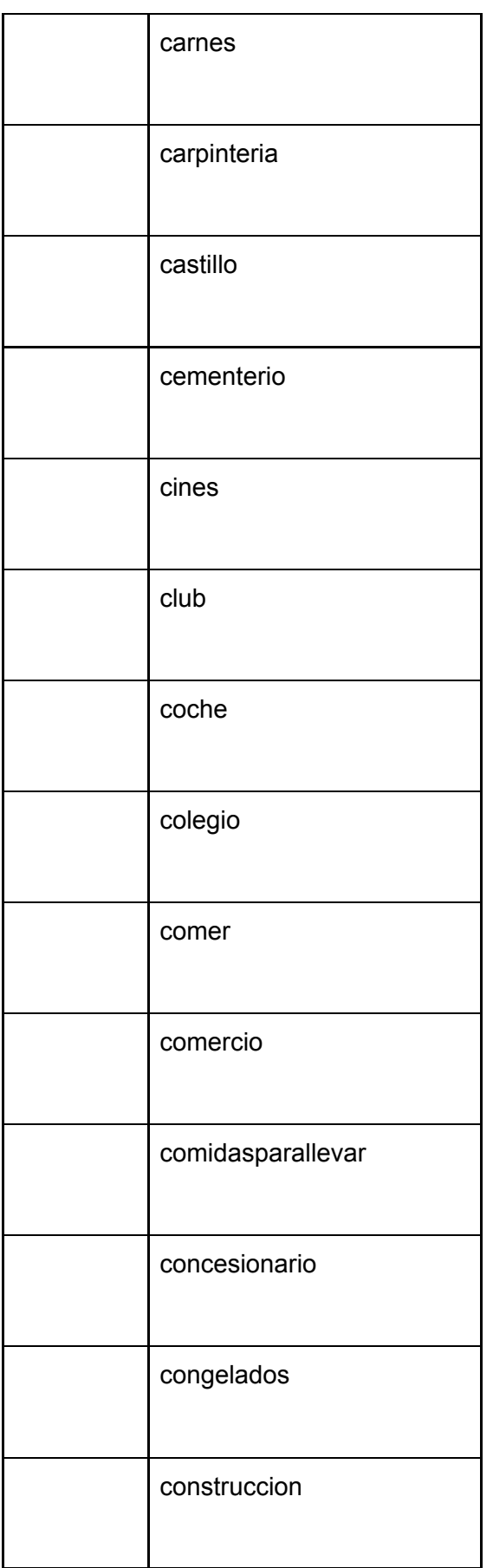

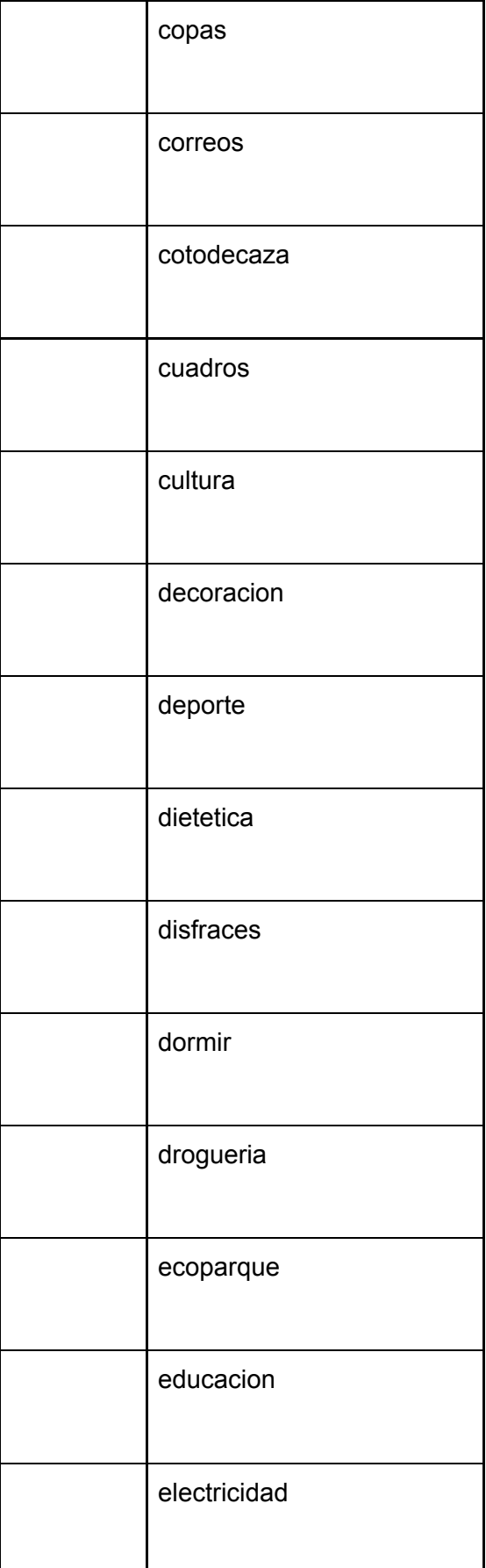

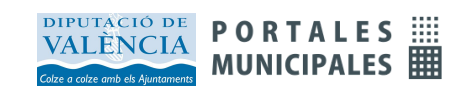

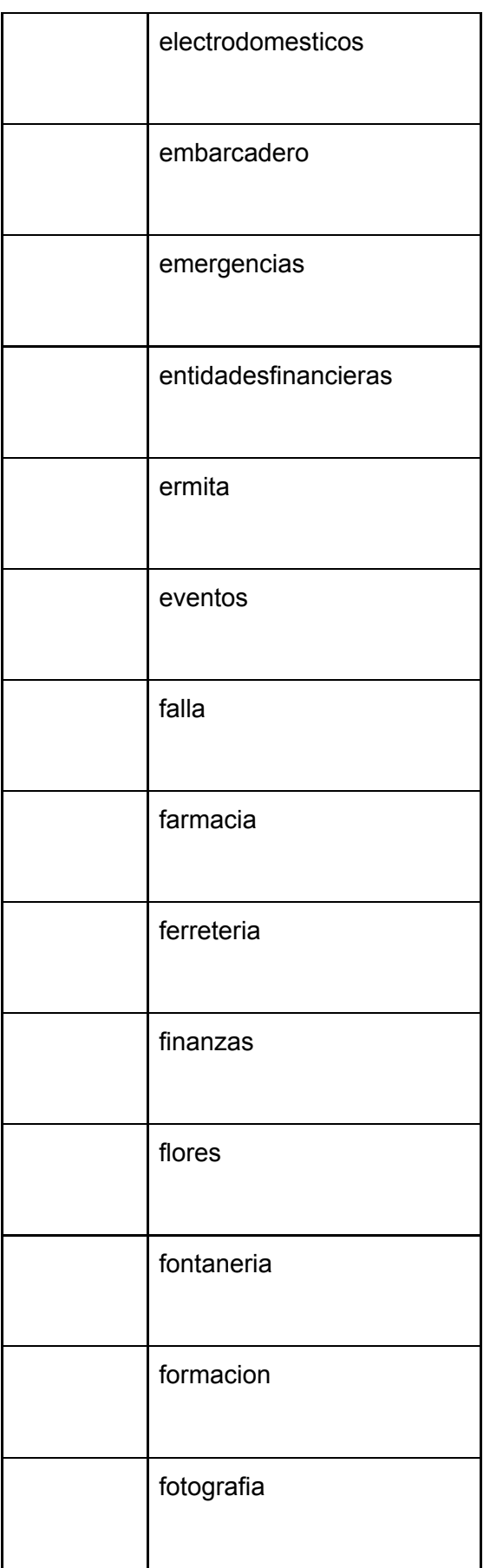

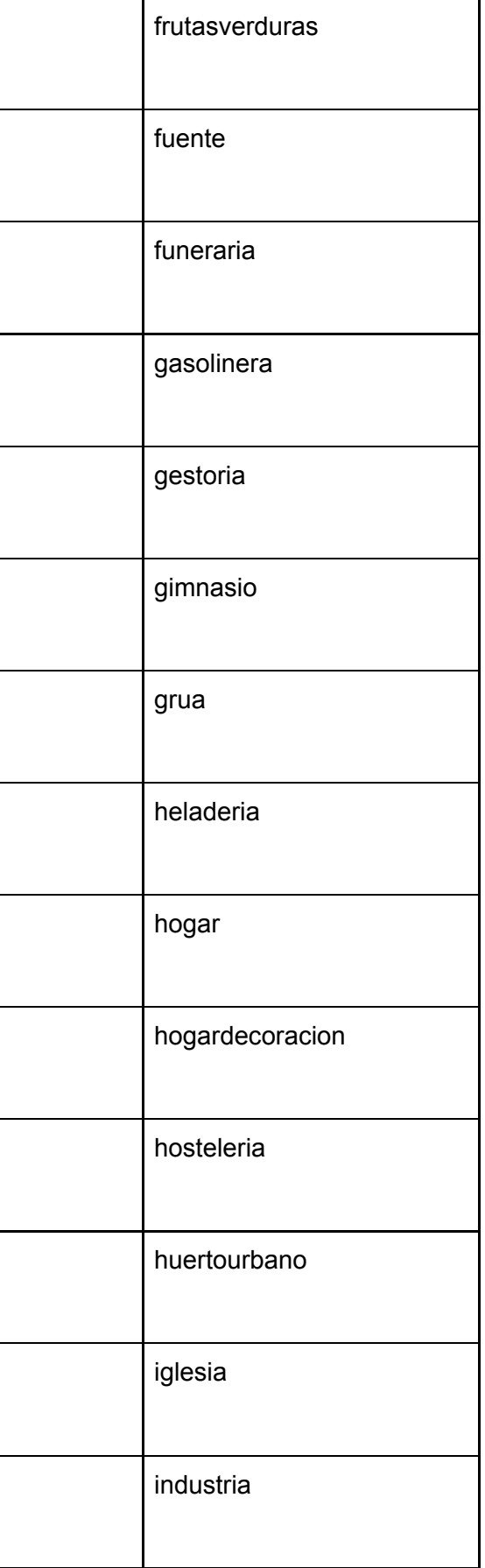

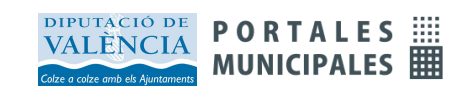

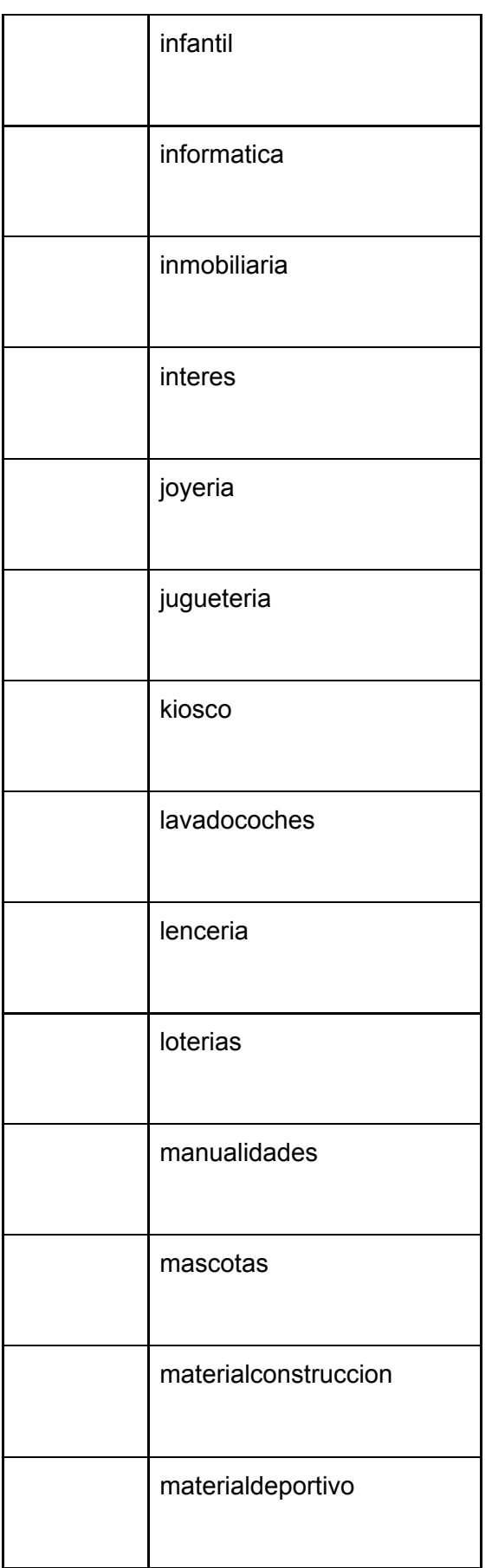

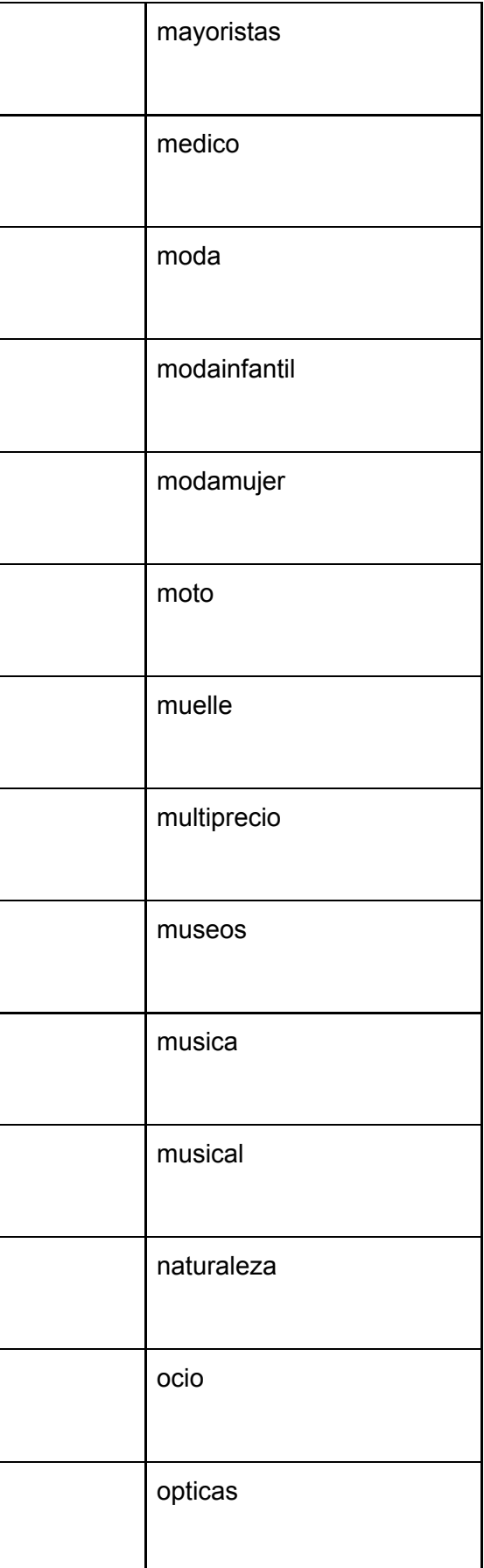

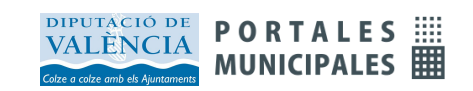

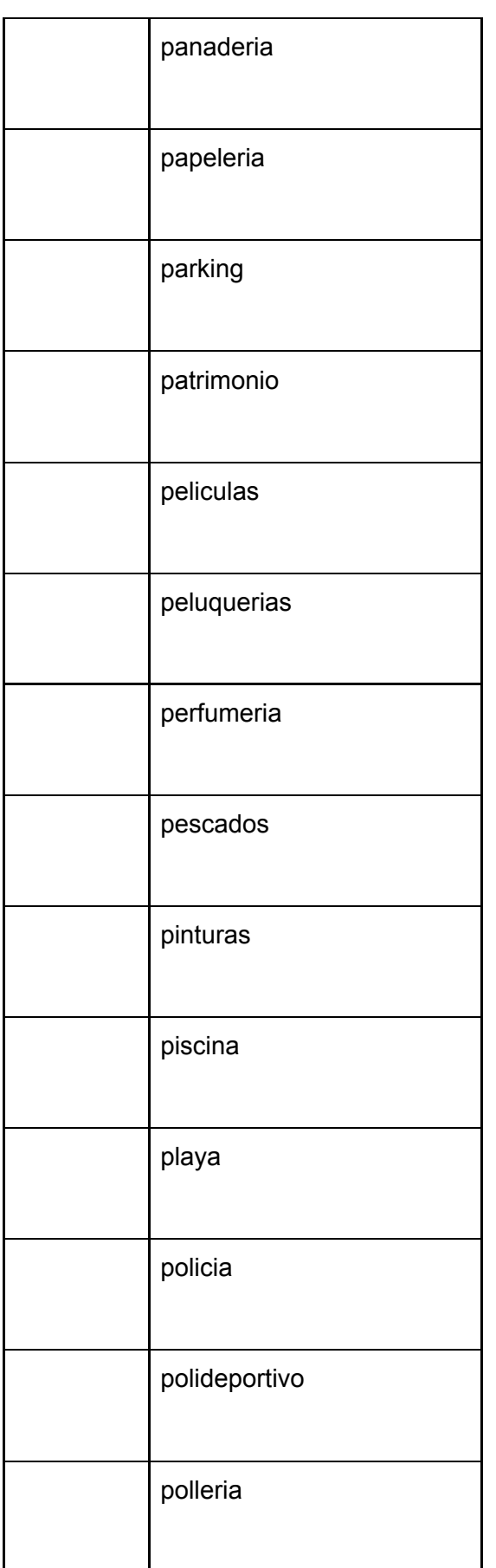

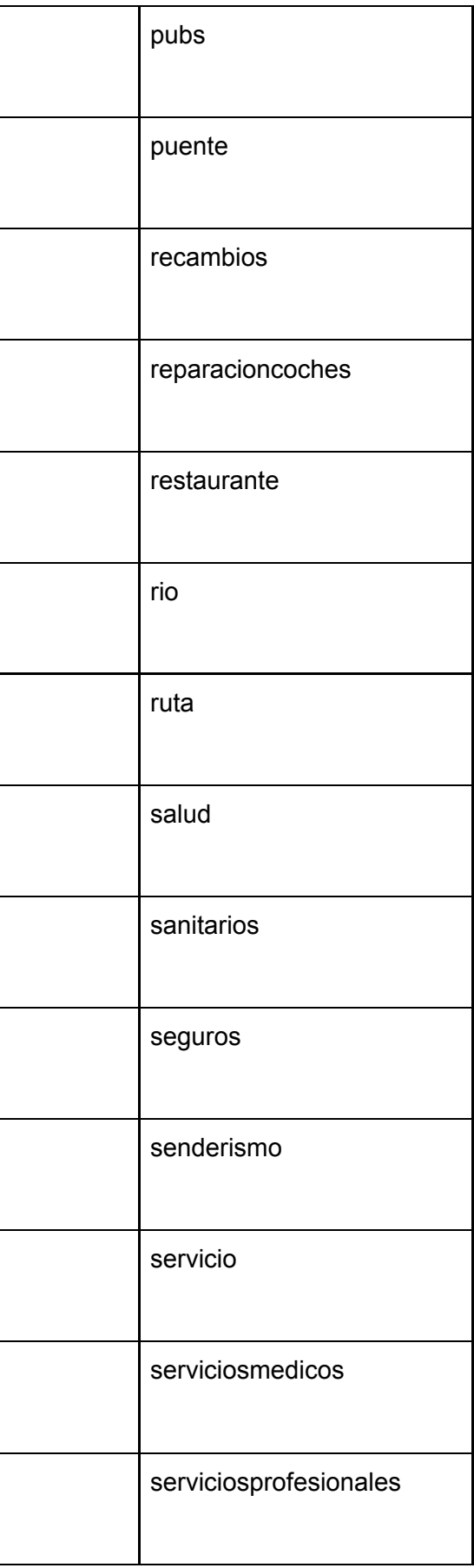

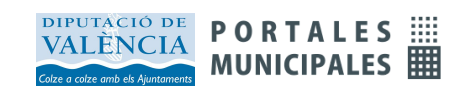

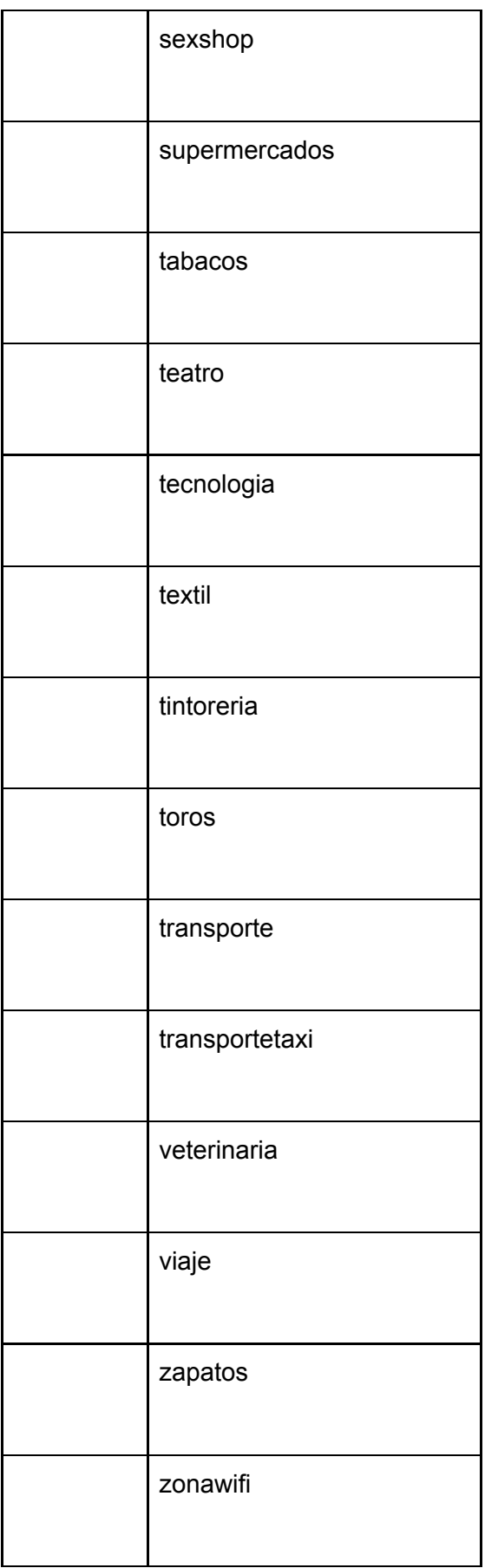

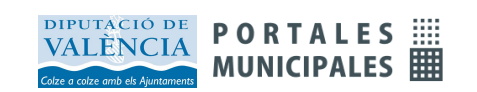